طابعتا HP LASERJET PROFESSIONAL P1560 و P1600 series<br>دليل المستخدم

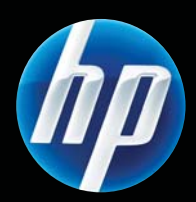

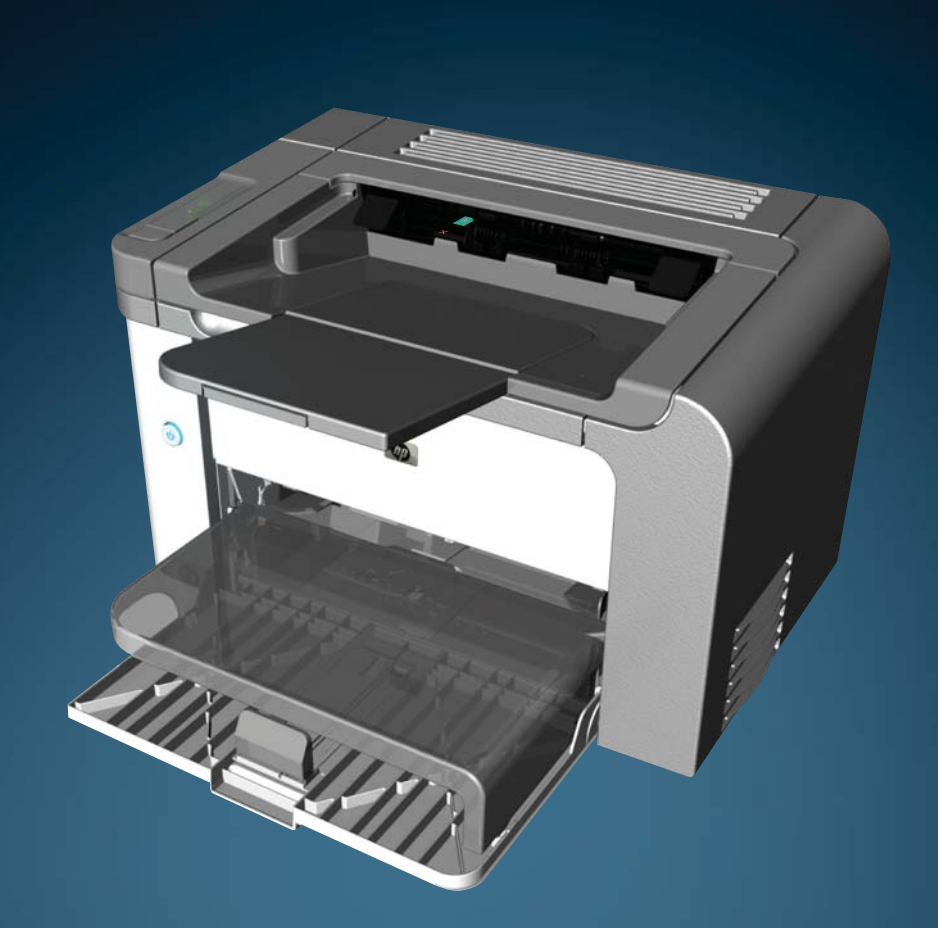

www.hp.com/support/ljp1560series www.hp.com/support/ljp1600series

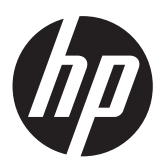

و HP LaserJet Professional P1560 طابعتا P1600 series

#### **الترخيص وحقوق النشر**

#### Copyright Hewlett-Packard 2011 © .Development Company, L.P

يحظر تمامًا نسخ هذه المادة أو اقتباسها أو ترجمتها دون الحصول على إذن كتابي مسبق، باستثناء ما تسمح به قوانين حقوق الطبع والنشر.

وتخضع المعلومات الواردة هنا للتغيير بدون إشعار.

تعد الضمانات الوحيدة لمنتجات وخدمات HP التي يمكن اعتمادها هي الواردة صراحةً في إشعارات الضمان المرفقة بهذه المنتجات والخدمات. ولا يوجد هنا ما يمكن اعتباره بمثابة ضمان إضافي لما سبق. تخلي شرآة HP مسئوليتها عن أي أخطاء فنية أو تحريرية أو أي أخطاء ناتجة عن سهو وردت في هذا المستند.

رقم الصنف : 663-90944CE

Edition 1, 3/2011

#### **اعتمادات العلامة التجارية**

هي علامات <sup>R</sup> وPostScript ® وAcrobat ® Adobe تجارية خاصة بشرآة Systems Adobe .Incorporated

TMCore® Intel عبارة عن علامة تجارية لشرآة Intel Corporation في الولايات المتحدة و/أو دول/مناطق أخرى.

Microsoft®، Windows®، Windows® XP، Vista Windows ®هي علامات مسجّلة في الولايات المتحدة لشرآة Corporation Microsoft.

عبارة ENERGY STAR وعلامة ENERGY STAR عن علامات تجارية مسجلة في الولايات المتحدة.

**الاصطلاحات المستخدمة في هذا الدليل**

**تلميح:** توفر التلميحات إشارات خفية أو اختصارات مفيدة.

**ملاحظة:** توفر الملاحظات معلومات هامة لتفسير مفهوم أو لإتمام مهمة.

**تنبيه:** تشير التنبيهات إلى الإجراءات الموصى بإجراءها لتجنب فقدان البيانات أو تلف المنتج.

**تحذير!** تنبهك التحذيرات للقيام بإجراءات محددة لتجنب التعرض لإصابة الشخصية أو فقدان البيانات بشكل آارثي أو إلحاق ضرر بالغ بالمنتج.

# جدول المحتويات

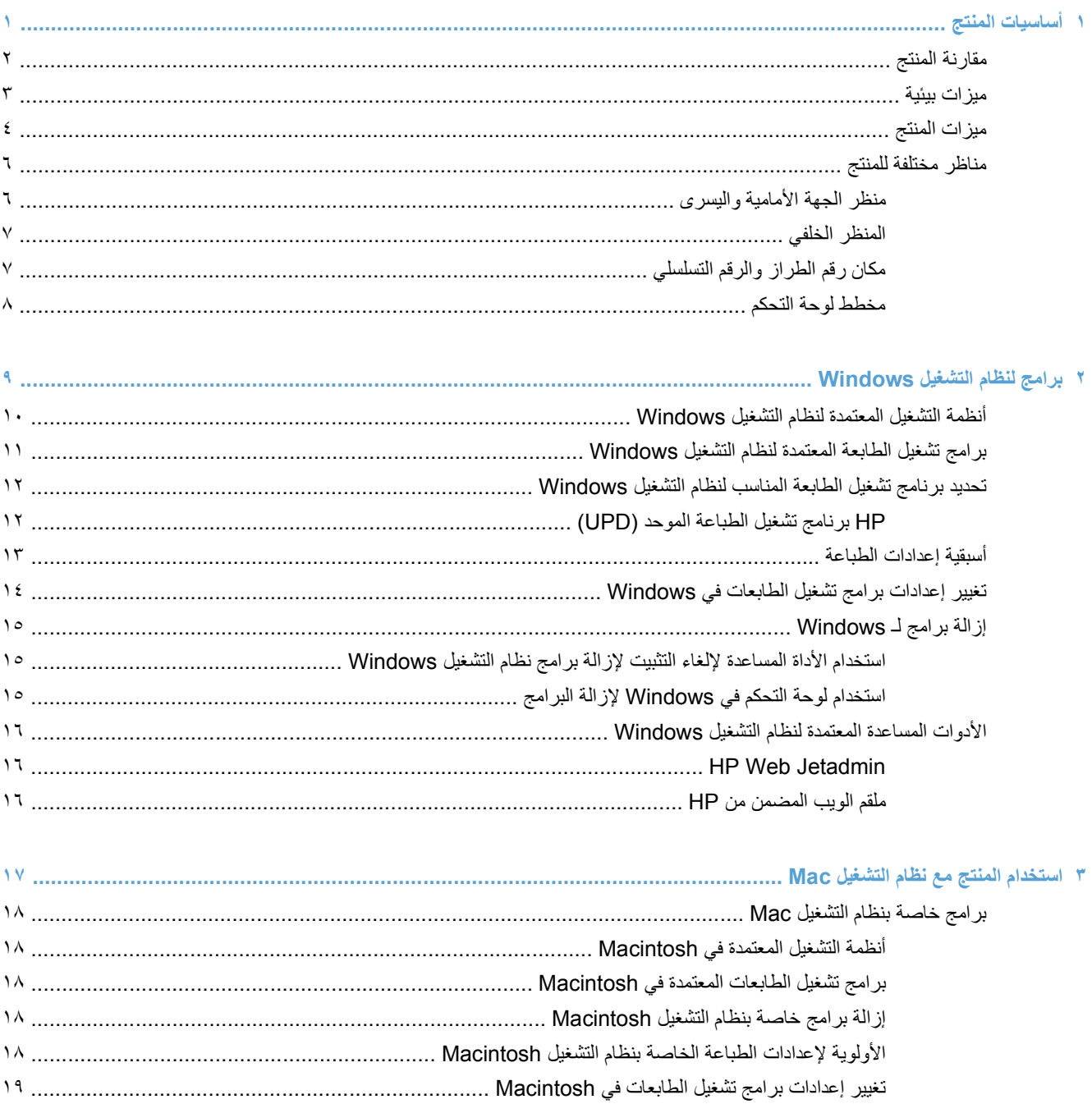

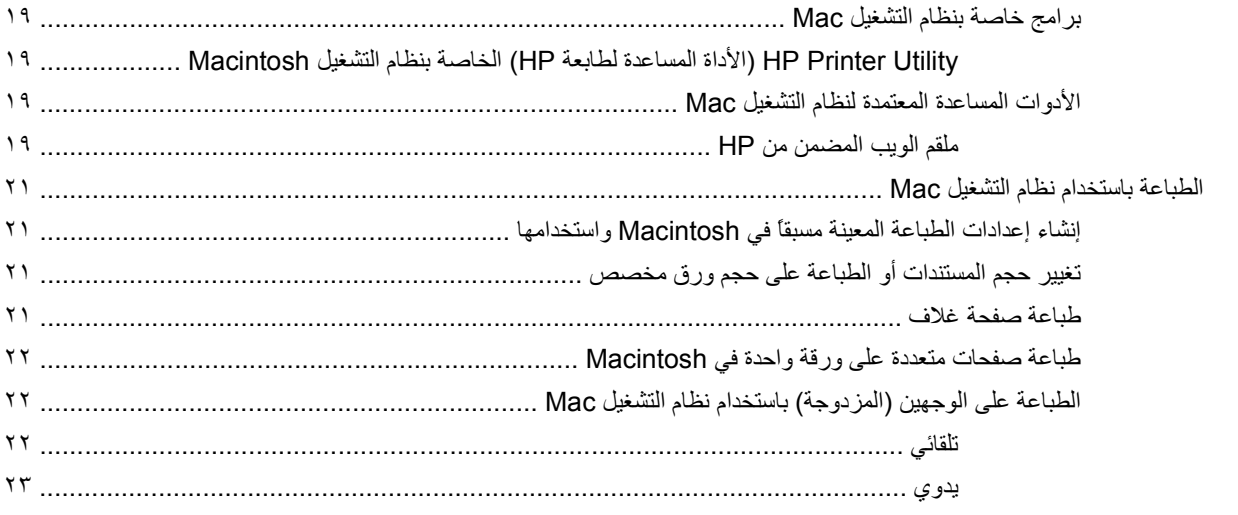

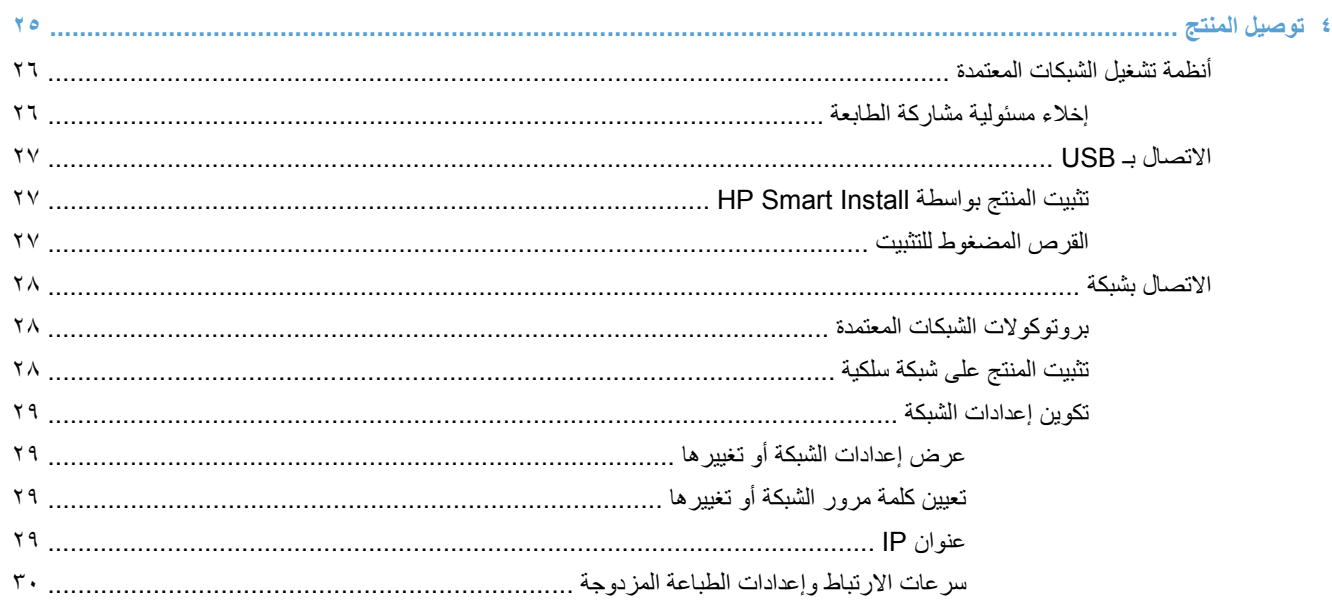

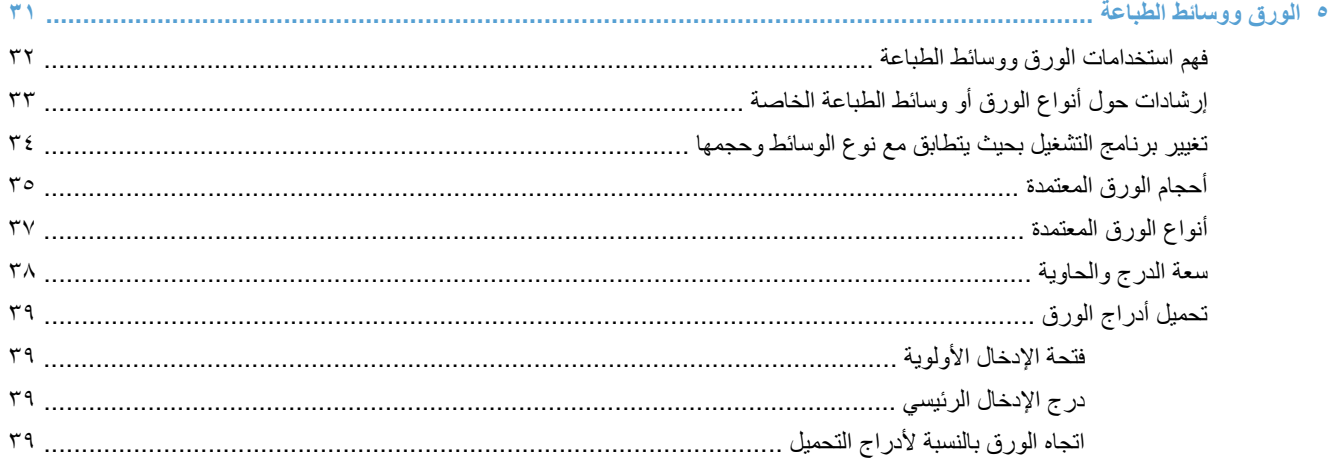

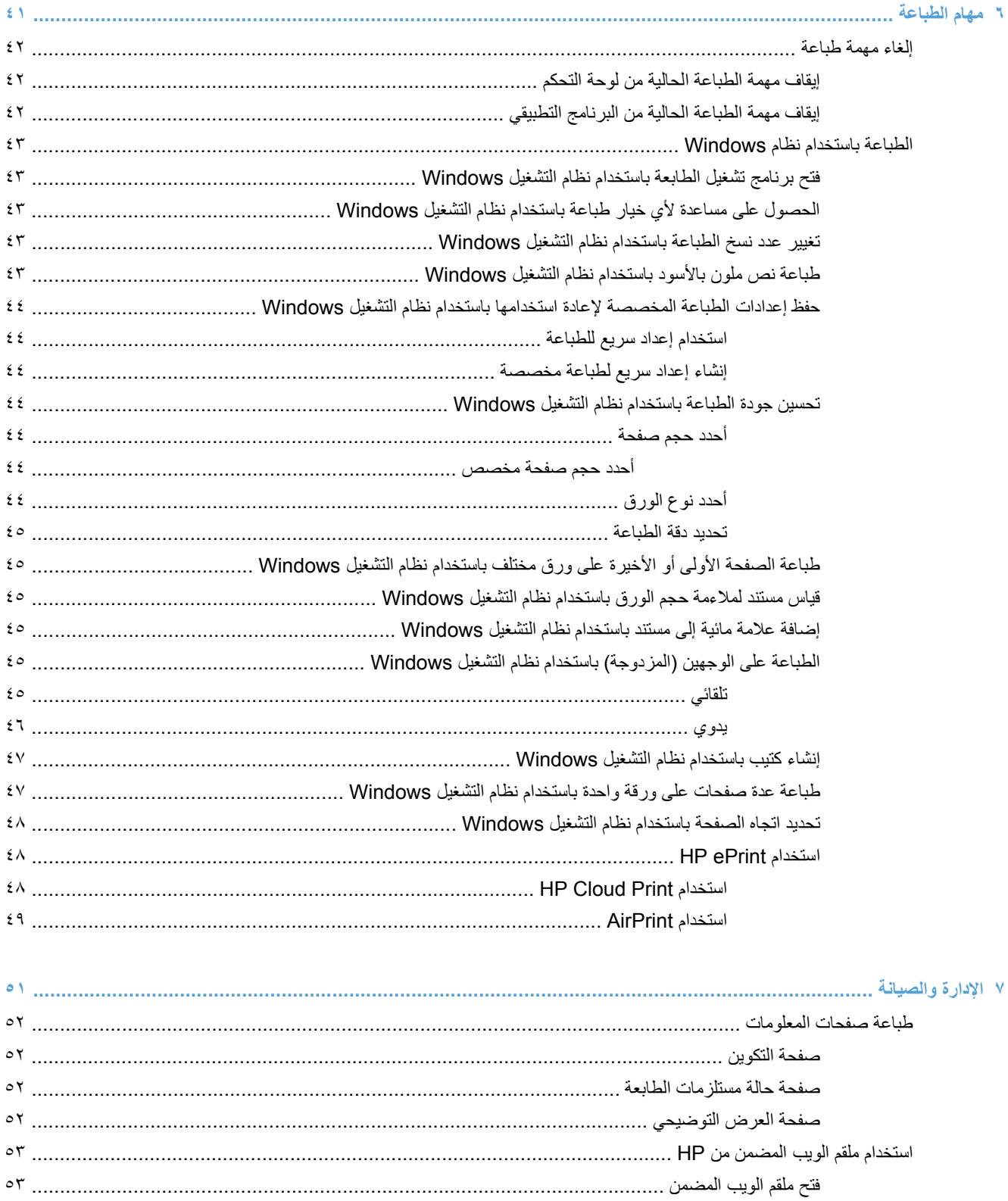

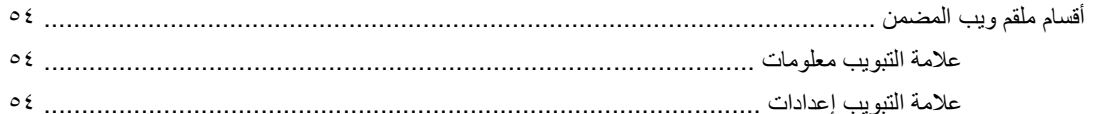

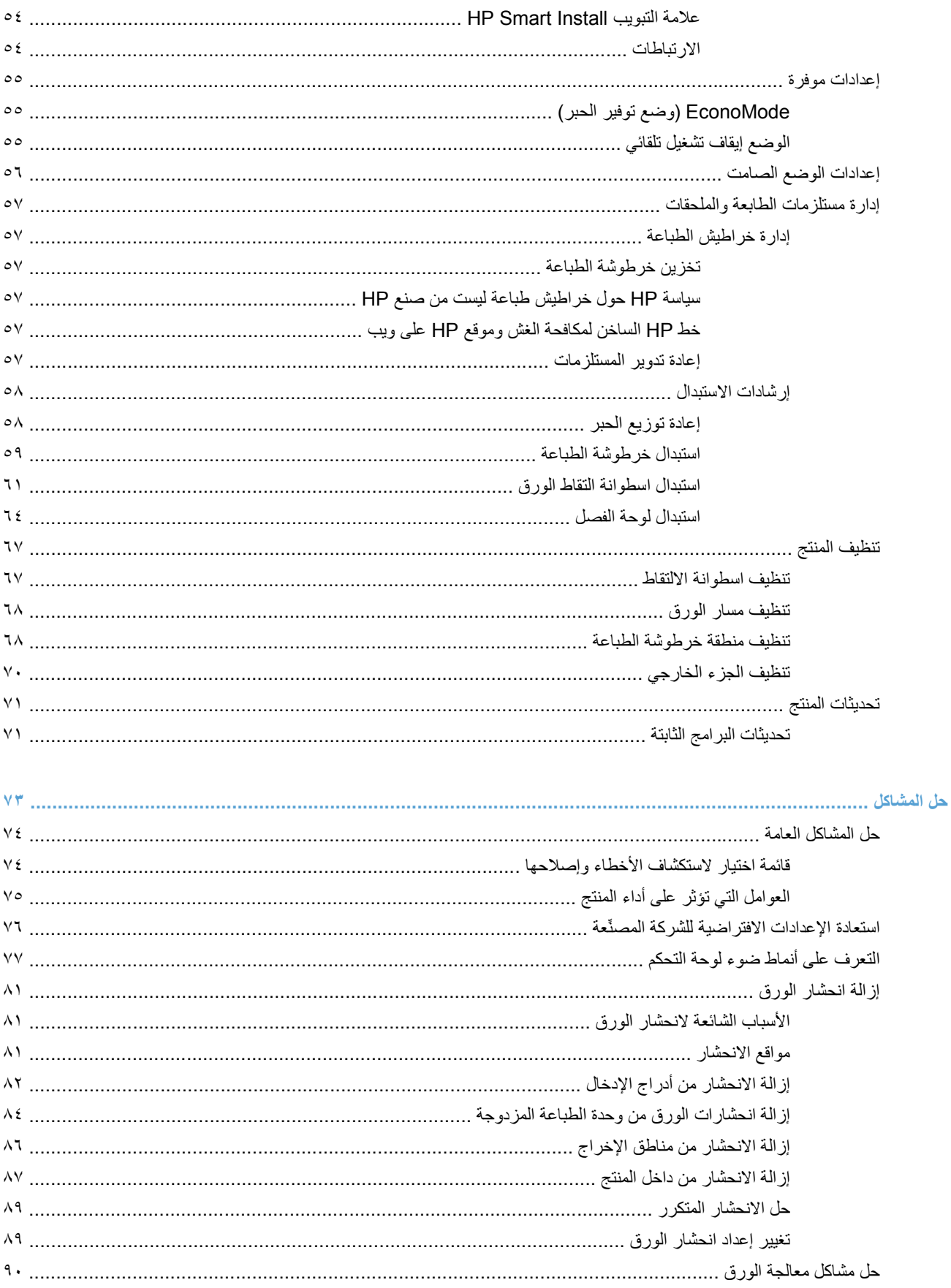

 $\bar{\lambda}$ 

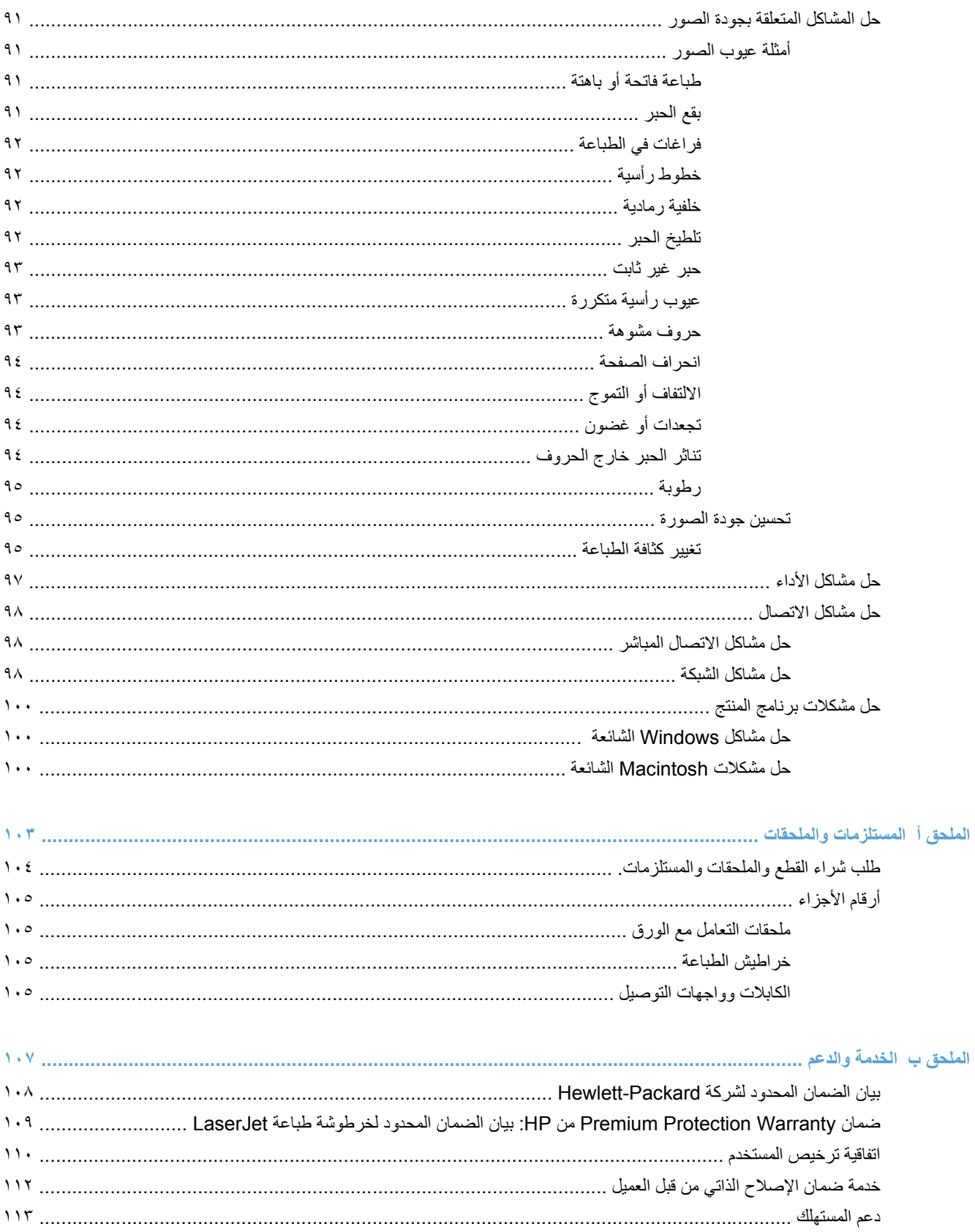

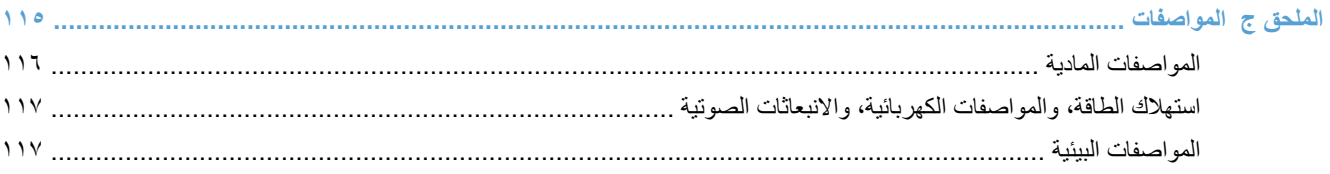

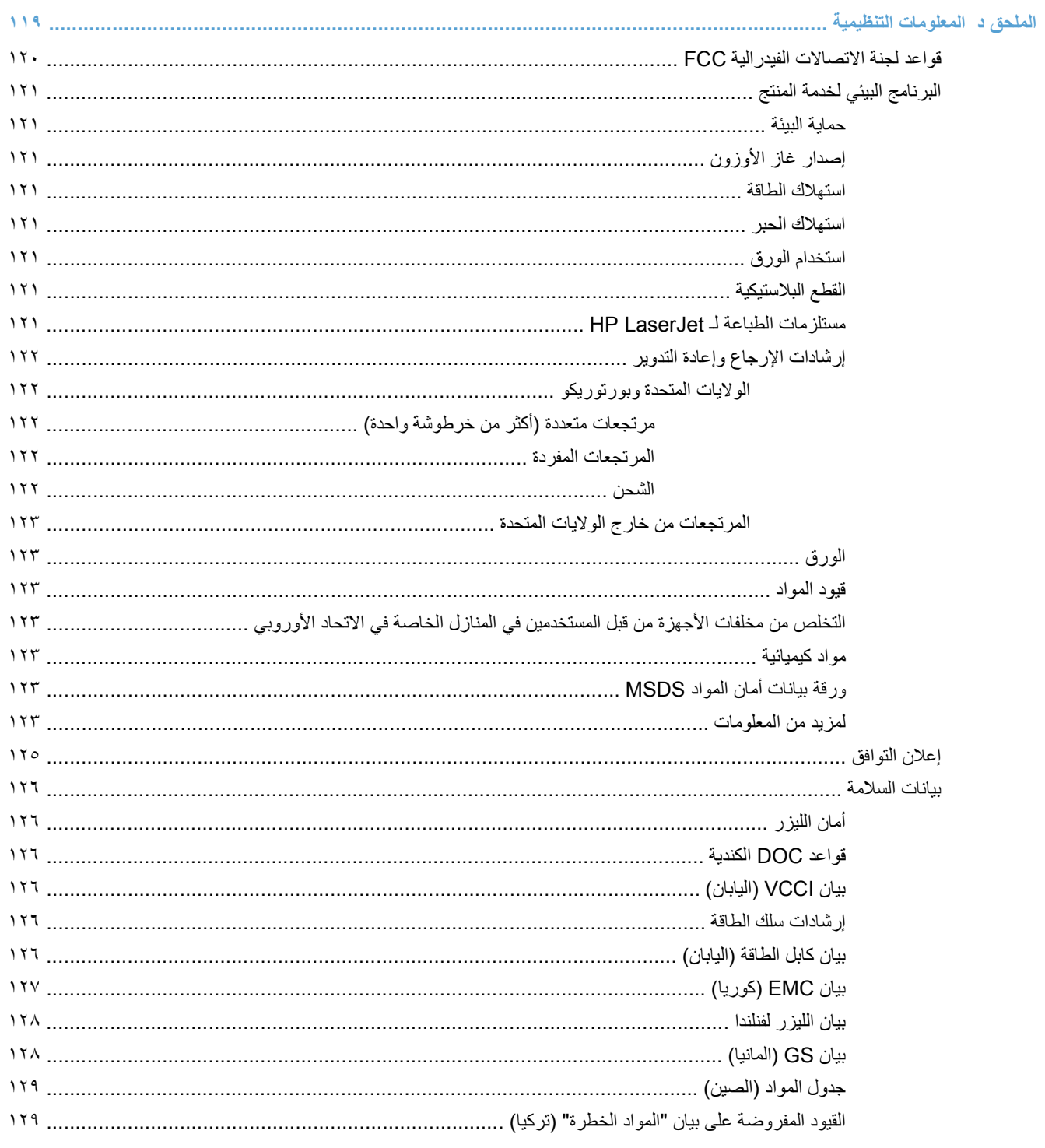

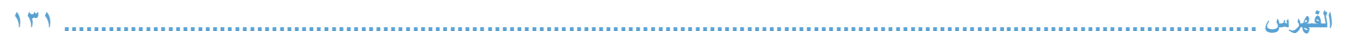

# <span id="page-12-0"></span>**١ أساسيات المنتج**

- [مقارنة](#page-13-0) المنتج
- [ميزات](#page-14-0) بيئية
- [ميزات](#page-15-0) المنتج
- مناظر [مختلفة](#page-17-0) للمنتج

# **مقارنة المنتج**

- 
- **HP LaserJet Professional P1600 series طابعة HP LaserJet Professional P1560 series طابعة**

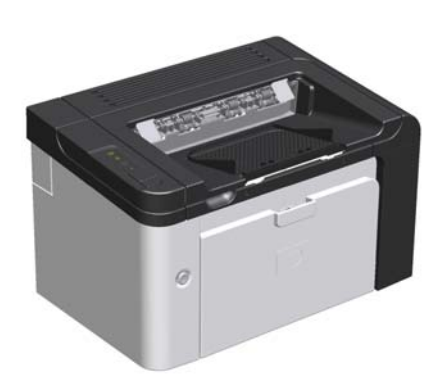

- **السرعة** : ٢٢ صفحة بحجم 4A في الدقيقة (ppm(، ٢٣ صفحة بحجم letter في الدقيقة
- **الأدراج**: فتحة الإدخال الأولوية ( ١٠ ورقات) ودرج إدخال رئيسي ( ٢٥٠ ورقة)
	- **حاوية الإخراج** : ١٢٥ ورقة
	- **الاتصال**: منفذ 2.0 USB عالي السرعة
	- **الطباعة على الوجهين**: الطباعة المزدوجة اليدوية (باستخدام برنامج تشغيل الطابعة والزر Go الموجود على لوحة التحكم)

<span id="page-13-0"></span>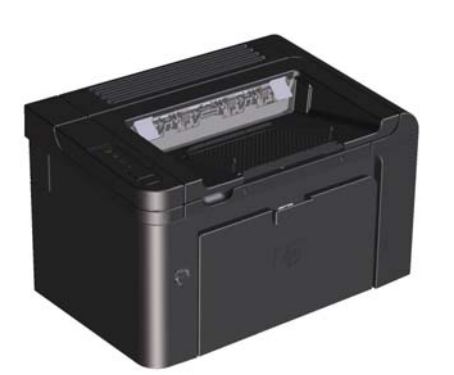

- **السرعة** : ٢٥ صفحة من حجم 4A في الدقيقة، ٢٦ صفحة بحجم letter في الدقيقة
- **الأدراج**: فتحة الإدخال الأولوية ( ١٠ ورقات) ودرج إدخال رئيسي ( ٢٥٠ ورقة)
	- **حاوية الإخراج** : ١٢٥ ورقة
	- **الاتصال**: منفذ 2.0 USB عالي السرعة وشبكة اتصال مضمنة على اللوحة
		- **الطباعة على الوجهين**: طباعة مزدوجة تلقائية

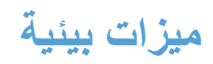

<span id="page-14-0"></span>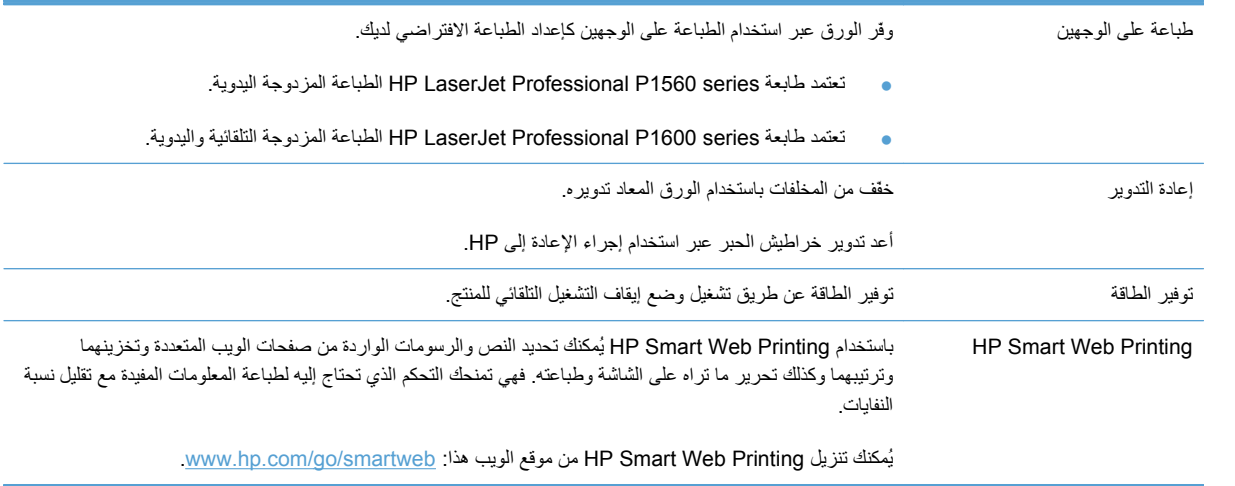

# **ميزات المنتج**

<span id="page-15-0"></span>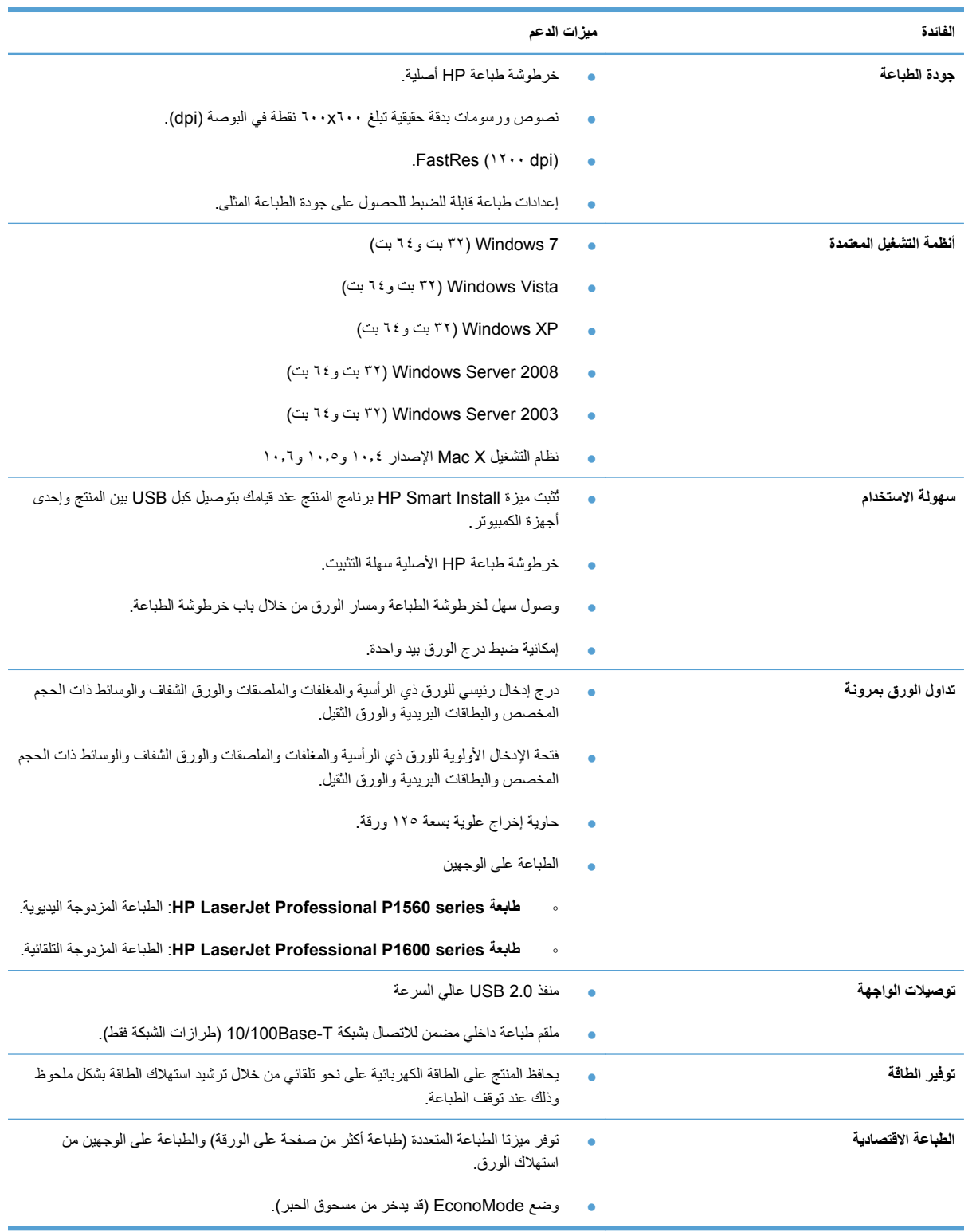

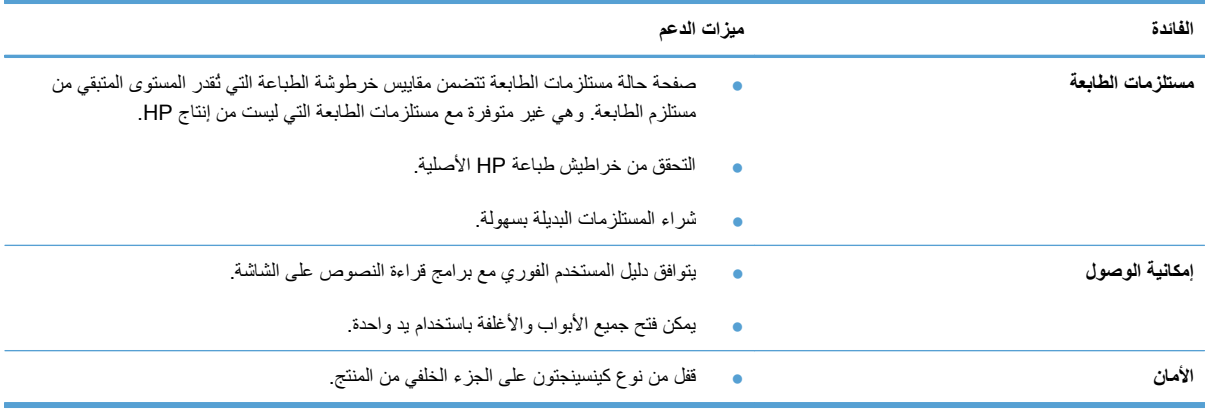

# **مناظر مختلفة للمنتج**

### **منظر الجهة الأمامية واليسرى**

P1600 series و HP LaserJet Professional P1560 طابعتا **١-١ شكل**

<span id="page-17-0"></span>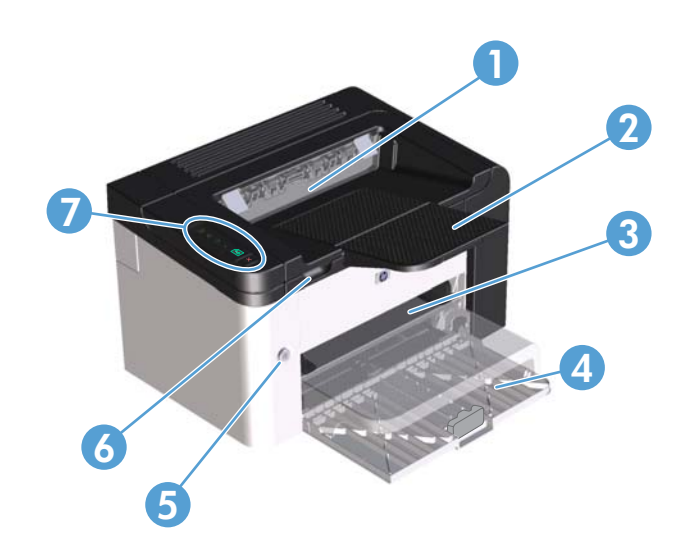

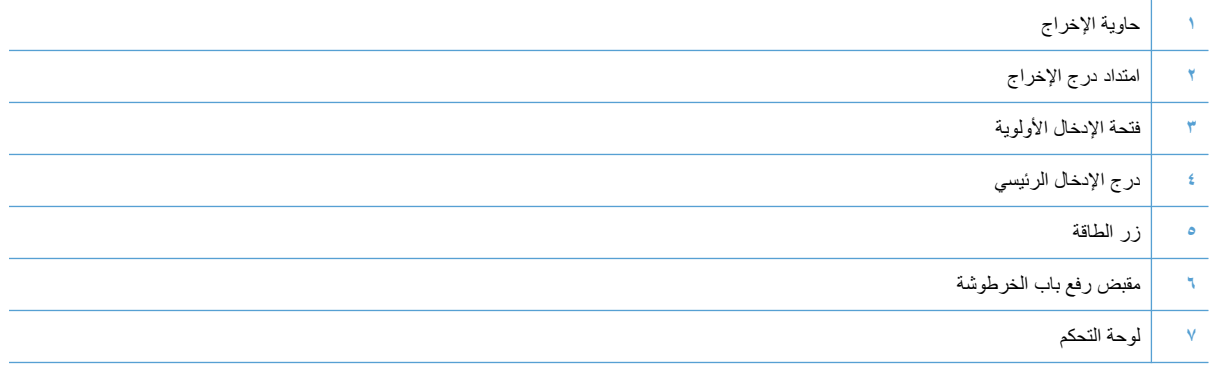

**المنظر الخلفي**

<span id="page-18-0"></span>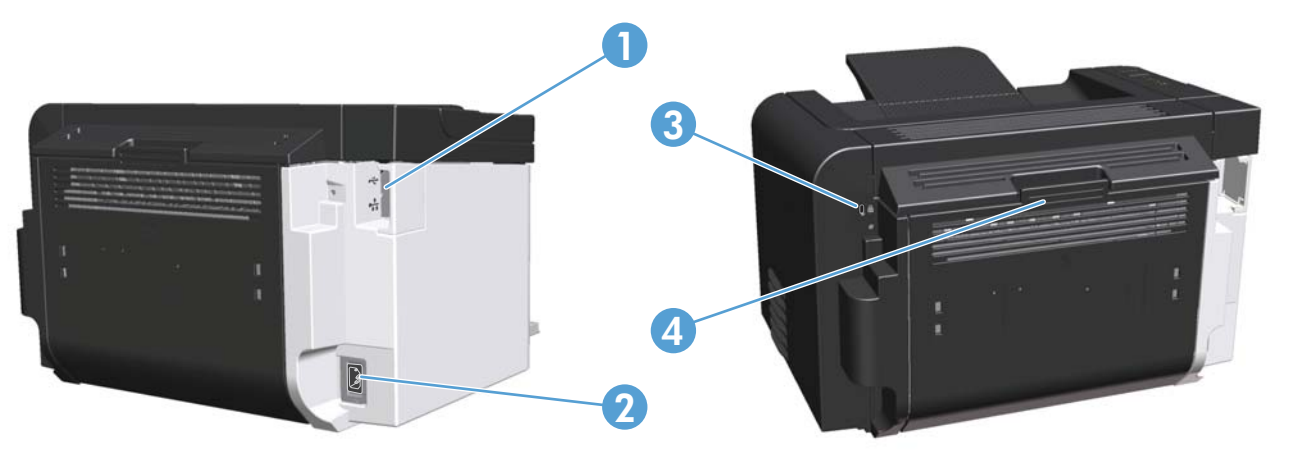

P1600 series و HP LaserJet Professional P1560 طابعتا **٢-١ شكل**

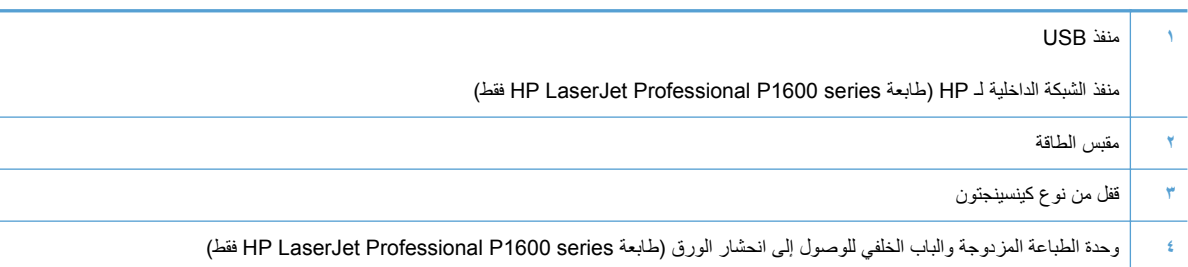

## **مكان رقم الطراز والرقم التسلسلي**

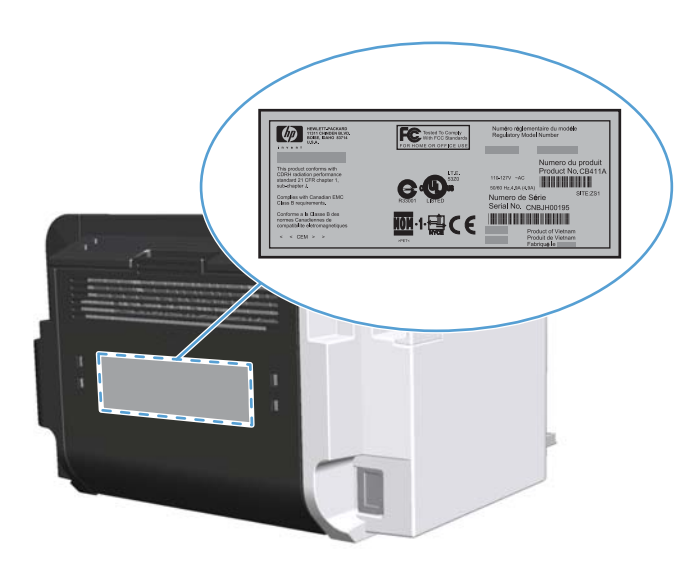

يوجد الملصق الذي يحتوي على المنتج والأرقام التسلسلية على الجهة الخلفية للمنتج.

### **مخطط لوحة التحكم**

تحتوي لوحة التحكم على أربعة أضواء وزرين.

<span id="page-19-0"></span>**ملاحظة:** راجع [التعرف](#page-88-0) على أنماط ضوء لوحة التحكم في صفحة ٧٧ للحصول على وصف لدلالة أشكال المصابيح.

P1600 series و HP LaserJet Professional P1560 طابعتا تحكم لوحة **٣-١ شكل**

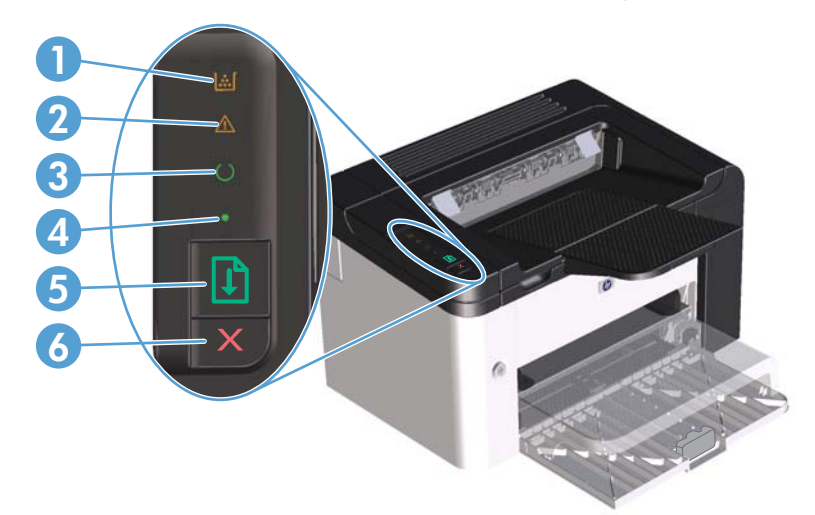

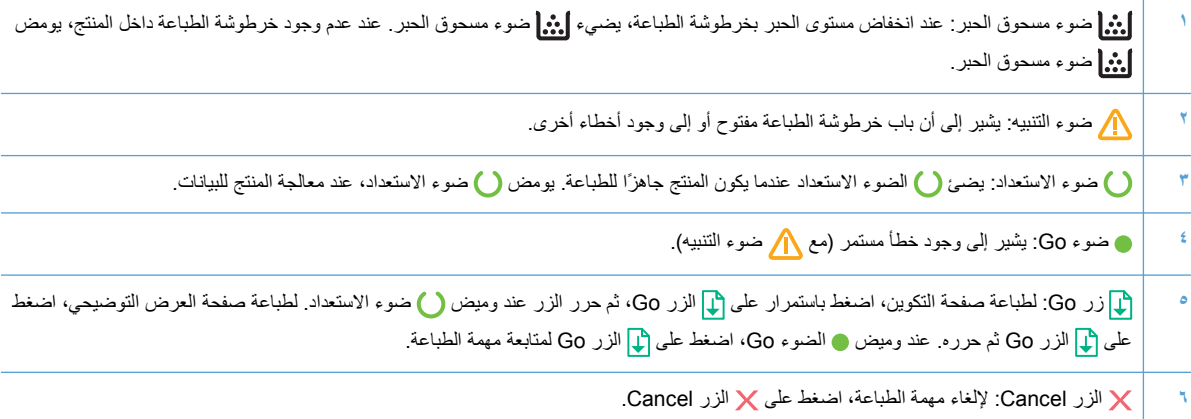

# <span id="page-20-0"></span>**٢ برامج لنظام التشغيل Windows**

- أنظمة التشغيل [المعتمدة](#page-21-0) لنظام التشغيل [Windows](#page-21-0)
- برامج تشغيل الطابعة [المعتمدة](#page-22-0) لنظام التشغيل [Windows](#page-22-0)
- تحديد برنامج تشغيل الطابعة [المناسب](#page-23-0) لنظام التشغيل [Windows](#page-23-0)
	- أسبقية [إعدادات](#page-24-0) الطباعة
	- تغيير إعدادات برامج تشغيل [الطابعات](#page-25-0) في [Windows](#page-25-0)
		- إزالة [برامج](#page-26-0) لـ [Windows](#page-26-0)
	- الأدوات [المساعدة](#page-27-0) المعتمدة لنظام التشغيل [Windows](#page-27-0)

## **أنظمة التشغيل المعتمدة لنظام التشغيل Windows**

يرد المنتج مزودًا ببرامج لأنظمة تشغيل RWindows التالية:

- 7 Windows) ٣٢ بت و٦٤ بت)
- Vista Windows) ٣٢ بت و٦٤ بت)
	- XP Windows) ٣٢ بت و٦٤ بت)
- 2008 Server Windows) ٣٢ بت و٦٤ بت)
- 2003 Server Windows) ٣٢ بت و٦٤ بت)

<span id="page-21-0"></span>لمزيد من المعلومات حول الترقية من Server 2000 Windows إلى 2003 Server Windows، باستخدام Windows Print and Point 2003 Server أو باستخدام الخدمات الطرفية والطباعة في 2003 Server Windows، انتقل إلى [.http://www.microsoft.com](http://www.microsoft.com)

## **برامج تشغيل الطابعة المعتمدة لنظام التشغيل Windows**

<span id="page-22-0"></span>يأتي المنتج مزودًا ببرنامج لـ Windows يساعد الكمبيوتر على الاتصال بالمنتج. ويسمى هذا البرنامج ببرنامج تشغيل الطابعة. توفر برامج تشغل الطابعات الوصول إلى ميزات المنتج، آالطباعة على ورق من أحجام مخصصة، وتغيير حجم المستندات، وإدراج علامات مائية.

[www.hp.com/support/](http://www.hp.com/support/ljp1600series) أو [www.hp.com/support/ljp1560series](http://www.hp.com/support/ljp1560series) في التشغيل برامج أحدث تتوفر **:ملاحظة** .[ljp1600series](http://www.hp.com/support/ljp1600series)

بالإضافة إلى برامج تشغيل الطابعة التي يتم تثبيتها أثناء Install Smart HP أو من القرص المضغوط للمنتج، تتوفر برامج تشغيل الطابعة التالية للتنزيل من الويب:

- HP LaserJet Professional طابعة (Windows (HP UPD PCL 5) التشغيل لنظام PCL 5 العامة الطابعة تشغيل برامج● (فقط P1600 series
	- برنامج تشغيل تصميم مستندات (XPS (XML

**ملاحظة:** لمزيد من المعلومات حول برنامج تشغيل الطباعة العالمي UPD، راجع [upd/go/com.hp.www](http://www.hp.com/go/upd).

### **تحديد برنامج تشغيل الطابعة المناسب لنظام التشغيل Windows**

<span id="page-23-0"></span>**ملاحظة:** تعتمد طابعة series 1600P Professional LaserJet HP مجموعة برامج تشغيل الطباعة العامة من HP فقط.

استخدم برامج تشغيل الطابعة المثبتة أثناء تشغيل Install Smart HP أو من القرص المضغوط للمنتج، آلما أمكن ذلك. يُعد برنامج تشغيل الطابعة UPD برنامج تشغيل طابعة احتياطي ثانوي.

### **HP برنامج تشغيل الطباعة الموحد ( UPD(**

**ملاحظة:** لاستخدام UPD HP، يجب عليك تعطيل ميزة Install Smart HP الخاصة بالمنتج.

برنامج تشغيل الطباعة الموحد (UPD (HP لـ Windows عبارة عن برنامج تشغيل واحد يمكنك من الوصول الفوري إلى أي منتج LaserJet HP من أي موقع من دون تحميل برامج منفصلة. إنه مبني على تقنية تشغيل الطباعة المثبتة HP وقد تم اختباره معمًّقا واستخدم مع العديد من البرامج. إنه حل قوي يعمل بشكل ثابت مع مرور الزمن.

يتصل برنامج تشغيل الطباعة الموحد ( UPD (HP تلقائيًا بكل منتج من منتجات HP، ويجمع معلومات تكوين، ثم يخصص واجهة المستخدم لإظهار ميزات المنتج المتوفرة الفريدة. آما يعمل على التمكين التلقائي للميزات المتوفرة بالمنتج، آالتدبيس والطباعة على الوجهين، لذا فأنت لست بحاجة إلى تمكينها يدويًا.

للمزيد من المعلومات، زر الموقع [upd/go/com.hp.www](http://www.hp.com/go/upd).

# **أسبقية إعدادات الطباعة**

تمنح الأولوية للتغييرات التي يتم إجراؤها على إعدادات الطباعة وفقًا لمكان التغييرات:

م<sup>339</sup>وملاحظة: قد تتباين أسماء الأوامر ومربعات الحوار تبعًا لبرنامجك التطبيقي.<br>ك

- <span id="page-24-0"></span>● **مربع الحوار إعداد الصفحة**: انقر فوق **إعداد الصفحة** أو الأمر المشابه له في قائمة **ملف** في البرنامج الذي تستخدمه لفتح مربع الحوار هذا. تلغي التغييرات التي تتم في مربع الحوار هذا التغييرات التي تتم في أي مكان آخر.
- **مربع الحوار Print**: انقر فوق **Print**) طباعة)، أو **Setup Print**) إعداد الصفحة) أو أي أمر آخر من قائمة **File**) ملف)، للبرنامج الذي تعمل فيه من أجل فتح مربع الحوار هذا. الإعدادات التي تم تغييرها في مربع الحوار **Print**) طباعة) ليست أولوية ولا تتجاوز عادة التغييرات التي تم إجراؤها في مربع الحوار **Setup Page**) إعداد الصفحة .)
	- **مربع حوار خصائص الطابعة (برنامج تشغيل الطابعة)**: انقر فوق **Properties**) خصائص) في مربع حوار **Print**) طباعة) لفتح برنامج تشغيل الطابعة. إن الإعدادات التي تم تغييرها في مربع حوار **Properties Printer**) خصائص الطابعة) لا تتجاوز عادة الإعدادات في أي مكان آخر في برنامج الطباعة. يمكنك تغيير معظم إعدادات الطباعة هنا.
- **إعدادات برنامج تشغيل الطابعة الافتراضية**: تحدد إعدادات الطابعة الافتراضية الإعدادات المستخدمة في آل مهام الطباعة ما لم يتم تغيير الإعدادات في مربعات الحوار **إعداد الصفحة أو طباعة** أو **خصائص الطابعة**.

# **تغيير إعدادات برامج تشغيل الطابعات في Windows**

<span id="page-25-0"></span>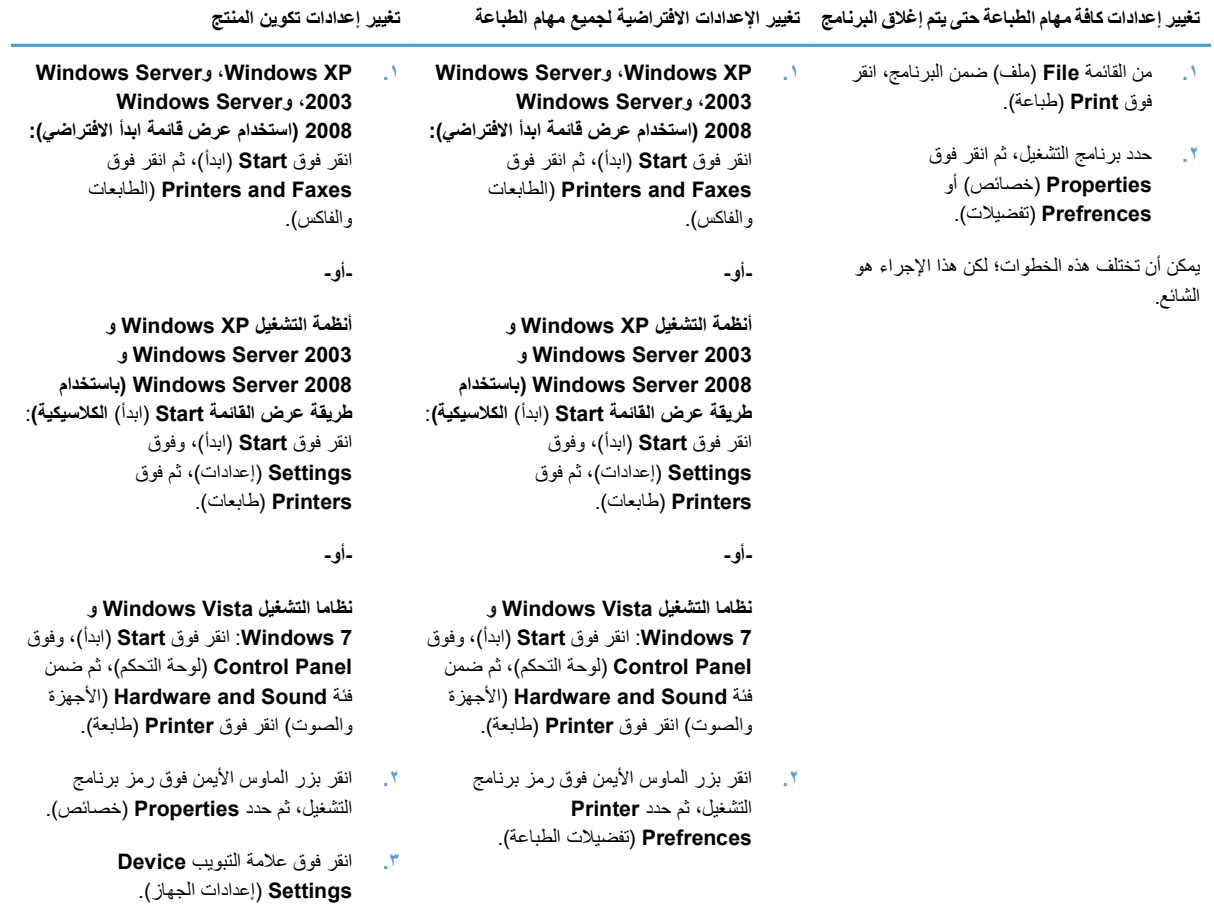

# **إزالة برامج لـ Windows**

<span id="page-26-0"></span>**استخدام الأداة المساعدة لإلغاء التثبيت لإزالة برامج نظام التشغيل Windows**

- **.١** انقر فوق **Start**) ابدأ)، ثم انقر فوق **Programs All**) آافة البرامج .)
- **.٢** انقر فوق **HP**، ثم انقر فوق **طابعتا 1560P Professional LaserJet HP و 1600P**.
- **.٣** انقر فوق **Uninstall**) إلغاء التثبيت)، ثم اتبع الإرشادات الظاهرة على الشاشة لإزالة البرنامج.

### **استخدام لوحة التحكم في Windows لإزالة البرامج**

#### **نظام التشغيل XP Windows**

- **.١** انقر فوق **Start**) ابدأ) و **Panel Control**) لوحة التحكم) ثم فوق **Programs Remove or Add**) إضافة أو إزالة البرامج .)
	- **.٢** ابحث عن المنتج وحدده من القائمة.
	- **.٣** انقر فوق الزر **Remove/Change**) تغيير/إزالة) لإزالة البرامج.

#### **نظاما التشغيل Vista Windows و 7 Windows**

- **.١** انقر فوق **Start**) ابدأ) و **Panel Control**) لوحة التحكم) ثم فوق **Features and Programs**) البرامج والميزات .)
	- **.٢** ابحث عن المنتج وحدده من القائمة.
	- **.٣** حدد الخيار **Change/Uninstall**) إلغاء التثبيت/تغيير .)

### **الأدوات المساعدة المعتمدة لنظام التشغيل Windows**

<span id="page-27-0"></span>**ملاحظة:** تعتمد طابعة series 1600P Professional LaserJet HP الأدوات المساعدة لنظام التشغيل Windows فقط.

#### **HP Web Jetadmin**

إن الأداة Jetadmin Web HP هي أداة برنامج طرفي بسيط لإدارة الطباعة والتصوير يساعد على زيادة استخدام المنتج والتحكم بتكلفة الطباعة بالألوان وتأمين الحماية للمنتج وتسهيل إدارة المستلزمات من خلال تمكين التكوين عن بعد والمراقبة التحسبية، والأمان واستكشاف الأخطاء وإصلاحها والإعلام عن منتجات الطباعة والتصوير.

لتحميل إصدار حالي من Jetadmin Web HP وللحصول على أحدث لائحةبالأنظمةالمضيفة المعتمدة، تفضّل بزيارة الموقع [/com.hp.www](http://www.hp.com/go/webjetadmin) .[go/webjetadmin](http://www.hp.com/go/webjetadmin)

عند تثبيت أداة برنامج Jetadmin Web HP على ملقم مضيف، يستطيع عميل Windows الوصول إليها باستخدام مستعرض ويب معتمد (مثل Microsoft® Internet Explorer) وذلك بالانتقال إلى مضيف HP Web Jetadmin.

#### **ملقم الويب المضمن من HP**

**ملاحظة:** تعتمد طابعة series 1600P Professional LaserJet HP ملقم الويب المضمن من HP فقط.

تم تجهيز المنتج بملقم ويب مضمن، يتيح إمكانية الوصول إلى المعلومات الخاصة بأنشطة المنتج وشبكة الاتصال. تظهر هذه المعلومات في مستعرض ويب، على سبيل المثال Explorer Internet Microsoft أو Safari Apple أو Firefox.

يُمكنك العثور على ملقم ويب المضمن في المنتج فلا يُمكن تحميله على ملقم شبكة الاتصال.

ويوفر ملقم ويب المضمن واجهة للمنتج بحيث يمكن لأي شخص لديه كمبيوتر متصل بشبكة اتصال ومستعرض ويب عادي استخدامه. لا حاجة إلى تثبيت أي برنامج خاص أو تكوينه، ولكن يجب أن يتوفر لديك مستعرض ويب معتمد في الكمبيوتر. وللوصول إلى ملقم ويب المضمن، اآتب عنوان IP للمنتج على سطر العنوان في المستعرض. (للعثور على عنوان IP، اطبع صفحة تكوين. ولمزيد من المعلومات حول طباعة صفحة التكوين، انظر طباعة صفحات [المعلومات](#page-63-0) في صفحة ٥٢ ).

وللحصول على وصف كامل لميزات ملقم ويب [المضمن](#page-65-0) ووظائفه، انظر أقسام ملقم ويب المضمن في صفحة ٥٤

# <span id="page-28-0"></span>**٣ استخدام المنتج مع نظام التشغيل Mac**

- برامج خاصة بنظام [التشغيل](#page-29-0) [Mac](#page-29-0)
- الطباعة [باستخدام](#page-32-0) نظام التشغيل [Mac](#page-32-0)

# **برامج خاصة بنظام التشغيل Mac**

### **أنظمة التشغيل المعتمدة في Macintosh**

يعتمد المنتج أنظمة التشغيل التالية لـ Macintosh:

● نظام التشغيل 10.4v X و 10.5v و 10.6v

م<sup>199</sup> ملاحظة: يتم اعتماد معالجي PPC و Intel® Core™.

### **برامج تشغيل الطابعات المعتمدة في Macintosh**

<span id="page-29-0"></span>يوفر برنامج التثبيت الخاص بـ LaserJet HP ملفات (PPD (Description Printer® PostScript وبرنامج التشغيل CUPS والأدوات المساعدة لـ HP Printer الخاصة ببرنامج التشغيل ماكينتوش X. ويوفر ملف طابعة (HP (PPD بالاشتراك مع برنامج تشغيل CUPS وظائف الطباعة الكاملة والوصول إلى ميزات خاصة لطابعة HP.

### **إزالة برامج خاصة بنظام التشغيل Macintosh**

استخدم الأداة المساعدة إلغاء التثبيت لإزالة البرامج.

**.١** استعرض للوصول إلى المجلد التالي:

Library/Printers/hp/laserjet/P1100\_P1560\_P1600Series/

- **.٢** انقر نقرًا مزدوجًا فوق الملف **app.Uninstaller HP**) تطبيق إلغاء تثبيت HP(.
- **.٣** انقر فوق الزر **Continue**) متابعة)، ثم اتبع الإرشادات الظاهرة على الشاشة لإزالة البرامج.

#### **الأولوية لإعدادات الطباعة الخاصة بنظام التشغيل Macintosh**

تمنح الأولوية للتغييرات التي يتم إجراؤها على إعدادات الطباعة وفقًا لمكان التغييرات:

**ملاحظة:** قد تتباين أسماء الأوامر ومربعات الحوار تبعًا لبرنامجك التطبيقي.

- **box dialog Setup Page**) مربع حوار إعداد الصفحة): انقر فوق **Setup Page**) إعداد الصفحة) أو أي أمر آخر على القائمة **File**) الملف) للبرنامج الذي تعمل فيه من أجل فتح مربع الحوار هذا. الإعدادات التي تم تغييرها هنا يمكن أن تلغي الإعدادات التي تم تغييرها في أي مكان آخر.
- **مربع الحوار طباعة**: انقر فوق **طباعة** أو **إعداد الطباعة** أو الأمر المشابه في قائمة **ملف** في البرنامج الذي تستخدمه لفتح مربع الحوار هذا. تتمتع الإعدادات التي تتغير في مربع الحوار **طباعة** بدرجة أولولية أقل و لا تلغي التغييرات التي تتم في مربع الحوار **إعداد الصفحة**.
	- **إعدادات برنامج تشغيل الطابعة الافتراضي**: تحدد إعدادات برنامج تشغيل الطابعة الافتراضي الإعدادات المستخدمة في جميع مهام الطباعة، ما لم يتم تغيير الإعدادات في مربعي الحوار **Setup Page**) إعداد الصفحة) أو **Print**) طباعة .)

### **تغيير إعدادات برامج تشغيل الطابعات في Macintosh**

<span id="page-30-0"></span>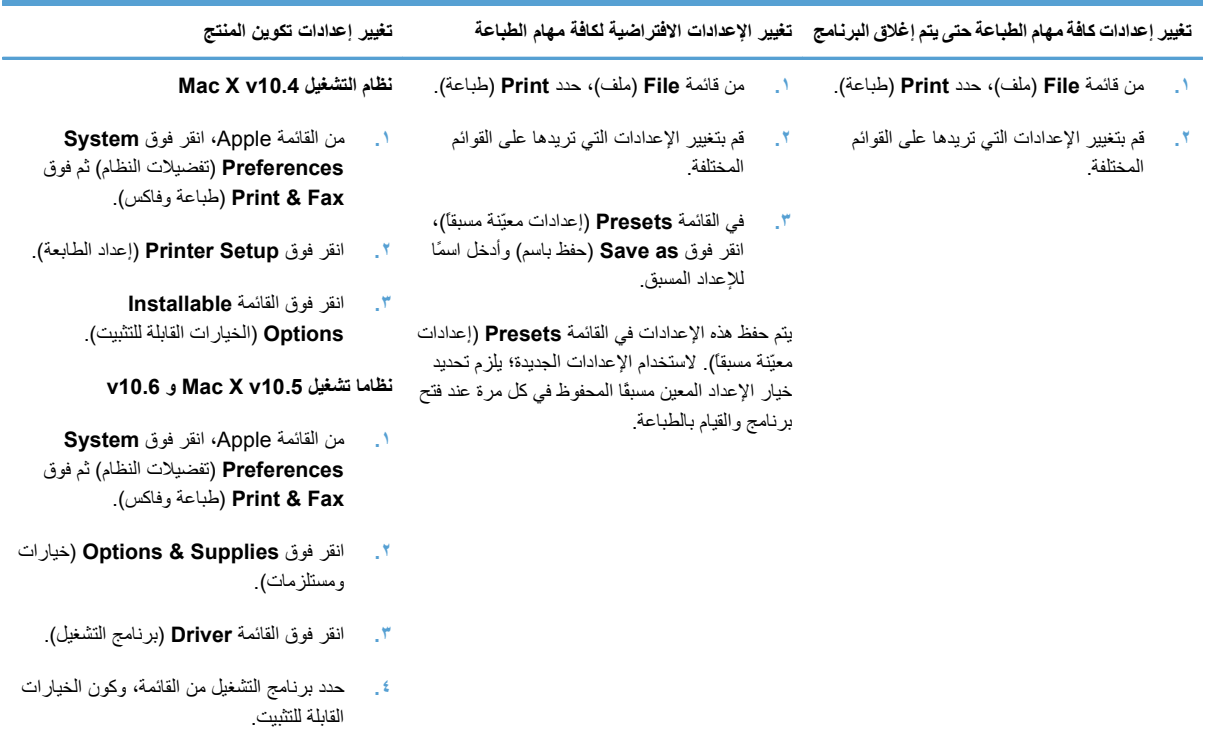

### **برامج خاصة بنظام التشغيل Mac**

#### **Utility Printer HP) الأداة المساعدة لطابعة HP (الخاصة بنظام التشغيل Macintosh**

استخدم Utility LaserJet HP) الأداة المساعدة LaserJet HP (لطباعة صفحات معلومات المنتج ولتغيير الإعداد "إيقاف تشغيل تلقائي" من كمبيوتر يعمل بنظام التشغيل Macintosh.

لفتح Utility LaserJet HP) الأداة المساعدة LaserJet HP(، أآمل الإجراء أدناه.

**▲** افتح "قائمة انتظار الطباعة"، ثم انقر فوق الرمز **Utility**) أداة مساعدة .)

#### **الأدوات المساعدة المعتمدة لنظام التشغيل Mac**

#### **ملقم الويب المضمن من HP**

**ملاحظة:** تعتمد طابعة series 1600P Professional LaserJet HP فقط ملقم الويب المضمن من HP.

تم تجهيز المنتج بملقم ويب مضمن، يتيح إمكانية الوصول إلى المعلومات الخاصة بأنشطة المنتج وشبكة الاتصال. تظهر هذه المعلومات في مستعرض ويب، على سبيل المثال Microsoft Internet Explorer أو Apple Safari أو Firefox

يُمكنك العثور على ملقم ويب المضمن في المنتج فلا يُمكن تحميله على ملقم شبكة الاتصال.

ويوفر ملقم ويب المضمن واجهة للمنتج بحيث يمكن لأي شخص لديه كمبيوتر متصل بشبكة اتصال ومستعرض ويب عادي استخدامه. لا حاجة إلى تثبيت أي برنامج خاص أو تكوينه، ولكن يجب أن يتوفر لديك مستعرض ويب معتمد على الكمبيوتر. وللوصول إلى ملقم ويب المضمن،

اآتب عنوان IP للمنتج على سطر العنوان في المستعرض. (للعثور على عنوان IP، اطبع صفحة تكوين. ولمزيد من المعلومات حول طباعة صفحة التكوين، انظر طباعة صفحات [المعلومات](#page-63-0) في صفحة ٥٢ ).

وللحصول على تفسير كامل لميزات ملقم ويب [المضمن](#page-65-0) ووظائفه، انظر أقسام ملقم ويب المضمن في صفحة 02.

### **الطباعة باستخدام نظام التشغيل Mac**

#### **إنشاء إعدادات الطباعة المعينة مسبقاً في Macintosh واستخدامها**

<span id="page-32-0"></span>استخدم إعدادات الطباعة المعينة مسبقاً لحفظ الإعدادات الحالية لبرنامج تشغيل الطابعة لإعادة استخدامها مرةً أخرى.

#### **إنشاء إعداد طباعة معين مسبقاً**

- **.١** من القائمة **File**) ملف)، انقر فوق **Print**) طباعة .)
	- **.٢** حدد برنامج التشغيل.
	- **.٣** حدد إعدادت الطباعة.
- **.٤** في المربع **Presets**) إعدادات معيّنة مسبقاً)، انقر فوق **As Save...**) حفظ باسم...)، واآتب اسماً للإعداد المعين مسبقا.ً
	- **.٥** انقر فوق **OK**) موافق .)

#### **إعدادات الطباعة المعينة مسبقاً**

- **.١** من القائمة **File**) ملف)، انقر فوق **Print**) طباعة .)
	- **.٢** حدد برنامج التشغيل.
- **.٣** في المربع **Presets**) إعدادات معيّنة مسبقاً)، حدد إعداد الطباعة المعين مسبقاً الذي تريد استخدامه.

**ملاحظة:** لاستخدام الإعدادات الافتراضية لبرنامج تشغيل الطابعة، حدد **Standard**) قياسي .)

#### **تغيير حجم المستندات أو الطباعة على حجم ورق مخصص**

يمكنك تحجيم مستند لملاءمته مع ورق بحجم مختلف.

- **.١** من القائمة **File**) ملف)، انقر فوق **Print**) طباعة .)
- **.٢** افتح القائمة **Handling Paper**) معالحة الورق .)
- **.٣** في ناحية **Size Paper Destination**) حجم الورق الوجهة)، حدد **size paper fit to Scale**) تحجيم لاحتواء حجم الورق)، ثم حدد الحجم من القائمة المنسدلة.
	- **.٤** إذا آنت ترغب في استخدام ورق أصغر من المستند فقط، فحدد **only down Scale**) تحجيم للتصغير فقط .)

#### **طباعة صفحة غلاف**

يمكنك طباعة صفحة غلاف منفصلة للمستند تتضمن رسالة (مثل "سري").

- **.١** من القائمة **File**) ملف)، انقر فوق **Print**) طباعة .)
	- **.٢** حدد برنامج التشغيل.
- <span id="page-33-0"></span>**.٣** افتح قائمة **Page Cover**) صفحة الغلاف)، ثم حدد ما إذا آنت تريد طباعة صفحة الغلاف **Document Before**) قبل المستند) أو **Document After**) بعد المستند .)
	- **.٤** في قائمة **Type Page Cover**) نوع صفحة الغلاف)، حدد الرسالة التي تريد طباعتها على صفحة الغلاف.

```
ملاحظة: لطباعة صفحة غلاف فارغة، حدد Standard) قياسي) بمثابة Type Page Cover) نوع صفحة الغلاف .)
```
### **طباعة صفحات متعددة على ورقة واحدة في Macintosh**

يمكنك طباعة أكثر من صفحة على ورقة واحدة. توفر هذه الميزة أسلوبًا اقتصاديًا لطباعة صفحات المسودات.

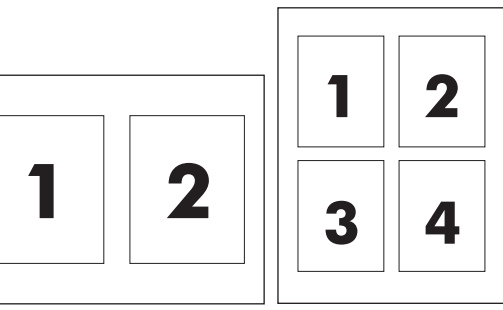

- **.١** من القائمة **File**) ملف)، انقر فوق **Print**) طباعة .)
	- **.٢** حدد برنامج التشغيل.
	- **.٣** افتح القائمة **Layout** ) تخطيط .)
- **.٤** حدد عدد الصفحات التي ترغب في طباعتها على آل ورقة ( ١ أو ٢ أو ٤ أو ٦ أو ٩ أو ١٦) بجوار **sheet per Paper**) صفحات لكل ورقة).
	- **.٥** بجوار **Direction Layout**) اتجاه التخطيط) ، حدد ترتيب الصفحات ووضعها على الورق.
		- **.٦** حدد نوع الحد الذي تريد طباعته حول آل صفحة على الورقة بجوار **Borders**) حدود .)

#### **الطباعة على الوجهين (المزدوجة) باستخدام نظام التشغيل Mac**

#### **تلقائي**

**ملاحظة:** يتم اعتماد الطباعة المزدوجة التلقائية لمنتج طابعة series 1600P Professional LaserJet HP.

يعتمد برنامج تشغيل الطابعة بعض أحجام معينة من الوسائط لإجراء الطباعة المزدوجة التلقائية. استخدم إجراء الطباعة المزدوجة اليدوية لأحجام الوسائط غير المتوفرة في برنامج تشغيل الطابعة.

يتم تمكين ميزة الطباعة المزدوجة التلقائية بشكل افتراضي. لتعطيل الطباعة المزدوجة التلقائية، قم بتغيير إعدادات تكوين المنتج. انظر [تغيير](#page-30-0) إعدادات برامج تشغيل [الطابعات](#page-30-0) في [Macintosh](#page-30-0) في [صفحة](#page-30-0) .١٩

- **.١** أدخل آمية من الورق في درج الإدخال تكفي لتنفيذ مهمة الطباعة. في حالة إدراج ورق من نوع خاص مثل الورق ذي الرأسية، يجب إدراجه بحيث يكون وجه الصفحة لأسفل.
	- **.٢** من القائمة **File**) ملف)، انقر فوق **Print**) طباعة .)
		- **.٣** افتح قائمة **Layout**) التخطيط .)
- <span id="page-34-0"></span>**.٤** إلى جانب **Sided-Two**) على الوجهين)، حدد **Binding Edge-Long**) تجليد من الحافة الطويلة) أو **Edge-Short Binding**) تجليد من الحافة القصيرة .)
	- **.٥** انقر فوق **Print**) طباعة .)

**يدوي**

- **.١** أدخل آمية من الورق في درج الإدخال تكفي لتنفيذ مهمة الطباعة. في حالة إدراج ورق من نوع خاص مثل الورق ذي الرأسية، يجب إدراجه بحيث يكون وجه الصفحة لأسفل.
	- **.٢** من القائمة **File**) ملف)، انقر فوق **Print**) طباعة .)
- **.٣ نظام التشغيل 10.4v X Mac**: ضمن القائمة المنسدلة **Layout**) تخطيط)، حدد العنصر **binding edged-Long**) تجليد من الحافة الطويلة) أو **binding edged-Short**) تجليد من الحافة القصيرة .)

**-أو-**

**نظاما تشغيل 10.5v X Mac و 10.6v**: انقر فوق خانة الاختيار **sided-Two**) على الوجهين .)

- **.٤** انقر فوق **Print**) طباعة). اتبع الإرشادات الظاهرة في مربع الحوار الذي يفتح على شاشة الكمبيوتر قبل وضع رزمة الإخراج في الدرج لطباعة النصف الثاني.
	- **.٥** انتقل إلى المنتج، وأزل أية ورقة فارغة موجودة في الدرج.
- **.٦** أخرج الرزمة المطبوعة من حاوية الإخراج، ثم أدخلها مرة أخرى مع مراعاة توجيه الجزء المطبوع لأسفل بحيث تكون تغذية الحافة العلوية باتجاه المنتج أولا.ً
	- **.٧** من جهاز الكمبيوتر، انقر فوق الزر **Continue**) متابعة) لإنهاء مهمة الطباعة.
# **٤ توصيل المنتج**

- أنظمة تشغيل [الشبكات](#page-37-0) المعتمدة
	- [الاتصال](#page-38-0) بـ [USB](#page-38-0)
		- [الاتصال](#page-39-0) بشبكة

# **أنظمة تشغيل الشبكات المعتمدة**

<span id="page-37-0"></span>م<sup>مو</sup>ا ملاحظة: تعتمد طابعة HP LaserJet Professional P1600 series فقط وظائف الشبكة.

تدعم أنظمة التشغيل التالية الطباعة عبر شبكة الاتصال:

- 7 Windows) ٣٢ بت و٦٤ بت)
- Vista Windows) Edition Starter و٣٢ بت و٦٤ بت)
	- (Service Pack 2 و بت ٣٢ (Windows XP ●
	- (Service Pack 1 و بت ٦٤ (Windows XP ●
	- 2008 Server Windows) ٣٢ بت و٦٤ بت)
	- Service Pack 1)) Windows Server 2003 <sup>●</sup>
- نظام التشغيل X Mac الإصدار ١٠٫٤ و١٠٫٥ والإصدار ١٠٫٦

## **إخلاء مسئولية مشارآة الطابعة**

لا تدعم HP شبكة نظير إلى نظير، حيث تعتبر هذه الميزة إحدى مهام أنظمة تشغيل Microsoft وليست من مهام برامج تشغيل طابعة HP. انتقل إلى Microsoft على موقع www.microsoft.com.

# **الاتصال بـ USB**

<span id="page-38-0"></span>يعتمد هذا المنتج اتصال 2.0 USB. يجب استخدام آبل USB من نوع B-to-A لا يزيد طوله عن ٢ متر ( ٦٫٥٦ قدم .)

# **تثبيت المنتج بواسطة Install Smart HP**

**ملاحظة:** يتم اعتماد هذا النوع من التثبيت لنظام التشغيل Windows فقط.

يسمح لك Install Smart HP بتثبيت برنامج تشغيل المنتج والبرامج عن طريق توصيل المنتج بالكمبيوتر باستخدام آبل USB.

**ملاحظة:** لا توجد ضرورة لاستخدام القرص المضغوط لبرنامج التثبيت أثناء تثبيت Install Smart HP. لا تُدخل القرص المضغوط لبرنامج التثبيت في محرك الأقراص المضغوطة بالكمبيوتر.

- **.١** قم بتشغيل المنتج.
- **.٢** قم بتوصيل آبل USB.
- **.٣** يجب أن يبدأ تشغيل برنامج Install Smart HP بشكل تلقائي. اتبع الإرشادات التي تظهر على الشاشة لتثبيت البرنامج.
- إذا تعذر تشغيل البرنامج Install Smart HP بشكل تلقائي، قد تكون خاصية AutoPlay) التشغيل التلقائي) مُعطلة على جهاز الكمبيوتر. استعرض جهاز الكمبيوتر وانقر نقرًا مزدوجًا فوق برنامج التشغيل Install Smart HP لتشغيل البرنامج.
	- إذا طالبك البرنامج بتحديد نوع الاتصال، حدد الخيار **USB using print to Configure**) تكوين للطباعة باستخدام .(USB

**القرص المضغوط للتثبيت**

**.١** أدخل القرص المضغوط لبرنامج التثبيت في محرك الأقراص المضغوطة بالكمبيوتر.

**ملاحظة:** لا تقم بتوصيل آبل USB حتى يتم مطالبتك بذلك.

- **.٢** إذا لم يتم فتح برنامج التثبيت تلقائيًا، استعرض محتويات القرص المضغوط وقم بتشغيل ملف EXE.SETUP.
	- **.٣** اتبع الإرشادات التي تظهر على الشاشة لتثبيت البرنامج.

عند استخدام القرص المضغوط لتثبيت البرنامج، يُمكنك تحديد أنواع عمليات التثبيت التالية:

● التثبيت السهل (موصى به)

لن تتم مُطالبتك بإجراء تغييرات للإعدادات الافتراضية أو قبولها.

التثبيت المتقدم

أنت مُطالب بإجراء تغييرات للإعدادات الافتراضية أو قبولها.

# **الاتصال بشبكة**

<span id="page-39-0"></span>يمكن أن تتصل طابعة series 1600P Professional LaserJet HP بشبكات الاتصال من خلال منفذ شبكة HP الداخلي.

#### **بروتوآولات الشبكات المعتمدة**

لتوصيل منتج مؤهل للعمل من خلال شبكتك، يجب وجود شبكة تستخدم بروتوكولاً واحدًا من البروتوكولات التالية.

● شبكة اتصال IP/TCP سلكية في حالة نشطة

**تثبيت المنتج على شبكة سلكية**

م<mark>لاحظة: لحل مشكلات اتصالات الشبكة، انظر حل مشاكل [الاتصال](#page-109-0) في صفحة ٩٨.</mark>

يمكنك تثبيت المنتج على شبكة باستخدام Install Smart HP أو من قرص مضغوط للمنتج. قبل أن تشرع في عملية التثبيت، يُرجي اجراء ما يلي:

- قم بتوصيل آبل Ethernet -5CAT بمنفذ متاح موجود على موزع Ethernet أو بجهاز التوجيه.
	- صل آبل Ethernet بمنفذ Ethernet الموجود في الجزء الخلفي من المنتج.
		- تأآد من إضاءة أحد أضواء الشبكة على منفذ الشبكة الموجودة خلف المنتج.

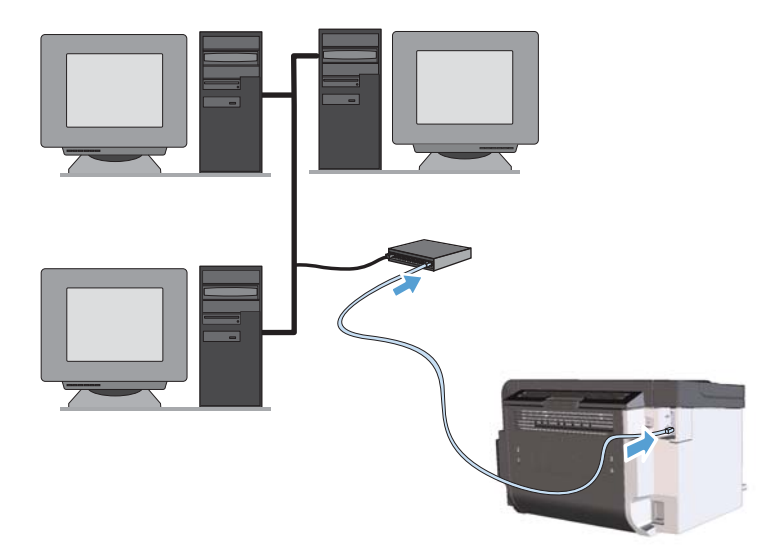

#### **Install Smart HP على شبكة سلكية**

**ملاحظة:** يتم اعتماد هذا النوع من التثبيت لنظام التشغيل Windows فقط.

- **.١** اطبع صفحة تكوين وحدد عنوان IP الخاص بالمنتج. انظر طباعة صفحات [المعلومات](#page-63-0) في صفحة .٥٢
	- **.٢** افتح مستعرض ويب جديد باستخدام الكمبيوتر في المكان الذي ترغب في تثبيت المنتج فيه.
		- **.٣** اآتب عنوان IP الخاص بالمنتج في سطر العناوين بالمستعرض.
			- **.٤** انقر فوق علامة التبويب **Install Smart HP**.
- **.٥** انقر فوق الزر **Download**) تنزيل .)
- **.٦** اتبع الإرشادات التي تظهر على الشاشة لمتابعة تثبيت المنتج.

**قرص مضغوط للتثبيت على شبكة سلكية**

**ملاحظة:** عند استخدام القرص المضغوط لتثبيت البرنامج، يُمكنك تحديد خياري التثبيت "التثبيت السهل" (موصى به) أو "التثبيت المتقدم" (حيث تُطالب بتنفيذ الإعدادات الافتراضية أو قبولها .)

- **.١** أدخل القرص المضغوط لبرنامج التثبيت في محرك الأقراص المضغوطة بالكمبيوتر.
- **.٢** إذا لم يتم فتح برنامج التثبيت تلقائيًا، استعرض محتويات القرص المضغوط وقم بتشغيل ملف EXE.SETUP.
	- **.٣** اتبع الإرشادات الظاهرة على الشاشة لتعيين المنتج وتثبيت البرنامج.

**ملاحظة:** تأآد من تحديد **Network the over print to Configure**) تكوين للطباعة عبر الشبكة) عند مطالبتك بذلك.

#### **تكوين إعدادات الشبكة**

#### **عرض إعدادات الشبكة أو تغييرها**

يمكنك استخدام ملقم ويب المضمّن لعرض إعدادات تكوين IP أو تغييرها.

- **.١** اطبع صفحة تكوين، وحدد موقع عنوان IP.
- إذا آنت تستخدم 4IPv، فعنوان IP يتضمن خانات رقمية فقط. ويكون له هذا التنسيق: xxx.xxx.xxx.xxx
- إذا آنت تستخدم 6IPv، فعنوان IP عبارة عن ترآيبة ست عشرية من الأحرف والخانات الرقمية. وهو مزود بتنسيق مماثل للتالي: xxxx::xxxx:xxxx:xxxx:xxxx
	- **.٢** لفتح ملقم ويب المضمن، قم بإدخال عنوان IP في سطر العناوين في مستعرض ويب.
	- **.٣** انقر فوق علامة التبويب **Networking**) شبكة) للحصول على معلومات الشبكة. ويمكنك تغيير الإعدادات حسب الحاجة.

#### **تعيين آلمة مرور الشبكة أو تغييرها**

استخدم ملقم ويب المضمن لتعيين كلمة مرور الشبكة او تغيير كلمة المرور الموجودة.

**.١** افتح ملقم الويب المضمن، وانقر فوق علامة التبويب **الشبكات** ثم انقر فوق الارتباط **آلمة المرور**.

**ملاحظة:** إذا سبق أن تم تعيين آلمة مرور، فستطالب بكتابتها. اآتب آلمة المرور، ثم انقر فوق الزر **Apply**) تطبيق .)

- **.٢** اآتب آلمة المرور الجديدة في المربع **آلمة المرور** وفي المربع **password Confirm**) تأآيد آلمة المرور .)
	- **.٣** في أسفل الإطار، انقر فوق الزر **Apply**) تطبيق) لحفظ آلمة المرور.

#### **عنوان IP**

يُمكن تعيين عنوان IP الخاص بالمنتج يدويًا، أو تكوينه تلقائيًا باستخدام DHCP أو BootP أو AutoIP. لتغيير عنوان IP يدويًا، استخدم علامة التبويب **Networking**) شبكة) في ملقم ويب المضمن من HP.

#### **سرعات الارتباط وإعدادات الطباعة المزدوجة**

م<sup>199</sup>لصلاحظة: تُشير الطباعة المزدوجة في هذا القسم إلى الاتصال الثنائي الاتجاه، وليس إلى الطباعة على الوجهين.

استخدم علامة التبويب **Networking**) الشبكة) في ملقم الويب المضمن لتعيين سرعة الارتباط إذا لزم الأمر.

قد تؤدي أية تغييرات غير صحيحة في سرعة الارتباط إلى منع المنتج من الاتصال بأجهزة الشبكة الأخرى. في معظم الأحوال، اترك المنتج في الوضع التلقائي. قد تؤدي التغييرات إلى إيقاف تشغيل المنتج، ثم تشغيله. يُمكنك إجراء تغييرات عند وجود المنتج في الوضع المعطل فقط.

# **٥ الورق ووسائط الطباعة**

- فهم [استخدامات](#page-43-0) الورق ووسائط الطباعة
- [إرشادات](#page-44-0) حول أنواع الورق أو وسائط الطباعة الخاصة
- تغيير برنامج التشغيل بحيث يتطابق مع نوع الوسائط [وحجمها](#page-45-0)
	- أحجام الورق [المعتمدة](#page-46-0)
	- أنواع الورق [المعتمدة](#page-48-0)
	- سعة الدرج [والحاوية](#page-49-0)
	- [تحميل](#page-50-0) أدراج الورق

# **فهم استخدامات الورق ووسائط الطباعة**

<span id="page-43-0"></span>يدعم هذا المنتج عددًا من الورق ووسائط طباعة اخرى وفقًا للإرشادات الواردة في دليل المستخدم هذا. إن الورق أو وسائط الطباعة التي لا تلبي هذه الإرشادات قد تجعل جودة الطباعة رديئة وتسبب انحشارًا متزايدًا للورق وقد يبلى المنتج قبل أوانه.

للحصول على أفضل النتائج، استخدم فقط ورق من نوعية HP ووسائط طباعة مصممة لطابعات الليزر أو أجهزة الليزر متعددة الاستخدامات. لا تستخدم الورق أو وسائط الطباعة المصنوعة لطابعات inkjet. ليس بإمكان Company Packard-Hewlett أن توصي باستخدام نوعيات وسائط أخرى إذ أنه لا يمكن لـ HP التحكم بجودتها.

ومن الممكن أن يتوافر في الورق كافة الإرشادات الموضحة في دليل المستخدم هذا ومع ذلك لا يعطي نتائج مرضية. قد يكون ذلك نتيجة للمعاملة غير السليمة للوسائط، أو درجات الحرارة و/أو معدلات الرطوبة النسبية غير المقبولة، أو المتغيرات الأخرى التي لا يمكن لشركة Packard-Hewlett التحكم فيها.

**تنبيه:** قد يتسبب استخدام الورق أو وسائط الطباعة التي لا تستوفي مواصفات Packard-Hewlett في حدوث مشكلات بالمنتج، مما يجعله في حاجة للإصلاح. ولا يغطي ضمان Packard-Hewlett أو اتفاقيات الخدمة هذا الإصلاح.

# **إرشادات حول أنواع الورق أو وسائط الطباعة الخاصة**

<span id="page-44-0"></span>يدعم هذا المنتج الطباعة على وسائط خاصة. استخدم الإرشادات التالية للحصول على نتائج مقبولة. عند استخدام ورق خاص أو وسائط طباعة خاصة، تأآد من تعيين النوع والحجم في برنامج تشغيل الطابعة للحصول على أفضل النتائج.

**تنبيه:** تستخدم منتجات LaserJet HP مصاهر لتثبيت جزيئات مسحوق الحبر الجاف على الورق في نقاط فائقة الدقة. تم تصميم ورق HP لطابعات الليزر لكي يتحمل هذه الحرارة الشديدة. إن استخدام ورق inkjet قد يلحق الضرر بالمنتج.

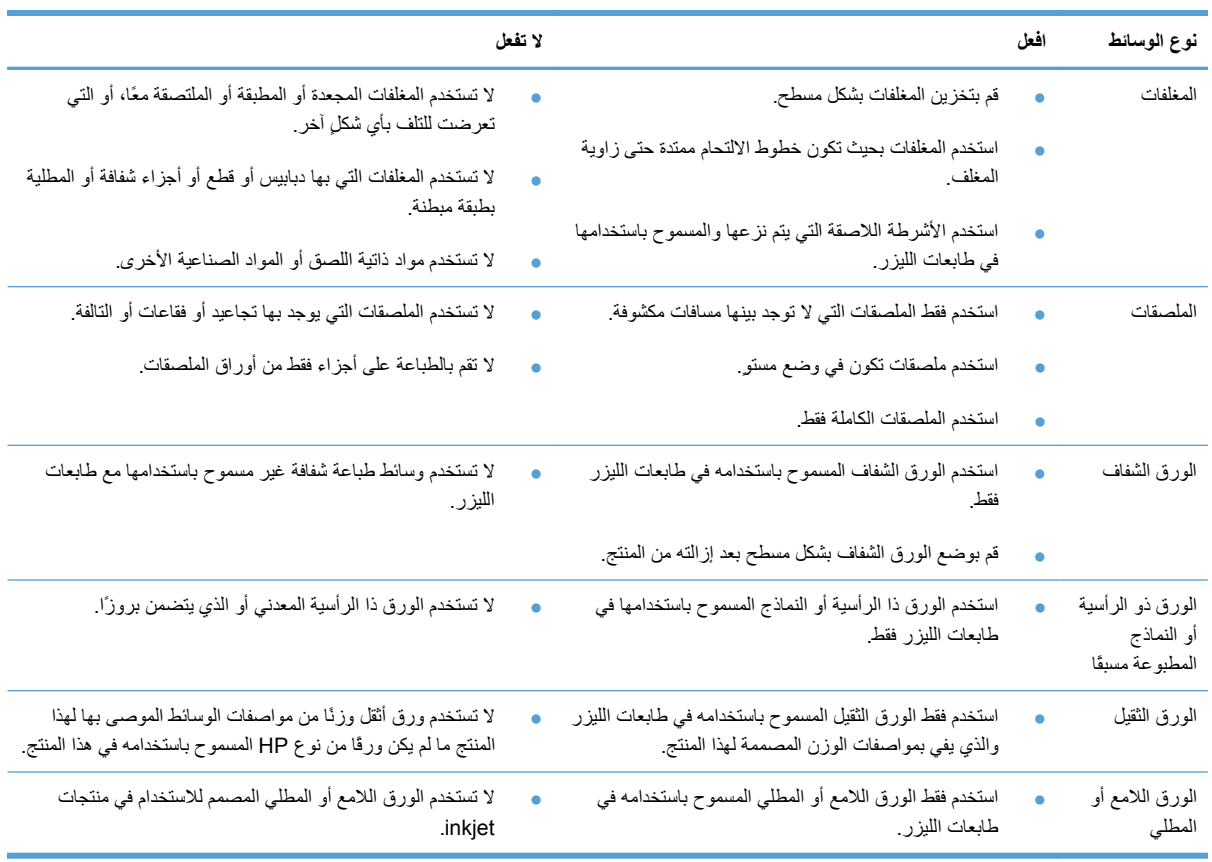

# **تغيير برنامج التشغيل بحيث يتطابق مع نوع الوسائط وحجمها**

<span id="page-45-0"></span>ويؤدي تحديد الوسائط حسب النوع والحجم إلى الحصول على جودة طباعة أفضل بالنسبة للطباعة على الورق الثقيل والورق اللامع والورق الشفاف. ويمكن أن يؤدي استخدام الإعداد الخاطئ إلى الحصول على جودة طباعة غير مرضية. احرص دوماً على الطباعة حسب **النوع** بالنسبة لوسائط الطباعة الخاصة مثل الملصقات أو الورق الشفاف. وبالنسبة للأظرف، اختر دائماً الطباعة حسب **الحجم**.

- **.١** من القائمة **File**) ملف) ضمن البرنامج، انقر فوق **Print**) طباعة .)
- **.٢** حدد برنامج التشغيل، ثم انقر فوق **Properties**) خصائص) أو **Prefrences**) تفضيلات .)
	- **.٣** انقر فوق علامة التبويب **Quality/Paper**) ورق/جودة .)
- **.٤** ضمن مربع القائمة **is Type**) النوع) أو **is Size**) الحجم)، حدد حجم وسائط الطباعة أو نوعها الصحيح.
	- **.٥** انقر فوق **OK**) موافق .)

# **أحجام الورق المعتمدة**

يعتمد هذا المنتج أحجام الورق المختلفة، ويناسب وسائط الطباعة المختلفة.

م<sup>وور</sup> ملاحظة: للحصول على أفضل نتائج الطباعة، حدد حجم الورق المناسب واكتب برنامج تشغيل الطباعة قبل الطباعة<sub>.</sub>

<span id="page-46-0"></span>يعتمد برنامج تشغيل الطابعة بعض أحجام معينة من الوسائط لإجراء الطباعة المزدوجة التلقائية. استخدم إجراء الطباعة المزدوجة اليدوية لأحجام الوسائط غير المتوفرة في برنامج تشغيل الطابعة.

**جدول ١-٥ أحجام الورق ووسائط الطباعة المعتمدة**

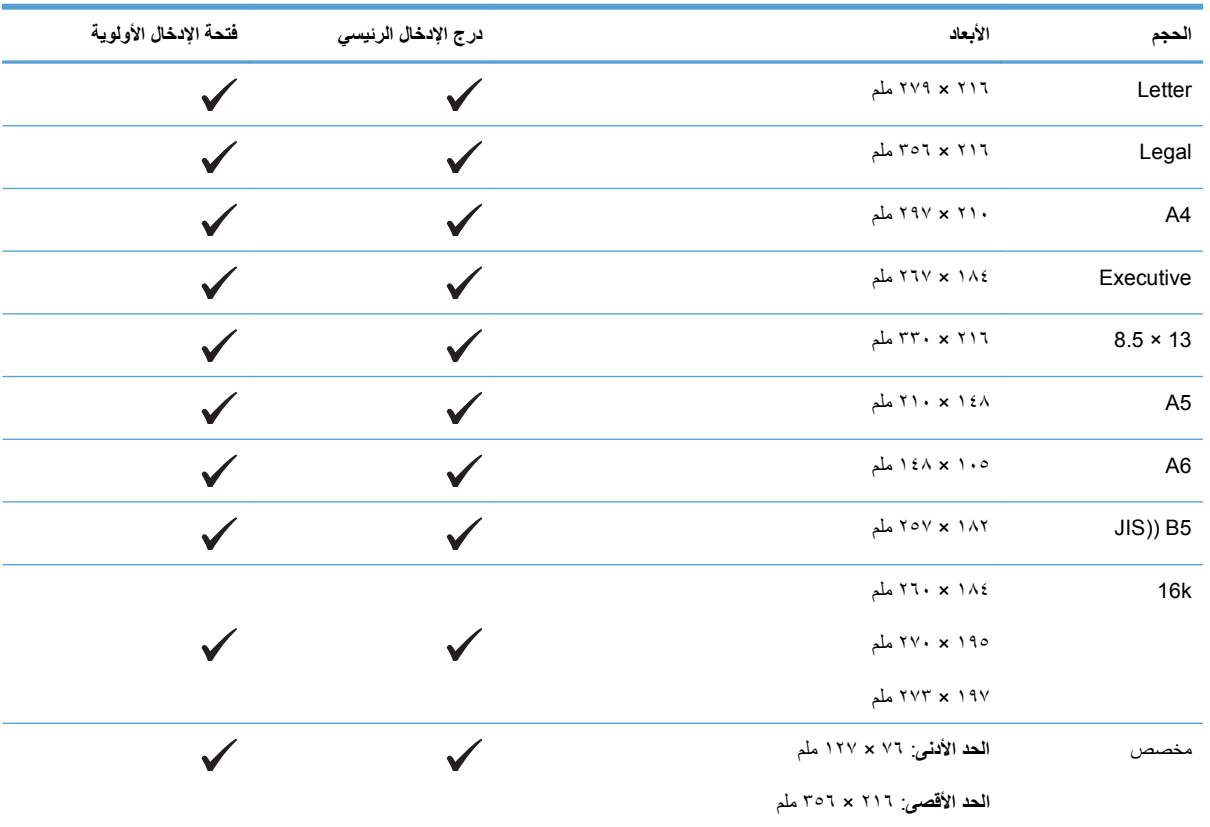

**جدول ٢-٥ الأظرف والبطاقات البريدية المعتمدة**

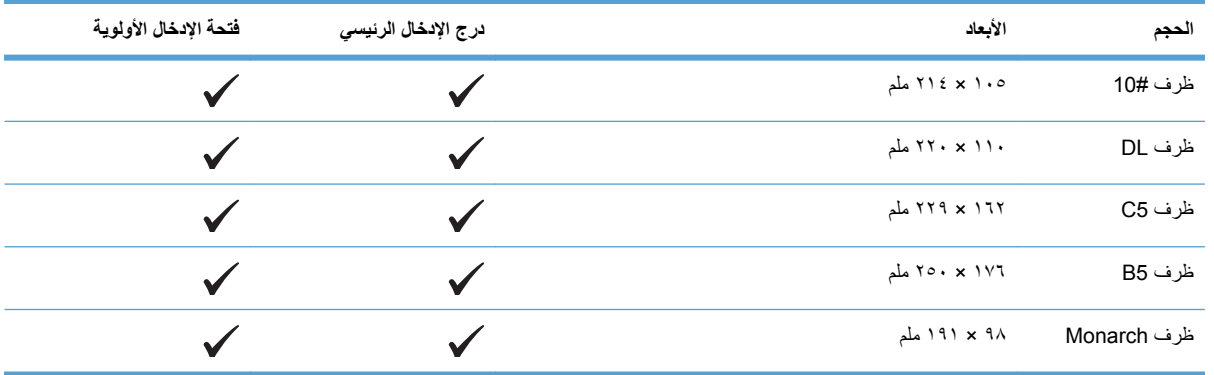

#### **جدول ٢-٥ الأظرف والبطاقات البريدية المعتمدة (يُتبع)**

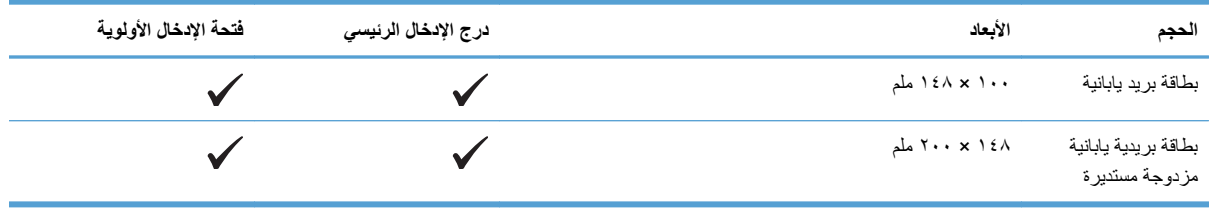

# **أنواع الورق المعتمدة**

<span id="page-48-0"></span>للحصول على قائمة كاملة بأنواع الورق المعينة من HP والتي يعتمدها هذا المنتج انتقل إلى www.hp.com/support/ljp1560series [.www.hp.com/support/ljp1600series](http://www.hp.com/support/ljp1600series) أو

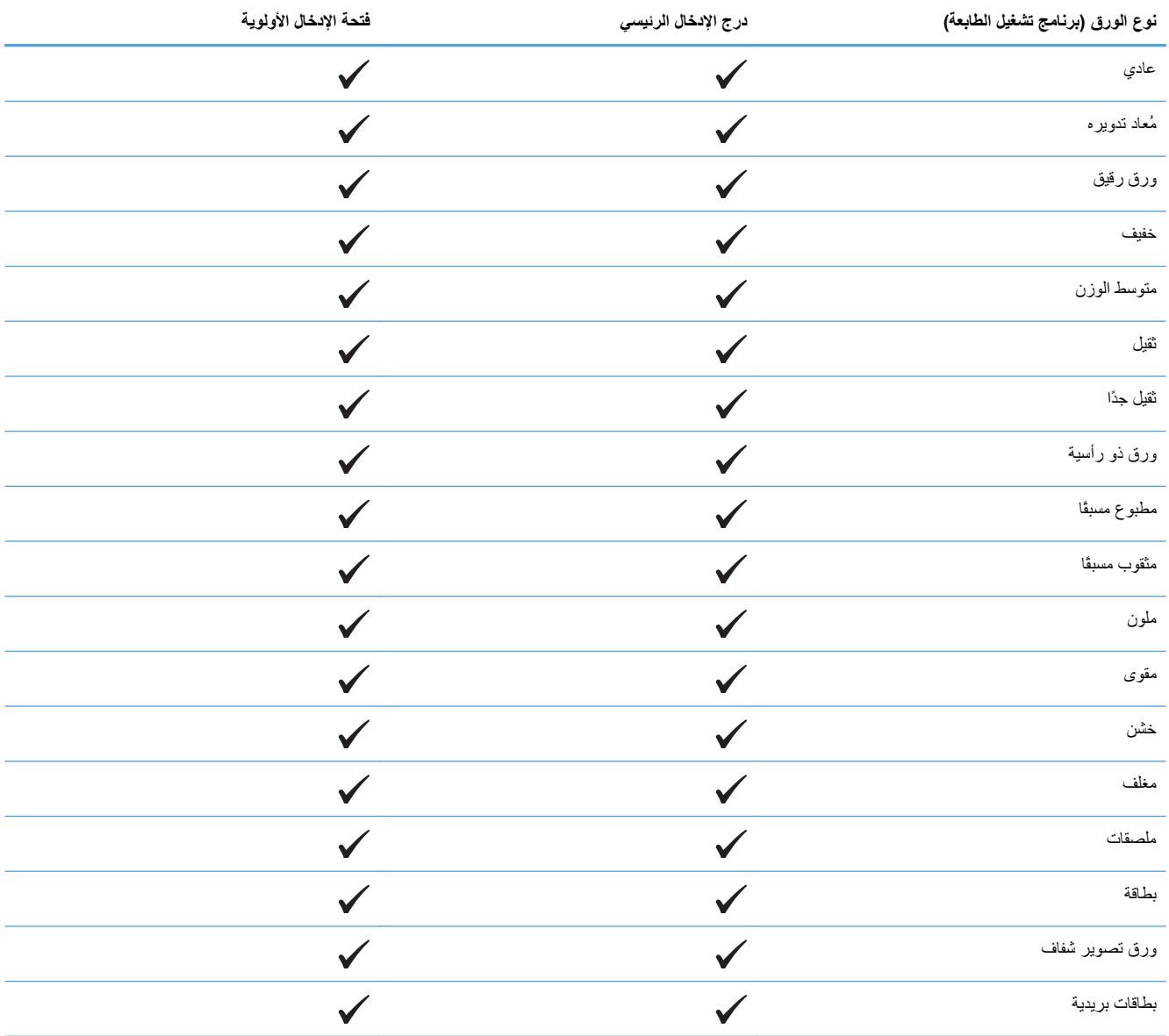

# **سعة الدرج والحاوية**

<span id="page-49-0"></span>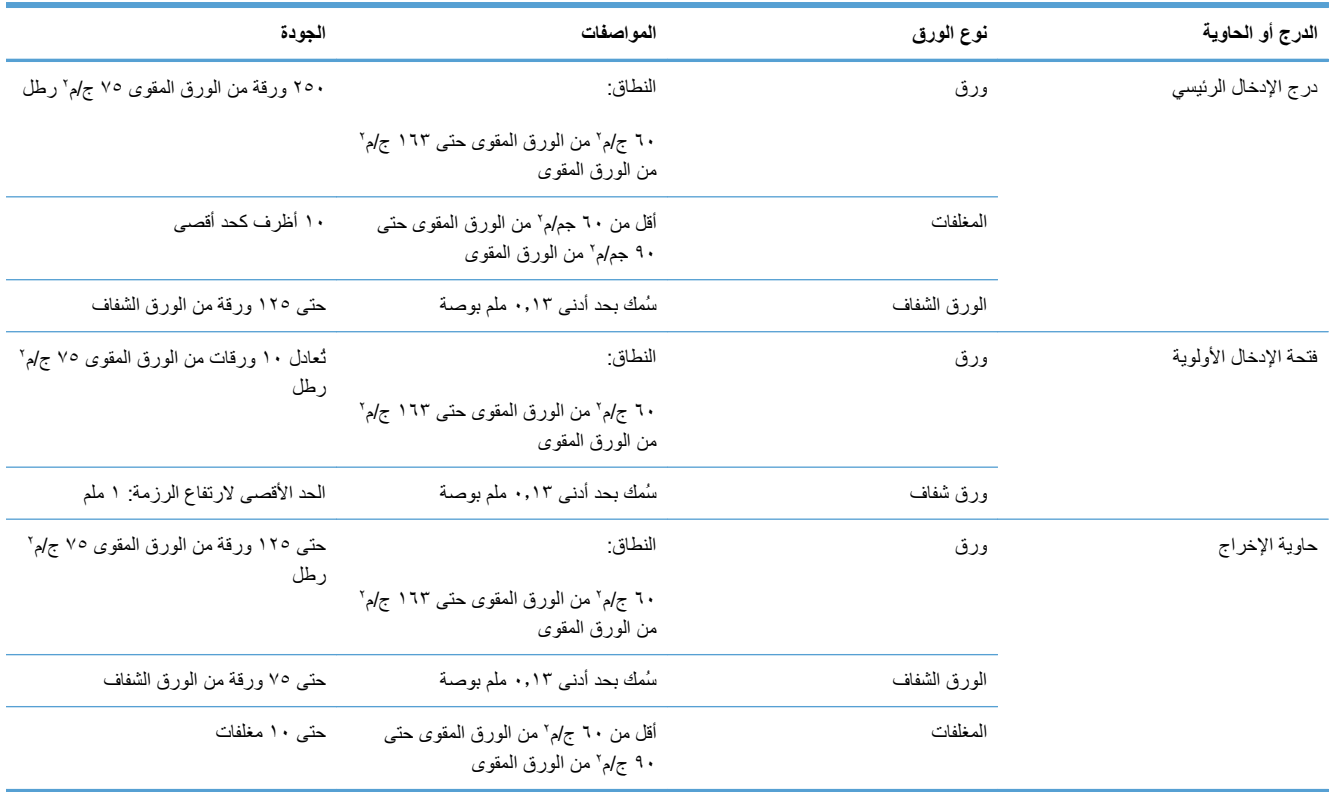

# **تحميل أدراج الورق**

<span id="page-50-0"></span>**تنبيه:** إذا حاولت الطباعة على وسائط مجعدة أو مطوية أو تالفة بأي شكل من الأشكال، فقد يحدث انحشار للوسائط. انظر إزالة [انحشار](#page-92-0) الورق في [صفحة](#page-92-0) ٨١ لمزيد من المعلومات.

# **فتحة الإدخال الأولوية**

تتسع فتحة الإدخال الأولوية إلى ما يصل إلى ١٠ ورقات من وسائط الطباعة أو مغلف واحد أو ورقة شفافة واحدة أو ورقة واحدة من الملصقات أو بطاقة واحدة. قم بتحميل وسائط الطباعة بحيث يتجه الجزء العلوي منها إلى الأمام والجانب المراد الطباعة عليه إلى الأعلى. لمنع حدوث انحشار وانحراف لوسائط الطباعة، احرص دومًا على ضبط موجهات الوسائط الجانبية قبل تغذية وسائط الطباعة.

## **درج الإدخال الرئيسي**

يسع درج الإدخال الرئيسي ٢٥٠ ورقة من الورق ٧٥ ج/م٢ ، أو عدد أقل من ورق وسائط الطباعة الأثقل (رزمة من ورق الوسائط ذات الارتفاع ٢٥ ملم أو أقل .)

قم بتحميل الوسائط بحيث يتجه الجزء العلوي منها إلى الأمام والجانب المراد الطباعة عليه إلى الأعلى. لمنع حدوث انحشار وانحراف للوسائط، احرص دوماً على ضبط الموجهات الجانبية والأمامية.

م<mark>لاحظة: حند إضافة وسائط طباعة جديدة، تأكد من إزالة كل وسائط الطباعة من درج الإدخال وتسوية الرزمة بالكامل<sub>.</sub> يساعد هذا الإجراء</mark> على تجنب سحب المنتج للعديد من الأوراق في المرة الواحدة مما يقلل من إمكانية حدوث انحشار لوسائط الطباعة.

## **اتجاه الورق بالنسبة لأدراج التحميل**

استخدم فقط الوسائط الموصى بها لطابعات الليزر. انظر أحجام الورق [المعتمدة](#page-46-0) في صفحة .٣٥

إذا كنت تستخدم ورق يتطلب اتجاه معين، يُرجى وضعه وفقًا للمعلومات المذكورة في الجدول التالي.

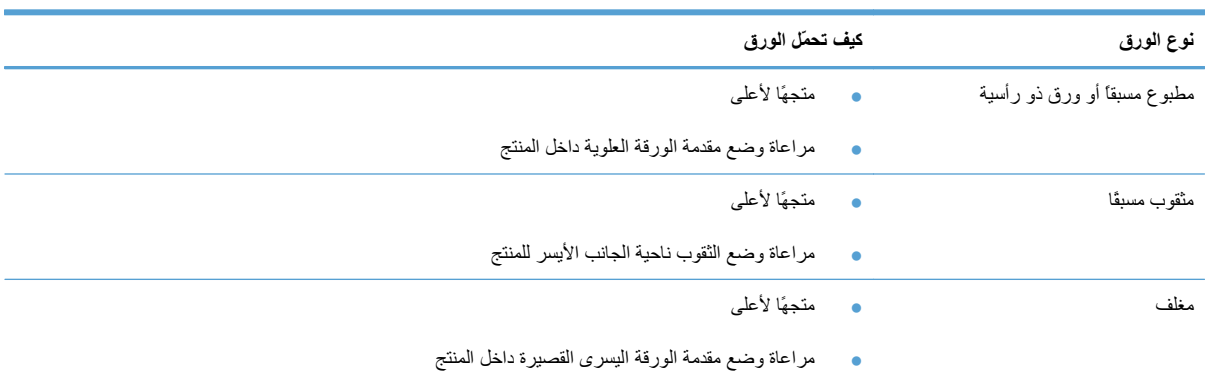

**ملاحظة:** استخدم فتحة الإدخال الأولوية لطباعة مغلف واحد أو وسائط خاصة أخرى. استخدم درج الإدخال الرئيسي لطباعة العديد من المغلفات أو وسائط خاصة أخرى.

**.١** قبل تحميل الوسائط، قم بتحريك موجهات الوسائط للخارج بحيث تكون أعرض قليلاً من الوسائط.

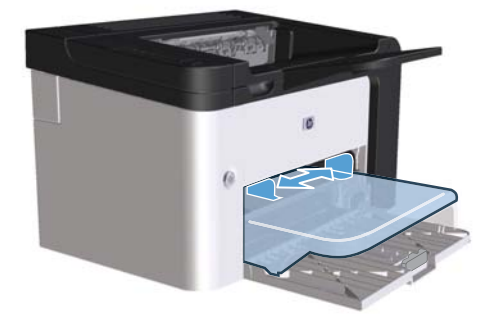

**.٢** ضع الوسائط في الدرج واضبط موجهات الوسائط إلى العرض الصحيح.

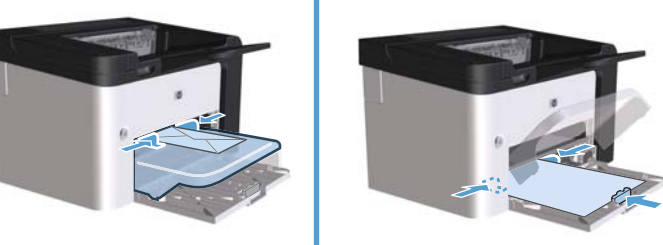

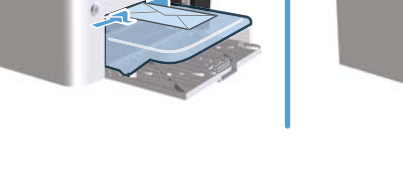

# **٦ مهام الطباعة**

- إلغاء مهمة [طباعة](#page-53-0)
- الطباعة [باستخدام](#page-54-0) نظام [Windows](#page-54-0)

# **إلغاء مهمة طباعة**

<span id="page-53-0"></span>يُمكنك إيقاف طلب طباعة باستخدام لوحة التحكم أو باستخدام البرنامج. للحصول على إرشادات حول كيفية إيقاف طلب طباعة من كمبيوتر على شبكة، راجع التعليمات الفورية لبرامج شبكة معينة.

**ملاحظة:** قد يستغرق الأمر بعض الوقت لمسح آل المراد طباعته عقب قيامك بإلغاء مهمة طباعة.

**إيقاف مهمة الطباعة الحالية من لوحة التحكم**

**▲** اضغط على الزر إلغاء الموجود على لوحة التحكم.

**إيقاف مهمة الطباعة الحالية من البرنامج التطبيقي**

عند إرسال مهمة طباعة، يتم فتح مربع حوار على الشاشة لفترة وجيزة يُمكنك من خلاله تحديد خيار إلغاء مهمة الطباعة.

في حالة إرسال العديد من مهام الطباعة للمنتج من خلال برنامجك، فقد تنتظر هذه الطلبات في قائمة انتظار الطباعة (على سبيل المثال، في إدارة الطباعة في Windows(. للحصول على إرشادات معينة حول إلغاء مهمة طباعة من الكمبيوتر، راجع مستندات البرنامج.

إذا آانت هناك مهمة طباعة تنتظر في قائمة انتظار الطباعة أو في تخزين الطباعة المؤقت، فقم بحذف مهمة الطباعة من هناك.

**.١ أنظمة التشغيل XP Windows و 2008 Server Windows و 2003 Server Windows) باستخدام طريقة عرض القائمة Start**) ابدأ ) **الافتراضية :)** انقر فوق **Start**) ابدأ)، ثم فوق **Faxes and Printers**) طابعات وفاآسات .)

**أو-**

**أنظمة التشغيل XP Windows <sup>و</sup> 2008 Server Windows <sup>و</sup> 2003 Server Windows) باستخدام طريقة عرض-القائمة Start**) ابدأ ) **الكلاسيكية :)** انقر فوق **Start**) ابدأ)، ثم فوق **Printers**) طابعات .)

**أو-**

**نظاما التشغيل Vista Windows <sup>و</sup> 7 Windows:** انقر فوق **Start**) ابدأ)، وفوق **Panel Control**) لوحة التحكم)، ثم**-**ضمن فئة **Sound and Hardware**) الأجهزة والصوت) انقر فوق **Printer**) طابعة .)

- **.٢** في قائمة الطابعات، انقر نقراً مزدوجاً فوق اسم هذا المنتج لفتح قائمة انتظار الطباعة أو المخزن المؤقت لمهام الطباعة.
- **.٣** حدد مهمة الطباعة التي ترغب في إلغائها وانقر بزر الماوس الأيمن فوق مهمة الطباعة ثم انقر فوق العنصر **Cancel**) إلغاء) أو **Delete**) حذف .)

# **الطباعة باستخدام نظام Windows**

**فتح برنامج تشغيل الطابعة باستخدام نظام التشغيل Windows**

- **.١** من القائمة **File**) ملف) في البرنامج، انقر فوق **Print**) طباعة .)
- **.٢** حدد المنتج، ثم انقر فوق **Properties**) خصائص) أو **Preferences**) تفضيلات .)

## **الحصول على مساعدة لأي خيار طباعة باستخدام نظام التشغيل Windows**

<span id="page-54-0"></span>تعليمات برنامج تشغيل الطابعة منفصلة عن تعليمات البرنامج. توفر تعليمات برنامج تشغيل الطابعة تفسيرات للأزرار، ومربعات الاختيار، والقوائم المنسدلة الموجودة في برنامج تشغيل الطابعة. كما تحتوي على إرشادات حول كيفية تنفيذ مهام الطابعة الشائعة، كالطباعة على الوجهين، وطباعة صفحات متعددة على ورقة واحدة، وطباعة الصفحة الأولى أو الغلافات على ورق مختلف.

قم بتنشيط تعليمات ( Help (برنامج تشغيل الطابعة باستخدام إحدى الطرق التالية:

- في مربع حوار **Properties**) خصائص) لبرنامج تشغيل الطابعة، انقر فوق زر **Help**) تعليمات .)
	- اضغط مفتاح 1F على لوحة مفاتيح الكمبيوتر.
	- انقر فوق رمز علامة الاستفهام في الزاوية العليا اليمنى لبرنامج تشغيل الطابعة.
		- انقر بزر الماوس الأيمن فوق أي عنصر موجود في برنامج التشغيل.

## **تغيير عدد نسخ الطباعة باستخدام نظام التشغيل Windows**

- **.١** افتح برنامج تشغيل الطابعة، وانقر فوق الزر **Properties**) خصائص) أو **Preferences**) تفضيلات)، ثم انقر فوق علامة التبويب **Advanced**) خيارات متقدمة .)
	- **.٢** في المنطقة **Copies**) نسخ)، استخدم أزرار الأسهم لضبط عدد النسخ.

إذا آنت تقوم بطباعة نسخ متعددة، انقر فوق خانة الاختيار **Collate**) ترتيب) لترتيب النسخ.

**.٣** انقر فوق الزر **OK**) موافق .)

## **طباعة نص ملون بالأسود باستخدام نظام التشغيل Windows**

- **.١** افتح برنامج تشغيل الطابعة، وانقر فوق الزر **Properties**) خصائص) أو **Preferences**) تفضيلات)، ثم انقر فوق علامة التبويب **Advanced**) خيارات متقدمة .)
	- **.٢** انقر فوق خانة الاختيار **Black as Text All Print**) طباعة آل النص بالأسود .)
		- **.٣** انقر فوق الزر **OK**) موافق .)

## **حفظ إعدادات الطباعة المخصصة لإعادة استخدامها باستخدام نظام التشغيل Windows**

**استخدام إعداد سريع للطباعة**

- **.١** افتح برنامج تشغيل الطابعة، ثم انقر فوق الزر **Properties**) خصائص) أو **Preferences**) تفضيلات). تظهر القائمة المنسدلة **Sets Quick Tasks Print**) إعدادات سريعة لمهام الطباعة) في جميع علامات التبويب باستثناء علامة التبويب **Services**) خدمات .)
	- **.٢** في القائمة المنسدلة **Sets Quick Tasks Print**) إعدادات سريعة لمهام الطباعة)، حدد أحد الإعدادات السريعة، ثم انقر فوق **OK**) موافق) لطباعة المهمة بالإعدادات المحددة مسبقًا.

#### **إنشاء إعداد سريع لطباعة مخصصة**

- **.١** افتح برنامج تشغيل الطابعة، ثم انقر فوق الزر **Properties**) خصائص) أو **Preferences**) تفضيلات). تظهر القائمة المنسدلة **Sets Quick Tasks Print**) إعدادات سريعة لمهام الطباعة) في جميع علامات التبويب باستثناء علامة التبويب **Services**) خدمات .)
	- **.٢** حدد إعداد سريع موجود آأساس.
	- **.٣** حدد خيارات الطباعة لإعداد سريع جديد.
	- **.٤** انقر فوق **As Save**) حفظ باسم)، واآتب اسمًا للإعداد السريع، ثم انقر فوق **OK**) موافق .)

## **تحسين جودة الطباعة باستخدام نظام التشغيل Windows**

#### **أحدد حجم صفحة**

- **.١** افتح برنامج تشغيل الطابعة، وانقر فوق الزر **Properties**) خصائص) أو **Preferences**) تفضيلات)، ثم انقر فوق علامة التبويب **Quality/Paper**) الورق/الجودة .)
	- **.٢** حدد أي حجم من القائمة المنسدلة **is Size**) الحجم .)
		- **.٣** انقر فوق الزر **OK**) موافق .)

#### **أحدد حجم صفحة مخصص**

- **.١** افتح برنامج تشغيل الطابعة، ثم انقر فوق علامة التبويب **Quality/Paper**) الورق/الجودة .)
- **.٢** انقر فوق الزر **Custom**) مخصص). يتم فتح مربع الحوار **Size Paper Custom**) حجم ورق مخصص .)
	- **.٣** اآتب اسمًا للحجم المخصص، وحدد الأبعاد، ثم انقر فوق **Save**) حفظ .)
		- **.٤** انقر فوق الزر **Close**) إغلاق)، ثم انقر فوق الزر **OK**) موافق .)

#### **أحدد نوع الورق**

- **.١** افتح برنامج تشغيل الطابعة، وانقر فوق الزر **Properties**) خصائص) أو **Preferences**) تفضيلات)، ثم انقر فوق علامة التبويب **Quality/Paper**) الورق/الجودة .)
	- **.٢** حدد نوعًا من القائمة المنسدلة **is Type**) النوع .)
		- **.٣** انقر فوق الزر **OK**) موافق .)

**تحديد دقة الطباعة**

- **.١** افتح برنامج تشغيل الطابعة، وانقر فوق الزر **Properties**) خصائص) أو **Preferences**) تفضيلات)، ثم انقر فوق علامة التبويب **Quality/Paper**) الورق/الجودة .)
	- **.٢** في منطقة **جودة الطباعة**، حدد خياراً من اللائحة المنسدلة. راجع التعليمات عبر الإنترنت حول برنامج تشغيل الطابعة للحصول على معلومات على كل من الخيارات المتوفرة.

**ملاحظة:** لاستخدام مسودة بدقة ذات جودة، في منطقة **Quality Print**) جودة الطباعة)، انقر فوق خانة الاختيار **EconoMode**) وضع توفير الحبر .)

**.٣** انقر فوق الزر **OK**) موافق .)

## **طباعة الصفحة الأولى أو الأخيرة على ورق مختلف باستخدام نظام التشغيل Windows**

- **.١** افتح برنامج تشغيل الطابعة، وانقر فوق الزر **Properties**) خصائص) أو **Preferences**) تفضيلات)، ثم انقر فوق علامة التبويب **Quality/Paper**) الورق/الجودة .)
	- **.٢** انقر فوق خانة الاختيار **Covers/Paper Different Use**) استخدام أغطية/ورق مختلف)، ثم حدد الإعدادات اللازمة للغطاء الأمامي والصفحات الأخرى والغطاء الخلفي.
		- **.٣** انقر فوق الزر **OK**) موافق .)

#### **قياس مستند لملاءمة حجم الورق باستخدام نظام التشغيل Windows**

- **.١** افتح برنامج تشغيل الطابعة، وانقر فوق الزر **Properties**) خصائص) أو **Preferences**) تفضيلات)، ثم انقر فوق علامة التبويب **Effects**) تأثيرات .)
	- **.٢** انقر فوق خانة الاختيار **on document Print**) طباعة المستند على)، ثم حدد أي حجم من القائمة المنسدلة.
		- **.٣** انقر فوق الزر **OK**) موافق .)

## **إضافة علامة مائية إلى مستند باستخدام نظام التشغيل Windows**

- **.١** افتح برنامج تشغيل الطابعة، وانقر فوق الزر **Properties**) خصائص) أو **Preferences**) تفضيلات)، ثم انقر فوق علامة التبويب **Effects**) تأثيرات .)
	- **.٢** حدد علامة مائية من القائمة المنسدلة **Watermarks**) علامات مائية .)

لطباعة العلامة المائية على الصفحة الأولى فقط، انقر فوق خانة الاختيار **only page First**) الصفحة الأولى فقط). وإلا، سيتم طباعة العلامة المائية على كل صفحة.

**.٣** انقر فوق الزر **OK**) موافق .)

## **الطباعة على الوجهين (المزدوجة) باستخدام نظام التشغيل Windows**

**تلقائي**

**ملاحظة:** يتم اعتماد الطباعة المزدوجة التلقائية لمنتج طابعة series 1600P Professional LaserJet HP.

يعتمد برنامج تشغيل الطابعة بعض أحجام معينة من الوسائط لإجراء الطباعة المزدوجة التلقائية. استخدم إجراء الطباعة المزدوجة اليدوية لأحجام الوسائط غير المتوفرة في برنامج تشغيل الطابعة.

قبل تمكّنك من استخدام ميزة الطباعة التلقائية على الوجهين، عليك تحديد مربع الاختيار **Duplexing Automatic Allow) السماح بالطباعة التلقائية على الوجهين)** على علامة التبويب **Settings Device) إعدادات الجهاز)** لمربع حوار خصائص الطابعة. يرجى مراجعة تغيير إعدادات برامج تشغيل [الطابعات](#page-25-0) في [Windows](#page-25-0) في [صفحة](#page-25-0) .١٤

**.١** قم بتحميل الورق بحيث يكون وجهه متجهًا لأسفل في فتحة الإدخال الأولوية أو في درج الإدخال الرئيسي.

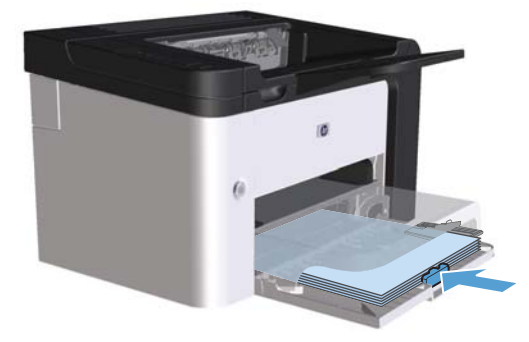

- **.٢** افتح برنامج تشغيل الطابعة، ثم انقر فوق علامة التبويب **Finishing**) إنهاء .)
- **.٣** انقر فوق خانة الاختيار **sides both on Print**) الطباعة على الوجهين). في حالة تجليد المستند من الحافة العليا، انقر فوق مربع الاختيار **up pages Flip**) قلب الصفحات للأعلى .)
	- **.٤** من جهاز الكمبيوتر، انقر فوق الزر **OK**) موافق) لطباعة المهمة.

#### **يدوي**

قبل تمكّنك من استخدام ميزة الطباعة اليدوية على الوجهين، عليك تحديد مربع الاختيار **Duplexing Manual Allow) السماح بالطباعة اليدوية على الوجهين)** على علامة التبويب **Settings Device) إعدادات الجهاز)** لمربع حوار خصائص الطابعة. يرجى مراجعة [تغيير](#page-25-0) إعدادات برامج تشغيل [الطابعات](#page-25-0) في [Windows](#page-25-0) في [صفحة](#page-25-0) .١٤

**.١** قم بتحميل الورق بحيث يكون وجهه متجهًا لأسفل في فتحة الإدخال الأولوية أو في درج الإدخال الرئيسي.

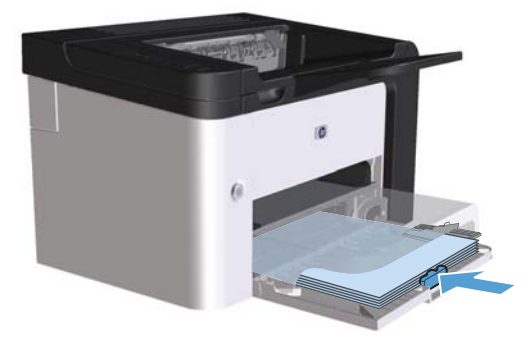

- **.٢** افتح برنامج تشغيل الطابعة، ثم انقر فوق علامة التبويب **Finishing**) إنهاء .)
- **.٣** انقر فوق خانة الاختيار **(manually (sides both on Print**) الطباعة على الوجهين (يدويًا)). في حالة تجليد المستند من الحافة العليا، انقر فوق مربع الاختيار **up pages Flip**) قلب الصفحات للأعلى .)
- **.٤** انقر فوق الزر **موافق** لطباعة الوجه الأول من المهمة.
- **.٥** استرد الرزمة المطبوعة من حاوية الإخراج، مع مراعاة الحفاظ على اتجاه الورق، وضعه بحيث يكون الوجه المطبوع متجهًا لأسفل في درج الإدخال الرئيسي.

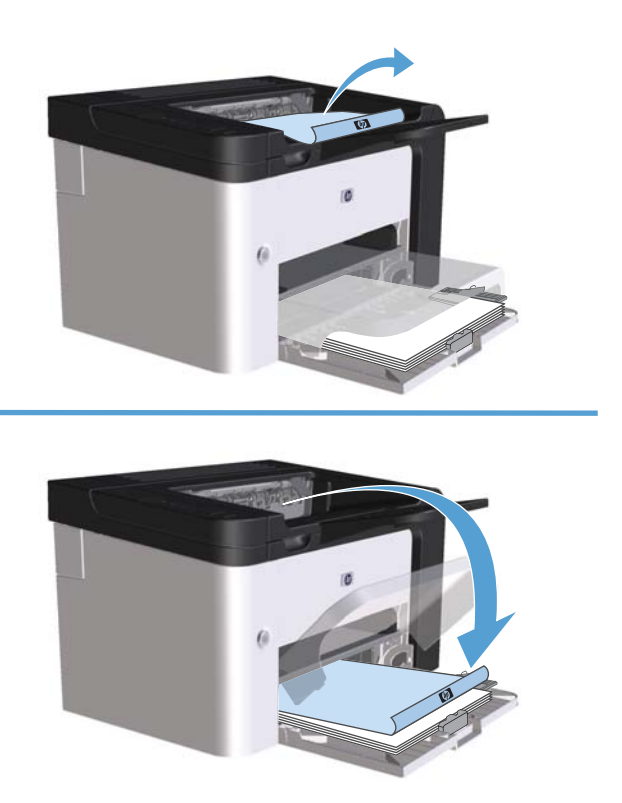

**.٦** اضغط على الزر Go لطباعة الوجه الثاني من المهمة، في لوحة تحكم المنتج.

### **إنشاء آتيب باستخدام نظام التشغيل Windows**

- **.١** افتح برنامج تشغيل الطابعة، وانقر فوق الزر **Properties**) خصائص) أو **Preferences**) تفضيلات)، ثم انقر فوق علامة التبويب **Finishing**) إنهاء .)
	- **.٢** انقر فوق خانة الاختيار **(manually (sides both on Print**) طباعة على الوجهين (يدويًا .))
- **.٣** من القائمة المنسدلة **layout Booklet**) تخطيط الكتيب)، انقر فوق الخيار **binding Left**) التدبيس من الناحية اليسرى) أو **binding Right**) التدبيس من الناحية اليمنى). يتغير الخيار **sheet per Pages**) عدد الصفحات في الورقة) بشكل تلقائي إلى **2 sheet per pages**) صفحتان في الورقة .)
	- **.٤** انقر فوق الزر **OK**) موافق .)

#### **طباعة عدة صفحات على ورقة واحدة باستخدام نظام التشغيل Windows**

- **.١** افتح برنامج تشغيل الطابعة، وانقر فوق الزر **Properties**) خصائص) أو **Preferences**) تفضيلات)، ثم انقر فوق علامة التبويب **Finishing**) إنهاء .)
	- **.٢** حدد عدد الصفحات للورقة من القائمة المنسدلة **sheet per Pages**) عدد الصفحات في الورقة .)
- **.٣** حدد الخيارات الصحيحة لـ **Borders Page Print**) طباعة حدود الصفحات) و **Order Page**) ترتيب الصفحة) و **Orientation**) اتجاه .)
	- **.٤** انقر فوق الزر **OK**) موافق .)

## **تحديد اتجاه الصفحة باستخدام نظام التشغيل Windows**

- **.١** افتح برنامج تشغيل الطابعة، وانقر فوق الزر **Properties**) خصائص) أو **Preferences**) تفضيلات)، ثم انقر فوق علامة التبويب **Finishing**) إنهاء .)
	- **.٢** في المنطقة **Orientation**) اتجاه)، حدد الخيار **Portrait**) عمودي) أو **Landscape**) أفقي .)

لطباعة صورة الصفحة بالمقلوب، حدد الخيار **degrees 180 by Rotate**) استدارة بزاوية ١٨٠ درجة .)

**.٣** انقر فوق الزر **OK**) موافق).

## **HP ePrint استخدام**

تمثّل HP ePrint مجموعة من خدمات الطباعة المعتمدة على الويب والتي تمكّن منتجاً معتمداً من قبل HP من طباعة مستندات من الأنواع التالية:

- رسائل البريد الإلكتروني والمرفقات المرسلة مباشرة إلى عنوان البريد الإلكتروني الخاص بمنتج HP
	- مستندات من تحديد تطبيقات طباعة الجهاز المحمول

### **HP Cloud Print استخدام**

استخدم Print Cloud HP لطباعة رسائل البريد الإلكتروني والمرفقات من خلال إرسالها إلى عنوان البريد الإلكتروني الخاص بالمنتج من أي جهاز يستند إلى البريد الإلكتروني.

**ملاحظة:** يجب أن يكون المنتج متصلاً بشبكة سلكية أو لاسلكية. لاستخدام Print Cloud HP، يجب أن تملك وصولاً إلى الإنترنت وعليك .HP Web Services تمكين

- **.١** مكّن Services Web HP في خادم ويب المضمن من HP) EWS (باتباع هذه الخطوات:
	- **أ.** بعد اتصال المنتج بالشبكة، اطبع صفحة تكوين وعرّف عنوان IP الخاص بالمنتج.
- **ب.** على جهاز الكمبيوتر، افتح مستعرض ويب ثم أدخل عنوان IP الخاص بالمنتج في سطر العنوان. يظهر خادم ويب المضمن من .HP
- **ج.** انقر فوق علامة التبويب **Services Web HP**. إذا لم تكن شبكتك تستخدم ملقم وآيل للوصول إلى الإنترنت، تابع إلى الخطوة التالية. إذا كانت شبكتك تستخدم ملقم وكيل للوصول إلى الإنترنت، اتبع هذه الإرشادات قبل المتابعة إلى الخطوة التالية:
	- **i.** حدد علامة التبويب **Settings Proxy) إعدادات الوآيل)**.
	- **ii.** حدد خانة الاختيار **حدد هذه الخانة إذا آانت شبكتك تستخدم ملقم وآيل للوصول إلى الإنترنت**.
- **iii.** في الحقل **Server Proxy) الملقم الوآيل)**، أدخل عنوان ملقم الوآيل ورقم المنفذ، ثم انقر فوق الزر **Apply**) تطبيق .)
- **د.** حدد علامة التبويب Services Web HP وانقر فوق الزر **Enable) تمكين)**. يقوم المنتج بتكوين الاتصال بالإنترنت، ثم تظهر رسالة تعلمك بأنه ستتم طباعة ورقة معلومات.
- **ه.** انقر فوق الزر **OK) موافق)**. تتم طباعة صفحة ePrint. في صفحة ePrint، ابحث عن عنوان البريد الإلكتروني الذي يتم تعيينه تلقائياً إلى المنتج.
	- **.٢** لطباعة مستند، أرفقه برسالة بريد إلكتروني ثم أرسِل الرسالة إلى عنوان البريد الإلكتروني الخاص بالمنتج. انتقل إلى العنوان [com.hpeprintcenter.www](http://www.hpeprintcenter.com) للحصول على قائمة بأنواع المستندات المعتمدة
- **.٣** ويمكنك، بشكل اختياري، استخدام موقع ويب ePrintCenter HP لتحديد إعدادات الأمان ولتكوين إعدادات الطباعة الافتراضية لكافة مهام ePrint HP المرسلة إلى هذا المنتج:
	- **أ.** افتح مستعرض ويب وانتقل إلى العنوان [com.hpeprintcenter.www.](http://www.hpeprintcenter.com)
	- **ب.** انقر فوق **In Sign) تسجيل الدخول)** وأدخل بيانات اعتماد ePrintCenter HP أو تسجّل لحساب جديد.
- **ج.** حدد منتجك من القائمة، أو انقر فوق زر **+ printer Add) إضافة طابعة)** لإضافته. لإضافة منتج، تحتاج إلى رمز المنتج الذي يشكّل جزء عنوان البريد الإلكتروني الخاص بالمنتج الذي يسبق الرمز .@

**ملاحظة:** هذا الرمز صالح لأربع وعشرين ساعة فقط من وقت تمكينك لـ Services Web HP. في حال انتهاء صلاحيته، اتبع الإرشادات لتمكين Services Web HP مجدداً والحصول على رمز جديد.

- **د.** انقر فوق الزر **Setup) الإعداد)**. وسوف يظهر مربع حوار **Settings ePrint HP) إعدادات ePrint HP(**. تتوفر ثلاثة علامات تبويب:
- **Senders Allowed) المرسلون المسموح بهم)**. لتجنب قيام منتجك بطباعة مستندات غير متوقعة، انقر فوق علامة التبويب **Senders Allowed) المرسلون المسموح بهم)**. انقر فوق **Only Senders Allowed) المرسلون المسموح بهم فقط)**، ثم أضف عناوين البريد الإلكتروني التي تريد منها السماح بمهام ePrint.
	- خيارات الطباعة. لإعداد الإعدادات الافتراضية لكافة مهام ePrint المرسلة إلى هذا المنتج، انقر فوق علامة التبويب **Options Print) خيارات الطباعة)**، ثم حدد الإعدادات التي تريد استخدامها.
		- **Advanced) متقدم)**. لتغيير عنوان البريد الإلكتروني الخاص بالمنتج، انقر فوق علامة التبويب **Advanced) متقدم)**.

#### **استخدام AirPrint**

يتم اعتماد الطباعة المباشرة باستخدام AirPrint الخاصة بـ Apple للإصدار 4.2 iOS أو إصدار لاحق. استخدم AirPrint للطباعة مباشرة إلى المنتج من iPad) 4.2 iOS (أو iPhone) GS3 أو إصدار لاحق) أو touch iPod) الجيل الثالث أو إصدار لاحق) في التطبيقات التالية:

- بريد
- صور
- Safari
- تحديد تطبيقات جهة خار جية

**ملاحظة:** يجب أن يكون المنتج متصلاً بشبكة سلكية أو لاسلكية.

للطباعة، اتبع هذه الخطوات:

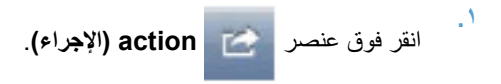

**.٢** انقر فوق **Print) طباعة)**.

م<sup>ووو</sup>م الحظة: إذا كنت تطبع لأول مرة أو إذا كان منتجك الذي اخترته سابقاً غير متوفر ، عليك تحديد منتج قبل المتابعة إلى الخطوة التالية.

**.٣** آوّن خيارات الطباعة ثم انقر فوق **Print) طباعة)**.

# **٧ الإدارة والصيانة**

- طباعة صفحات [المعلومات](#page-63-0)
- استخدام ملقم الويب [المضمن](#page-64-0) من [HP](#page-64-0)
	- [إعدادات](#page-66-0) موفرة
	- إعدادات الوضع [الصامت](#page-67-0)
	- إدارة [مستلزمات](#page-68-0) الطابعة والملحقات
		- [تنظيف](#page-78-0) المنتج
		- [تحديثات](#page-82-0) المنتج

# **طباعة صفحات المعلومات**

يمكنك طباعة صفحات المعلومات التالية.

### **صفحة التكوين**

<span id="page-63-0"></span>تسرد صفحة التكوين خصائص المنتج وإعداداته الحالية. وتحتوي هذه الصفحة أيضاً على تقرير سجل الحالة. لطباعة صفحة تكوين، نفذ أحد الإجراءات التالية:

- اضغط باستمرار على إلى الزر انتقال عند تشغيل() ضوء الاستعداد وعند عدم وجود مهام أخرى قيد الطباعة. حرر إلى الزر انتقال عند بدء ضوء الاستعداد في الوميض. تتم طباعة صفحة التكوين.
	- حدد **Page Config**) صفحة التكوين) من القائمة المنسدلة **Pages Information Print**) طباعة صفحات المعلومات) الموجودة على علامة التبويب **Services**) خدمات) ضمن تفضيلات الطابعة.
	- **طابعة series 1600P Professional LaserJet HP فقط**: افتح ملقم الويب المضمن (انظر فتح ملقم الويب [المضمن](#page-64-0) في [صفحة](#page-64-0) ٥٣)، وانقر فوق علامة التبويب **Information**) معلومات)، ثم حدد **Pages Info Print**) طباعة صفحات المعلومات). انقر فوق الزر **Print**) طباعة) الموجود بجوار **Page Configuration Print**) طباعة صفحة التكوين .)

#### **صفحة حالة مستلزمات الطابعة**

توفر صفحة حالة مستلزمات الطابعة المعلومات التالية:

- النسبة المئوية المقدرة لمسحوق الحبر المتبقي في خرطوشة الطباعة (متوفر فقط في حالة تثبيت خرطوشة طباعة أصلية من HP(
	- عدد الصفحات ومهام الطباعة التي تمت معالجتها (متوفر فقط في حالة تثبيت خر طوشة طباعة أصلية من HP)
		- معلومات الشراء وإعادة التدوير

لطباعة صفحة حالة مستلزمات الطابعة، نفذ أحد الإجراءات التالية:

- حدد **Page Status Supply**) صفحة حالة مستلزم الطابعة) من القائمة المنسدلة **Pages Information Print**) طباعة صفحات المعلومات) الموجودة على علامة التبويب **Services**) خدمات) ضمن تفضيلات الطابعة.
	- **طابعة series 1600P Professional LaserJet HP فقط**: افتح ملقم الويب المضمن (انظر فتح ملقم الويب [المضمن](#page-64-0) في [صفحة](#page-64-0) ٥٣)، وانقر فوق علامة التبويب **Information**) معلومات)، ثم حدد **Pages Info Print**) طباعة صفحات المعلومات). انقر فوق الزر **Print**) طباعة) الموجود بجوار **Page Supplies Print**) طباعة صفحة مستلزمات الطابعة .)

## **صفحة العرض التوضيحي**

تحتوي صفحة العرض التوضيحي على أمثلة للنصوص والرسومات. لطباعة صفحة العرض التوضيحي، نفذ أحد الإجراءات التالية:

- اضغط على إلى الزر انتقال وحرره إذا كان () ضوء الاستعداد قيد التشغيل وعند عدم وجود مهام أخرى قيد الطباعة. تتم طباعة صفحة العرض التوضيحي.
- حدد **Page Demo**) صفحة العرض التوضيحي) من القائمة المنسدلة **Pages Information Print**) طباعة صفحات المعلومات) الموجودة على علامة التبويب **Services**) خدمات) ضمن تفضيلات الطابعة.

# **استخدام ملقم الويب المضمن من HP**

م<sup>من ال</sup>عظم الويب المضمن.<br>مصطلح العام العامة HP LaserJet Professional P1600 series فقط ملقم الويب المضم*ن.* 

<span id="page-64-0"></span>استخدم ملقم ويب المضمن ( EWS (لعرض حالتي المنتج والشبكة ولإدارة وظائف الطباعة من جهاز الكمبيوتر الخاص بك.

- عرض معلومات حالة المنتج
- تحديد المدة المتبقية لكافة مستلزمات الطابعة وطلب موارد أخرى جديدة
	- عرض إعدادات التكوين الافتراضية للمنتج وتغيير ها
		- عر ض تكوين شبكة الاتصال وتغيير ه

لست بحاجة إلى تثبيت أي برنامج على الكمبيوتر. تحتاج فقط إلى استخدام أحد مستعرضات ويب المعتمدة هذه:

- (والأحدث) Microsoft Internet Explorer 6.0
	- 1.0 Firefox) والأحدث)
	- 1.6 Mozilla) والأحدث)
	- 7.0 Opera) والأحدث)
	- 1.2 Safari) والأحدث)
	- 3.2 Konqueror) والأحدث)

يعمل ملقم ويب المضمن عندما يكون المنتج متصلاً بشبكة مستندة إلى IP/TCP. لا يعتمد ملقم ويب المضمن اتصالات مستندة إلى IPX أو اتصالات USB مباشرة.

م<sup>399</sup>الحظة: ليس من الضروري وجود اتصال بإنترنت حتى تتمكن من فتح ملقم ويب المضمن واستخدامه. ولكن، إذا قمت بالنقر فوق ارتباط على أي من الصفحات، يجب أن يكون وجود اتصال بإنترنت لفتح الموقع المرتبط.

**فتح ملقم الويب المضمن**

لفتح ملقم ويب المضمن، اآتب اسم المضيف أو عنوان IP للمنتج في حقل العنوان الخاص بمستعرض ويب معتمد. للعثور على عنوان IP، اطبع صفحة تكوين المنتج بالضغط باستمرار على الانتقال الزر إلى إذا كان () ضوء الاستعداد قيد التشغيل وعند عدم وجود أي مهام أخرى قيد الطباعة. حرر الزر انتقال عند بدء ضوء الاستعداد في الوميض. تتم طباعة صفحة التكوين.

م<sup>ملاحظة: تعتمد طابعة 4IPv6 HP LaserJet Professional P1600 series IPv4. لمزيد من المعلومات، انتقل إلى</sup> .[www.hp.com/go/ljp1600series](http://www.hp.com/go/ljp1600series)

**تلميح:** بعد قيامك بفتح محدد موقع المعلومات، قم بعمل إشارة مرجعية له بحيث يمكنك الرجوع إليه بشكل سريع في المستقبل.

يوجد بملقم ويب المضمن أربعة علامات تبويب تحتوي على إعدادات ومعلومات حول المنتج: علامة التبويب **Information**) معلومات) وعلامة التبويب **Settings**) إعدادات) وعلامة التبويب **Install Smart HP** وعلامة التبويب **Networking**) شبكة .)

# **أقسام ملقم ويب المضمن**

#### **علامة التبويب معلومات**

تتألف مجموعة صفحات المعلومات من الصفحات الآتية:

- **حالة الجهاز** تعرض حالة المنتج ومستلزمات الطابعة لـ HP.
- **تكوين الجهاز** يعرض المعلومات الواردة في صفحة التكوين.
- **حالة مستلزمات الطابعة** تعرض حالة مستلزمات الطابعة لـ HP وتوفر أرقام الأجزاء. لطلب شراء مستلزمات طابعة جديدة، انقر فوق **Supplies for Shop**) شراء مستلزمات الطابعة) في الجزء العلوي الأيسر من الإطار.
	- **ملخص شبكة الاتصال** توضح المعلومات الموجودة في صفحة ملخص شبكة الاتصال.
	- **طباعة صفحات المعلومات** تسمح لك بطباعة صفحة تكوين أو صفحة حالة مستلزمات الطابعة.

#### **علامة التبويب إعدادات**

استخدم علامة التبويب هذه لتكوين المنتج من جهاز الكمبيوتر الخاص بك. إذا كان هذا المنتج متصل بالشبكة، قم دومًا باستشارة مسؤول المنتج قبل تغيير الإعدادات ضمن علامة التبويب هذه.

#### **علامة التبويب الشبكة**

يمكن لمسؤولي الشبكة استخدام علامة التبويب هذه للتحكم في إعدادات الشبكة المتصلة بهذا المنتج عند اتصاله بشبكة مستندة إلى IP.

#### **HP Smart Install التبويب علامة**

**ملاحظة:** يتم اعتماد علامة التبويب هذه لنظام التشغيل Windows فقط.

استخدم علامة التبويب هذه لتنزيل برنامج تشغيل الطابعة وتثبيته.

#### **الارتباطات**

توجد الارتباطات في الجزء الأيسر العلوي من صفحات "الحالة". يتعين أن يكون لديك اتصال بالإنترنت حتى يتسنى لك استخدام أيًا من تلك الارتباطات. وفي حالة استخدامك لاتصال الطلب الهاتفي ولم يفلح الاتصال عند فتحك لملقم ويب المضمن لـ HP، يجب إجراء الاتصال قبل أن تتمكن من زيارة مواقع الويب المذكورة. قد يستوجب الاتصال إغلاق ملقم الويب المضمن وإعادة فتحه.

- **Supplies for Shop**) شراء مستلزمات الطابعة). انقر فوق هذا الارتباط للاتصال بموقع [/com.hp.www](https://www.hp.com/post-embed/ordersupplies-na) [\(](https://www.hp.com/post-embed/ordersupplies-na)Web Supply Sure ([na-ordersupplies/embed-post](https://www.hp.com/post-embed/ordersupplies-na) وطلب شراء مستلزمات طابعة HP الأصلية أو من بائع التجزئة الذي تختاره.
	- **Support**) الدعم). يتصل بموقع دعم المنتج. يمكنك البحث في التعليمات عن الموضوعات العامة.

# **إعدادات موفرة**

# **EconoMode) وضع توفير الحبر)**

<span id="page-66-0"></span>لهذا المنتج خيار EconoMode) وضع توفير الحبر) من أجل طباعة مسودات للمستندات. بإمكان استخدام EconoMode أن يؤدي إلى استخدام كمية أقل من مسحوق الحبر وخفض التكلفة لكل الصفحة. غير أن استخدام EconoMode بإمكانه أيضاً أن يخفض من جودة الطباعة.

لا توصي شرآة HP باستخدام EconoMode) وضع توفير الحبر) طوال الوقت. في حالة الاستخدام الدائم لخيار EconoMode) وضع توفير الحبر)، فقد ينتج عن استخدام مورد الحبر إلى تآآل الأجزاء الميكانيكية في خرطوشة الطباعة. في حالة تناقص جودة الطباعة في ظل هذه الظروف، يجب أن تقوم بتثبيت خرطوشة حبر جديدة، حتى في حالة وجود مورد حبر في الخرطوشة.

قم بتمكين EconoMode أو تعطيله بإحدى الطرق التالية:

- ضمن "خصائص الطابعة في Windows"، افتح علامة التبويب **Quality/Paper**) ورق/جودة)، وحدد الخيار **EconoMode**.
- ضمن ملقم ويب المضمن (طابعة series 1600P Professional LaserJet HP فقط)، افتح علامة التبويب **Settings**) إعدادات) وحدد الخيار **Settings PCL**) إعدادات PCL(. استخدم القائمة المنسدلة **Settings**) إعدادات) لتحديد **On**) تشغيل) أو **Off**) إيقاف تشغيل .)

**ملاحظة:** يؤدي تعطيل EconoMode) وضع توفير الحبر) باستخدام ملقم ويب المضمن إلى التأثير على مهام الطباعة التي تستخدم برامج تشغيل الطابعة العامة 5 PCL فقط (متوفرة للتنزيل من الويب .)

لإلغاء تحديد وضع EconoMode لمهام الطباعة التي تستخدم برنامج تشغيل الطابعة التي وردت على القرص المضغوط للمنتج، يتعين عليك إلغاء تحديد **EconoMode** الموجود في برنامج تشغيل الطابعة.

● ضمن الأداة المساعدة لطابعة HP الخاصة بنظام التشغيل Macintosh، انقر فوق **Settings Print**) إعدادات الطباعة)، ثم انقر فوق **Density Toner & Economode**) آثافة الحبر و توفير الحبر .)

#### **الوضع إيقاف تشغيل تلقائي**

تُعد الميزة "إيقاف تشغيل تلقائي" موفرة لطاقة هذا المنتج. بعد الفترة الزمنية المحددة من قِبَل المستخدم، يقوم المنتج تلقائيًا بتخفيض استهلاك الطاقة (إيقاف تشغيل تلقائي). ويعود المنتج إلى الحالة "الاستعداد" عندما يتم الضغط على أي زر أو عند تلقي مهمة طباعة. عند وجود المنتج في الوضع "إيقاف تشغيل تلقائي"، يتم إيقاف تشغيل جميع مصابيح لوحة التحكم ومصباح الإضاءة الخلفية لزر التشغيل.

**ملاحظة:** بالرغم من عدم إضاءة مصابيح المنتج في الوضع "إيقاف تشغيل تلقائي"، إلا أن المنتج سيعمل بشكل عادي عند تلقيه مهمة طباعة.

لا تعتمد الطرازات اللاسلكية وضع Off-Auto/On-Auto) تشغيل تلقائي - إيقاف تشغيل تلقائي). يتم اعتماد وضع السكون ذي استهلاك طاقة يبلغ 3.4 واط في الطرازات اللاسلكية.

#### **تغيير مدة تأخير "إيقاف تشغيل تلقائي"**

يمكن تغيير الفترة التي يظل فيها المنتج مُعطلاً (تأخير إيقاف تشغيل تلقائي) قبل دخوله للوضع "إيقاف تشغيل تلقائي ."

**ملاحظة:** تبلغ مدة إعداد تعطيل "إيقاف تشغيل تلقائي " ٥ دقائق.

- **.١** افتح خصائص الطابعة، ثم انقر فوق علامة التبويب **Settings Device**) إعدادات الجهاز .)
	- **.٢** حدد تأخير "إيقاف تشغيل تلقائي" من القائمة المنسدلة **Off-Auto**) إيقاف تشغيل تلقائي .)

**ملاحظة:** لا يصبح الإعداد الذي تم تغييره ساري المفعول حتى يتم إرسال مهمة الطباعة إلى المنتج.

# **إعدادات الوضع الصامت**

<span id="page-67-0"></span>يحتوي هذا المنتج على الوضع الصامت الذي يحد من الضجيج خلال الطباعة. عندما يكون الوضع الصامت قيد التشغيل، يطبع المنتج بسرعة أقل.

**ملاحظة:** يقلل الوضع الصامت من سرعة طباعة المنتجات، التي قد تُحسن جودة الطباعة.

اتبع هذه الخطوات لتمكين الوضع الصامت.

- **.١** افتح خصائص الطابعة، ثم انقر فوق علامة التبويب **Settings Device**) إعدادات الجهاز .)
	- **.٢** انقر فوق الخيار **Enable**) تمكين) لتشغيل ميزة **Mode Quiet**) الوضع الصامت .)

# **إدارة مستلزمات الطابعة والملحقات**

<span id="page-68-0"></span>يمكن أن يساعد استخدام خرطوشة الطباعة وتخزينها ومراقبتها بشكل صحيح في ضمان إخراج طباعة عالية الجودة.

#### **إدارة خراطيش الطباعة**

#### **تخزين خرطوشة الطباعة**

لا تقم بإزالة خرطوشة الطباعة من عبوتها إلا عند استخدامها.

**تنبيه:** لتجنب تعرض خرطوشة الطباعة للتلف، لا تعرضها للضوء لما يزيد عن دقائق قليلة.

#### **سياسة HP حول خراطيش طباعة ليست من صنع HP**

لا تستطيع شرآة Packard-Hewlett أن توصي باستخدام خراطيش طباعة ليست من إنتاج HP سواء آانت جديدة أو معاد تصنيعها.

**ملاحظة:** إن أي ضرر تتسبّب به خرطوشة طباعة ليست من صنع HP لا تشمله اتفاقيات الصيانة والضمان الخاصة بـ HP.

لتثبيت خرطوشة طباعة أصلية جديدة من HP، انظر استبدال [خرطوشة](#page-70-0) الطباعة في صفحة .٥٩

#### **خط HP الساخن لمكافحة الغش وموقع HP على ويب**

اتصل بخط HP الساخن لمكافحة الغش ( -٨٧٧-٢١٩-٣١٨٣ ١، هاتف مجاني في أمريكا الشمالية) أو تفضل بزيارة الموقع [/com.hp.www](http://www.hp.com/go/anticounterfeit) [anticounterfeit/go](http://www.hp.com/go/anticounterfeit) عند ترآيب خرطوشة طباعة من HP وظهور رسالة في لوحة التحكم تفيد بأن الخرطوشة ليست من منتجات HP. وستساعدك شركة HP في تحديد ما إذا كانت خرطوشة الطباعة أصلية وتتّخذ الخطوات اللازمة لحل المشكلة.

قد لا تكون خرطوشة الطباعة التي تستخدمها خرطوشة طباعة أصلية من HP إذا لاحظت ما يلي:

- تعرضك لعدد كبير من المشاكل مع خرطوشة الطباعة.
- اختلاف شكل الخرطوشة عن شكلها المعتاد (على سبيل المثال، عدم وجود لسان السحب البرتقالي أو اختلاف العبوة عن عبوة HP( .

#### **إعادة تدوير المستلزمات**

لترآيب خرطوشة طباعة HP جديدة، اتبع الإرشادات المضمنة في العلبة التي تحتوي على المستلزمات الجديدة، أو انظر دليل بدء التشغيل.

لإعادة تدوير المستلزمات، ضع المستلزمات المستخدمة في العلبة التي وصلت فيها المستلزمات الجديدة. استخدم ملصق الإعادة المرفق لإرسال المستلزمات المستخدمة إلى شركة HP لإعادة تدويرها. للحصول على معلومات وافية، انظر دليل إعادة التدوير المرفق بكل عنصر جديد من عناصر مستلزمات HP الجديدة.

## **إرشادات الاستبدال**

#### **إعادة توزيع الحبر**

عند بقاء كمية قليلة من الحبر في خرطوشة الطباعة، قد تظهر مناطق باهتة أو فاتحة على الصفحة المطبوعة. قد تتمكن من تحسين جودة الطباعة بصورة مؤقتة عند إعادة توزيع الحبر.

**.١** افتح باب خرطوشة الطباعة، ثم قم بإزالتها.

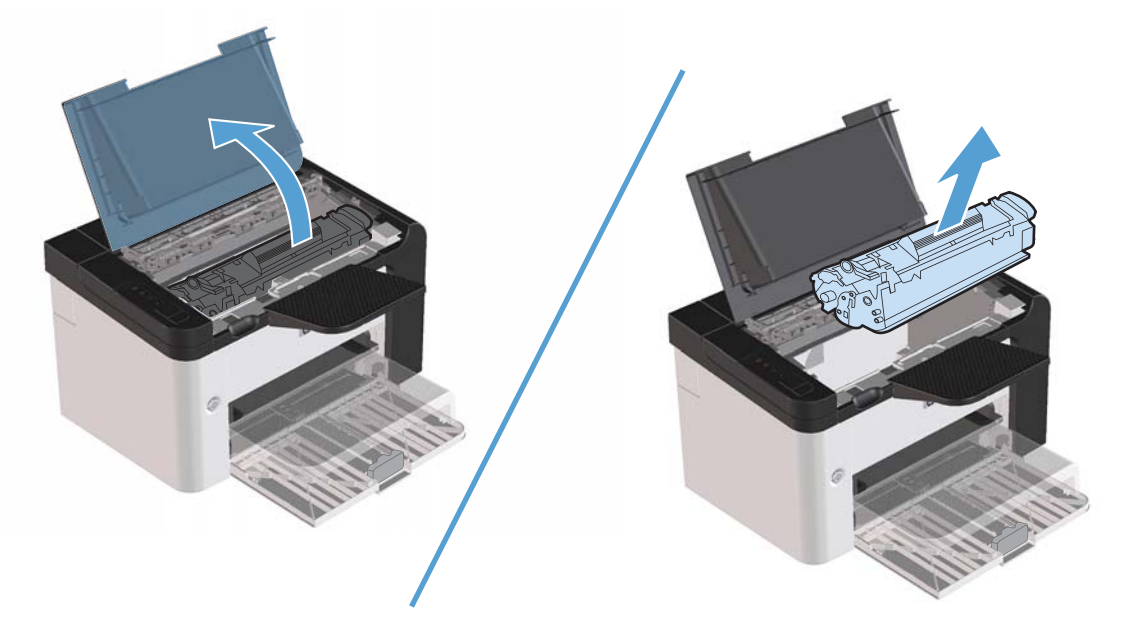

**.٢** لإعادة توزيع الحبر، رج خرطوشة الحبر برفق من الأمام إلى الخلف.

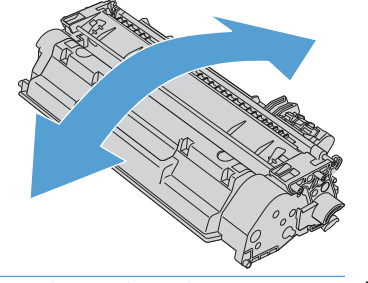

**تنبيه:** إذا سقط الحبر على ملابسك، فنظفه باستخدام قطعة قماش جافة ثم اغسل الملابس في الماء البارد . يؤدي الماء الساخن إلى التصاق الحبر بالأنسجة.

#### **.٣** أعد خرطوشة الطباعة إلى داخل المنتج، ثم أغلق بابها.

<span id="page-70-0"></span>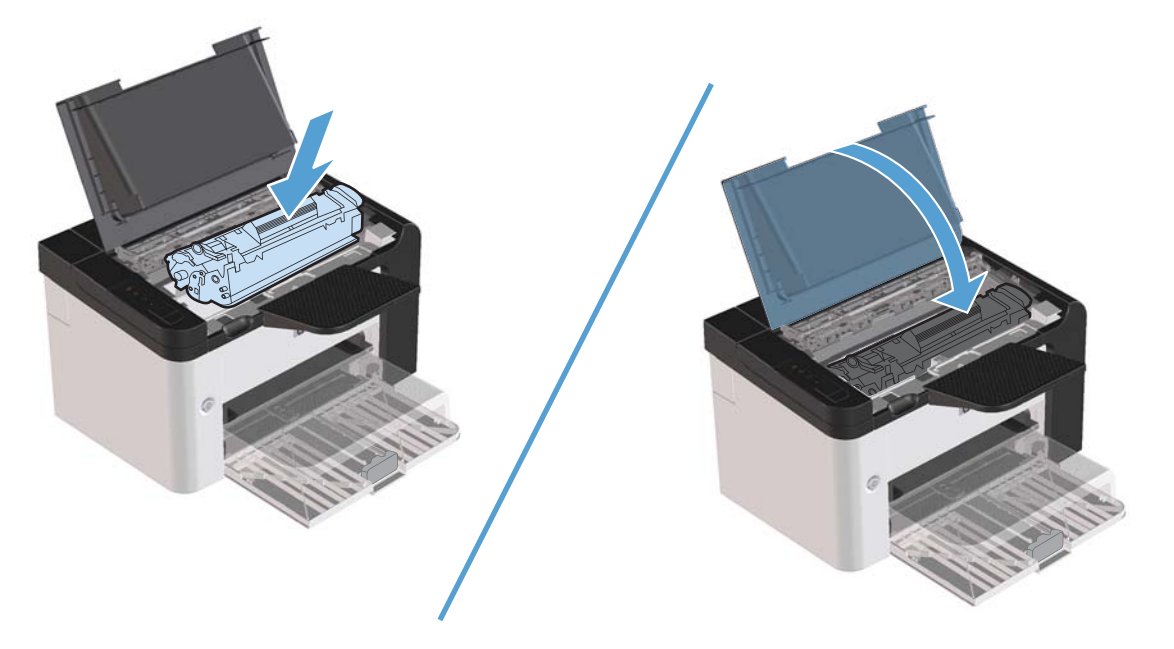

إذا كانت الطباعة لا تزال فاتحة، فقم بتركيب خرطوشة طباعة جديدة.

### **استبدال خرطوشة الطباعة**

**.١** افتح باب خرطوشة الطباعة، وأزل خرطوشة الطباعة القديمة. راجع معلومات إعادة التدوير الموجود داخل صندوق خرطوشة الطباعة.

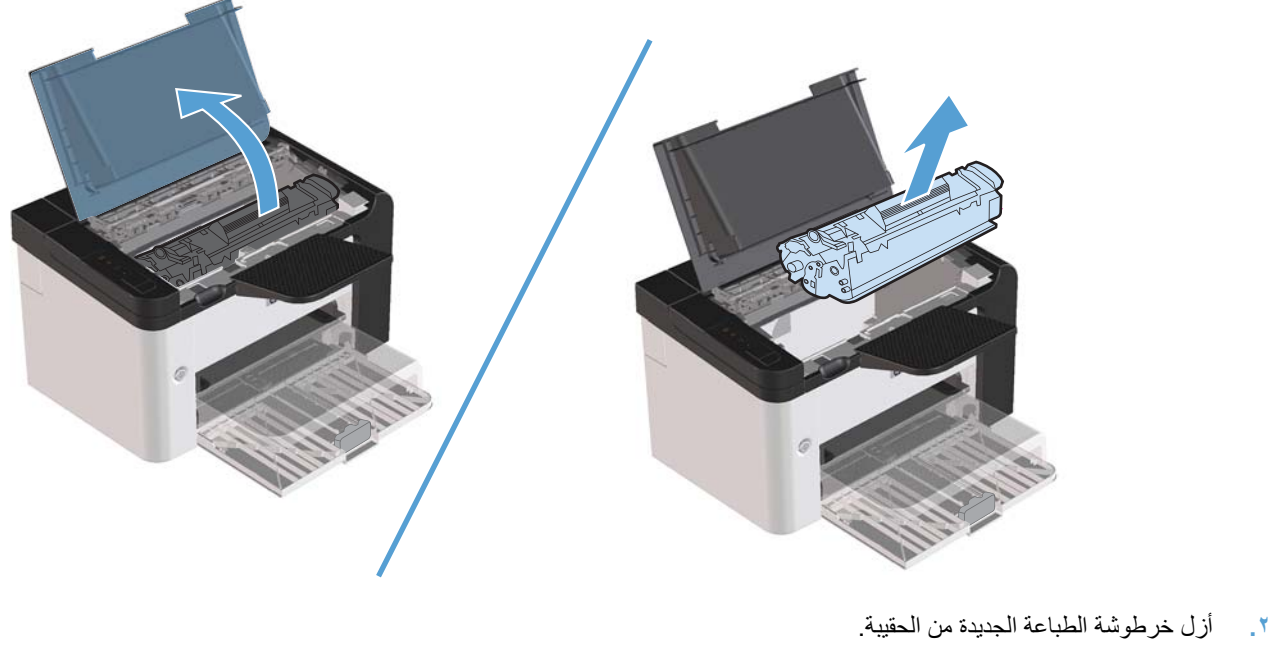

**تنبيه:** لتجنب حدوث تلف لخرطوشة الطباعة، احمل خرطوشة الطباعة من طرفيها.

**.٣** اسحب المقبض وأزل الشريط تمامًا من الخرطوشة. ضع المقبض في صندوق خرطوشة الطباعة لإعادتها من أجل إعادة التدوير.

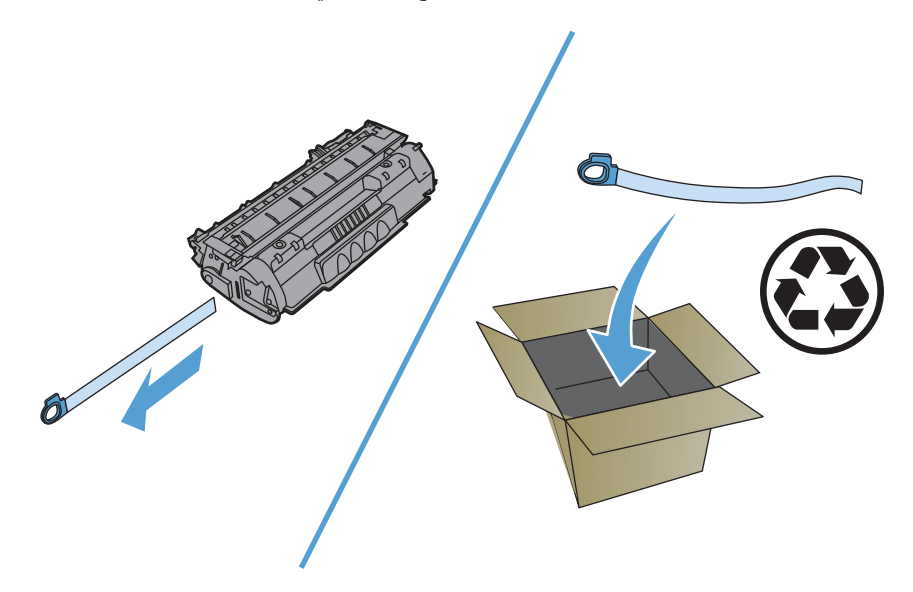

**.٤** حرك خرطوشة الطباعة برفق من الأمام إلى الخلف لتوزيع مسحوق الحبر بشكل متساو داخل الخرطوشة.

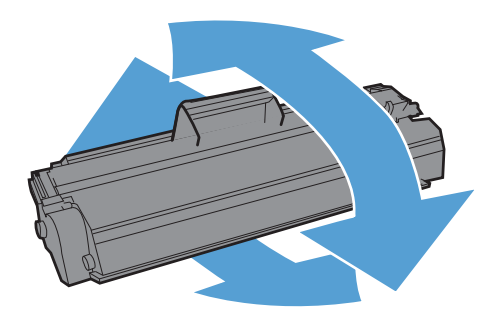
**.٥** أدخل خرطوشة الطباعة في المنتج وأغلق باب خرطوشة الطباعة.

<span id="page-72-0"></span>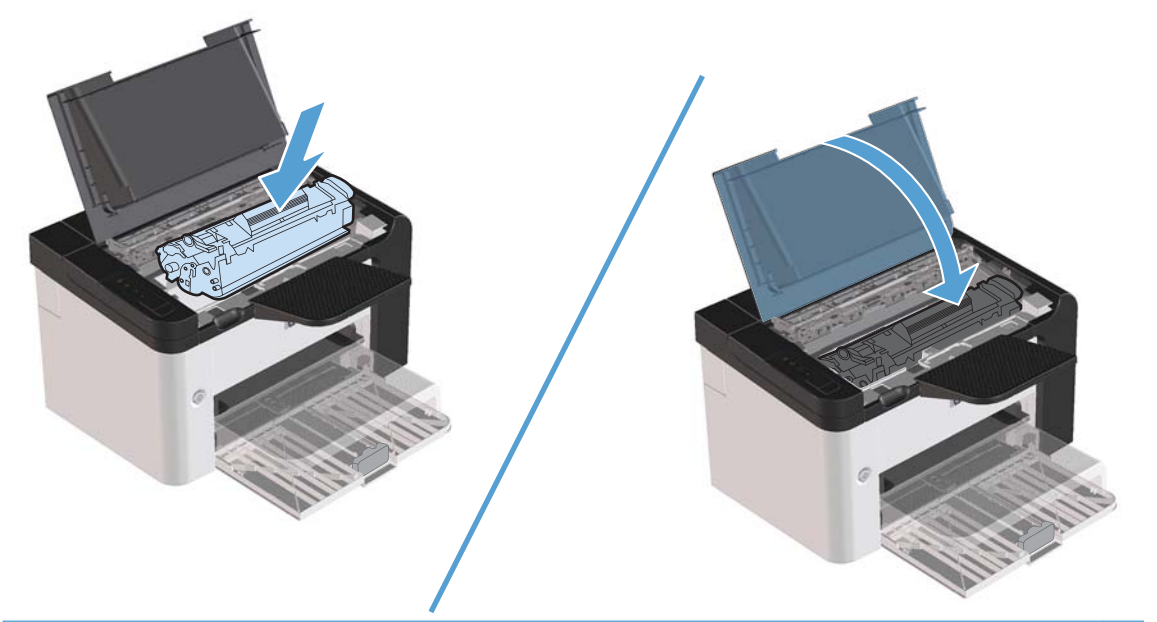

- **تنبيه:** إذا انسكب الحبر على ملابسك، امسح الحبر بقطعة قماش جافة واغسل الملابس بماء بارد . يؤدي الماء الساخن إلى تثبيت مسحوق الحبر في النسيج.
- م<sup>ملاحظة</sup>: عند انخفاض الحبر ، يظهر النص على نحو باهت أو فاتح على الصفحة المطبوعة. قد تتمكن من تحسين جودة الطباعة بصورة مؤقتة عند إعادة توزيع الحبر. لإعادة توزيع الحبر، أزل الخرطوشة من المنتج ثم حركها برفق من الأمام إلى الخلف.

#### **استبدال اسطوانة التقاط الورق**

- يؤدي الاستخدام العادي بالوسائط الجيدة إلى التلف. قد يتطلب استخدام وسائط رديئة استبدال اسطوانة الالتقاط بشكل أآثر تكرارا.ً
- إذا أخطأ المنتج في الالتقاط بشكل منتظم (ربما لا توجد تغذية وسائط الطباعة بالداخل)، فقد تحتاج لتغيير اسطوانة الالتقاط أو تنظيفها. لشراء اسطوانة التقاط جديدة، انظر تنظيف [اسطوانة](#page-78-0) الالتقاط في صفحة .٦٧

**تحذير!** قبل تغيير اسطوانة التقاط الورق، استخدم مفتاح التشغيل لإيقاف تشغيل المنتج، وانتظر حتى يبرد المنتج.

### **تنبيه:** يؤدي الإخفاق في إتمام هذا الإجراء إلى تلف المنتج.

**.١** افتح باب خرطوشة الطباعة، وأزل خرطوشة الطباعة.

**تنبيه:** لمنع تلف خرطوشة الطباعة، لا تعرضها للضوء المباشر لوقت طويل. غطي خرطوشة الطباعة بورقة.

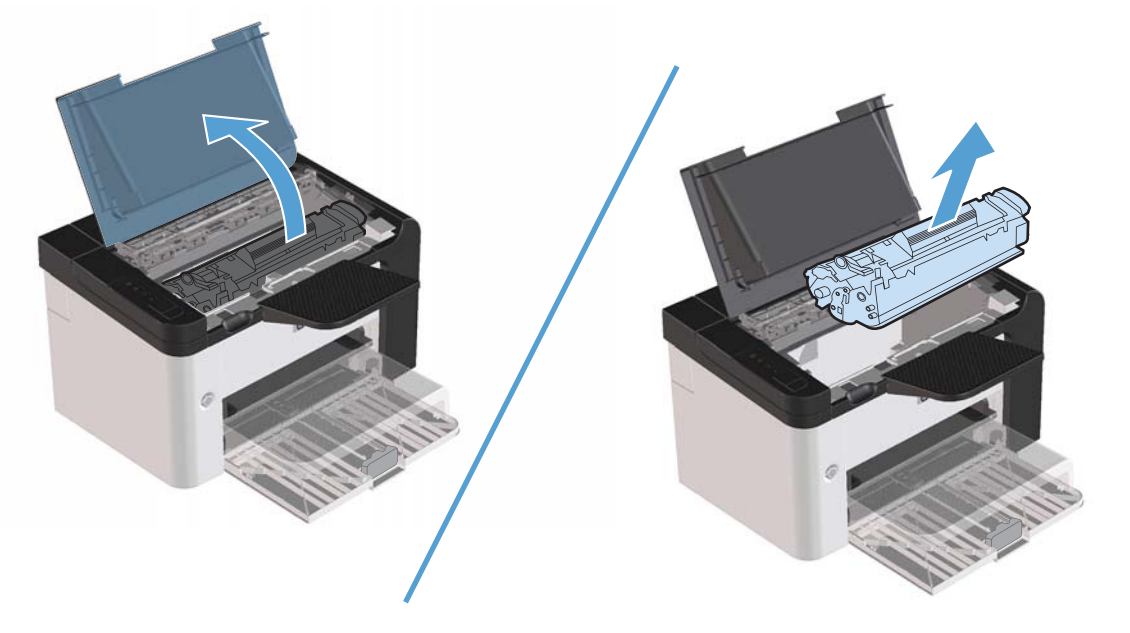

**.٢** ابحث عن اسطوانة الالتقاط.

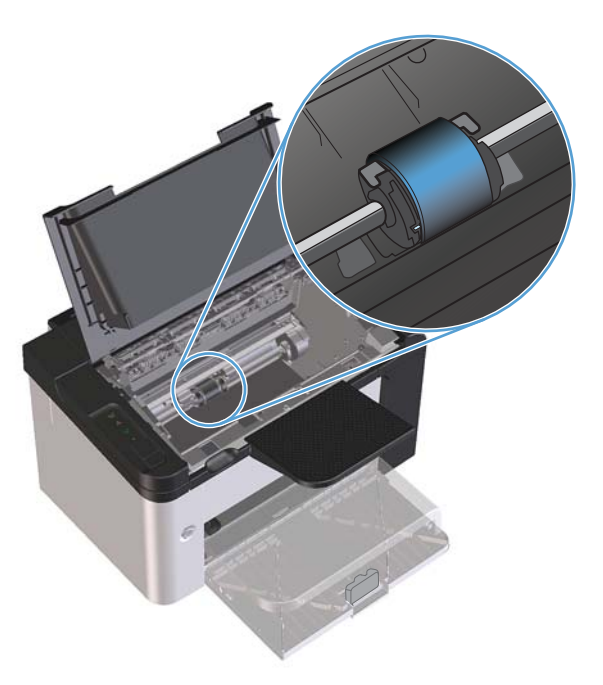

**.٣** حرر اللسانين ذاتا اللون الأبيض الصغيرين الموجودين على جانبي اسطوانة الالتقاط، وقم بتدوير اسطوانة الالتقاط في اتجاه المقدمة.

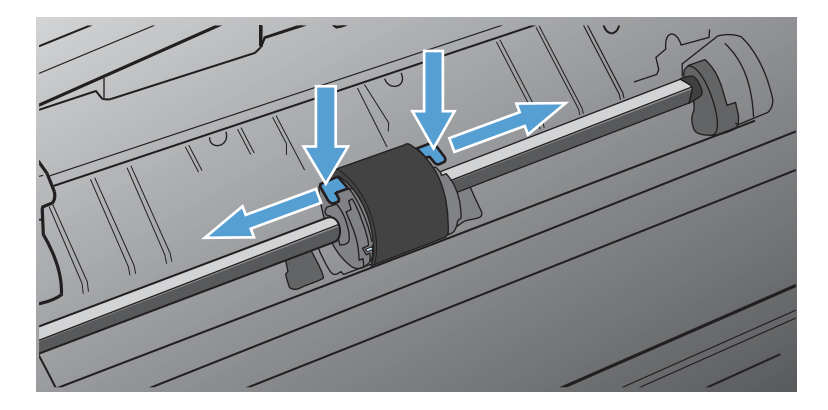

**.٤** اجذب اسطوانة الالتقاط لأعلى وللخارج برفق.

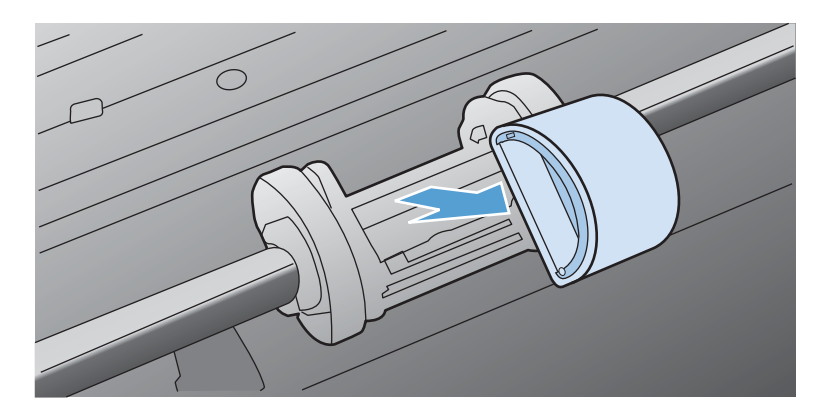

**.٥** ضع اسطوانة الالتقاط الجديدة في الفتحة. تحول الفتحتان الدائرية والمستطيلة الموجودتان على الجانبين من ترآيب الاسطوانة بطريقة غير سليمة.

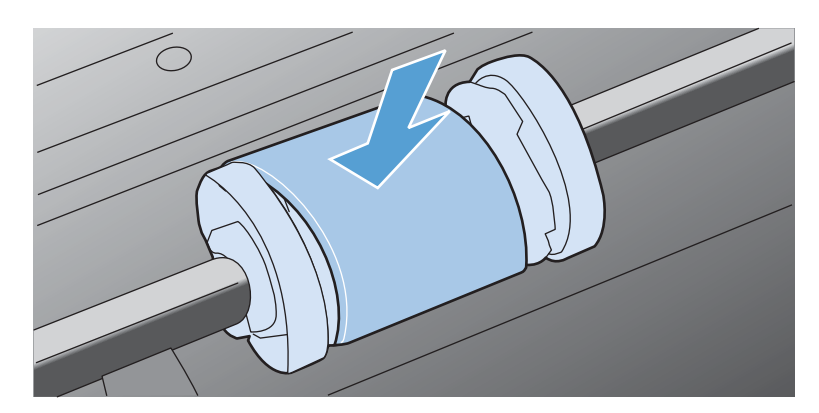

**.٦** قم بتدوير الجزء العلوي من اسطوانة الالتقاط الجديدة في الاتجاه المعاآس لك حتى تستقر في مكانها.

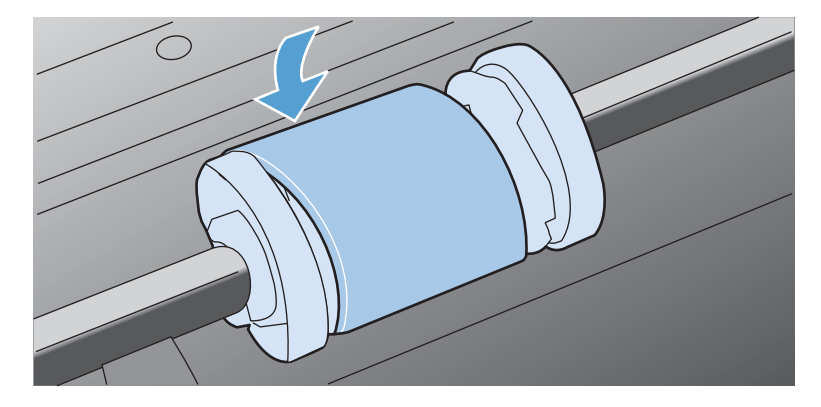

**.٧** أدخل خرطوشة الطباعة في المنتج وأغلق باب خرطوشة الطباعة.

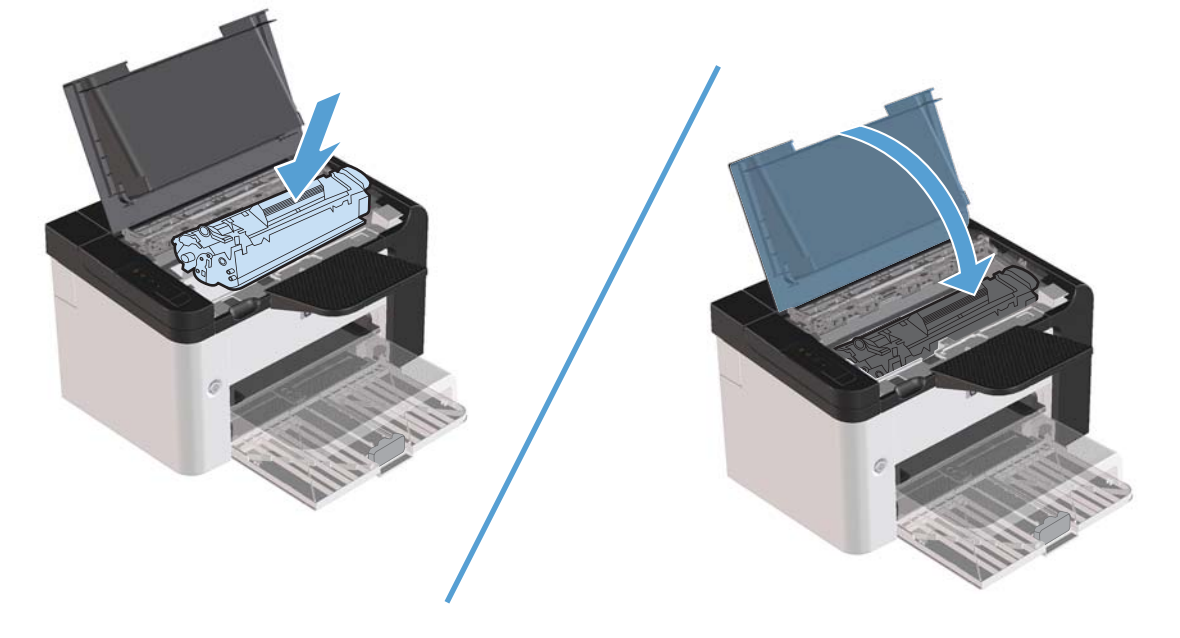

**استبدال لوحة الفصل**

يؤدي الاستخدام العادي بالوسائط الجيدة إلى التلف. قد يتطلب استخدام وسائط رديئة استبدال لوحة الفصل بشكل أكثر تكراراً. إذا كان المنتج يسحب صفحات متعددة من وسائط الطباعة مرة واحدة، فقد تحتاج إلى تغيير لوحة الفصل. **تحذير!** قبل تغيير لوحة الفصل، استخدم مفتاح التشغيل لإيقاف تشغيل المنتج، وانتظر حتى يبرد المنتج. **ملاحظة:** قبل تغيير لوحة الفصل، نظف اسطوانة الالتقاط. انظر تنظيف [اسطوانة](#page-78-0) الالتقاط في صفحة .٦٧

**.١** أزل الورق الموجود في درج الإدخال وأغلقه. ضع المنتج بحيث يرتكز على مقدمته.

**.٢** في الجزء السفلي من المنتج، فك المسمارين الذين يثبتان لوحة الفصل في موضعها.

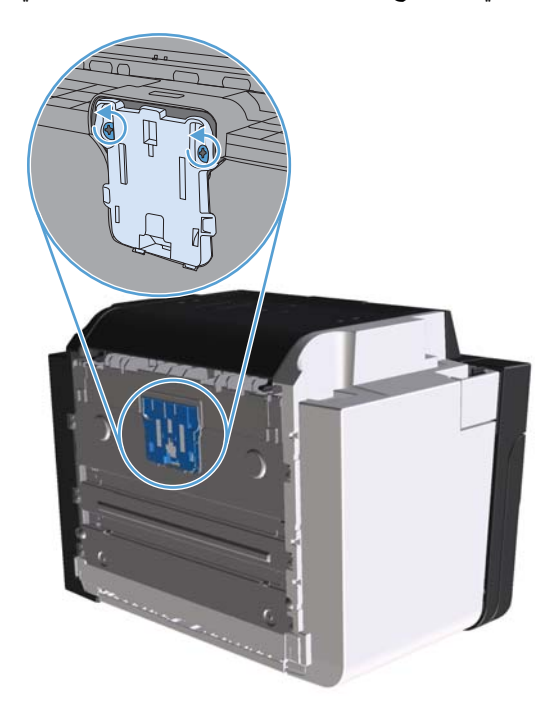

**.٣** أخرج لوحة الفصل.

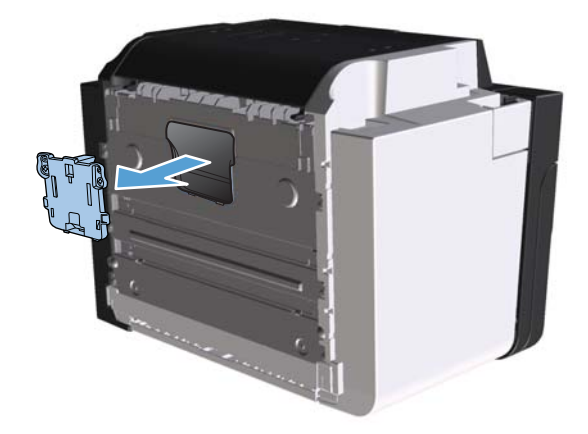

**.٤** أدخل لوحة الفصل الجديدة، ثم ثبتها بالمسمارين في موضعها.

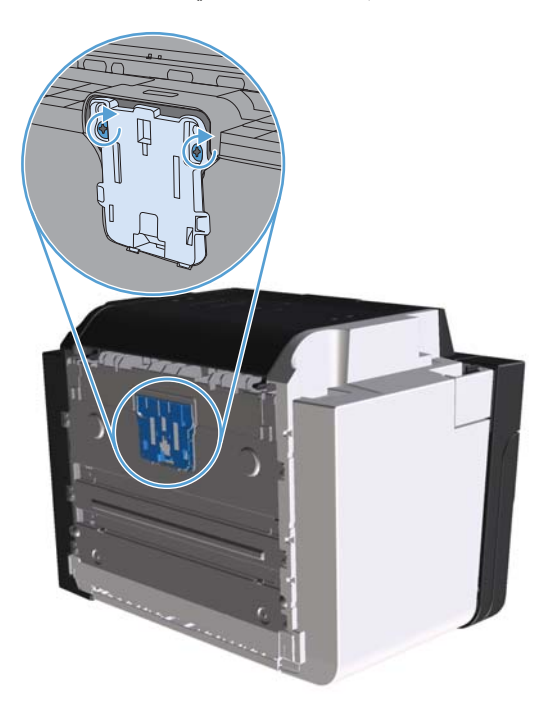

**.٥** صل المنتج بالمقبس الموجود بالحائط، وشغّل المنتج.

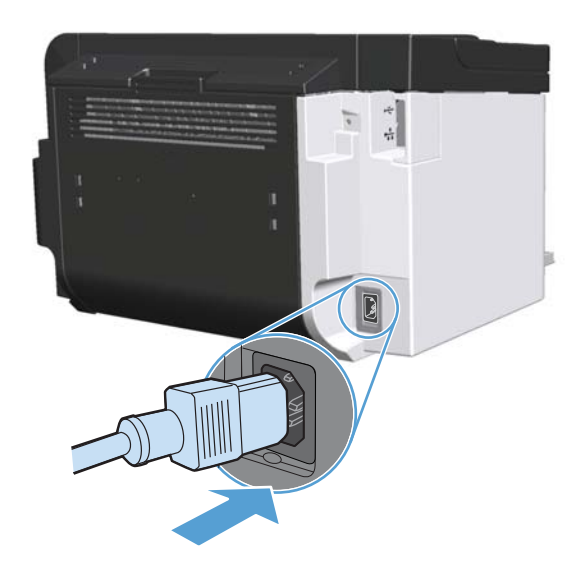

# **تنظيف المنتج**

**تنظيف اسطوانة الالتقاط**

إذا رغبت في تنظيف اسطوانة التقاط قبل استبدالها، فاتبع الإرشادات التالية:

- <span id="page-78-0"></span>**.١** افصل سلك الطاقة وأزل اسطوانة التقاط الورق آما هو موضح في استبدال [اسطوانة](#page-72-0) التقاط الورق في صفحة .٦١
	- **.٢** اغمس قطعة قماش خالية من النسالة في آحول الآيزوبروبيل، ثم نظف الاسطوانة.

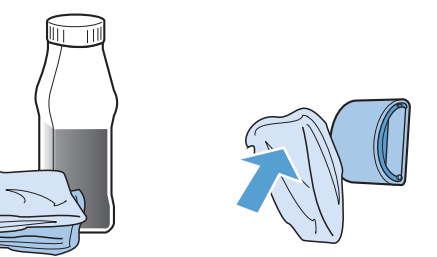

- **تحذير!** الكحول قابل للاشتعال. احتفظ بالكحول والقماش بعيدًا عن أي مصدر من مصادر اللهب. قبل إغلاق المنتج وتوصيل سلك الطاقة، دع الكحول يجف تمامًا.
- ملاحظة: تحد أنظمة مراقبة تلوث ال<sub>ع</sub>واء من استخدام كحول الأيزوبروبيل السائل (IPA) كعامل تنظيف، ف*ي بعض* الأماكن في ولاية آاليفورنيا. الرجاء تجاهل التوصيات السابقة واستخدام قطعة قماش جافة غير منسولة مبللة بالماء لتنظيف أسطوانة التقاط الورق، في تلك الأماكن من ولاية كاليفورنيا.
	- **.٣** استخدم قطعة قماش جافة غير منسولة لمسح اسطوانة التقاط الورق وإزالة الغبار المتناثر.

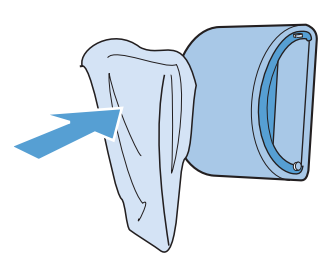

**.٤** دع اسطوانة التقاط الورق تجف تمامًا قبل أن تُعيد ترآيبها في المنتج.

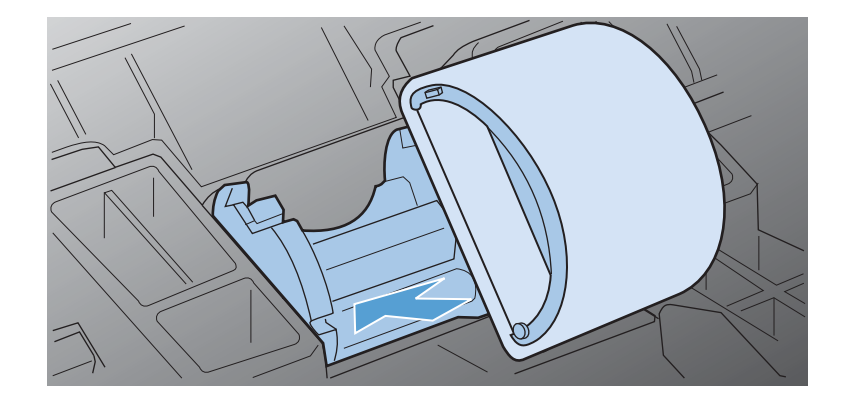

**.٥** صل سلك الطاقة بالمنتج.

### **تنظيف مسار الورق**

<span id="page-79-0"></span>إذا ظهرت بقع أو نقط حبر على الصفحات المطبوعة، فقم بتنظيف مسار الورق. وهذه العملية تتطلب استخدام ورقة شفافة لإزالة الغبار والحبر من مسار الورق. لا تستخدم ورق السندات أو الورق الخشن.

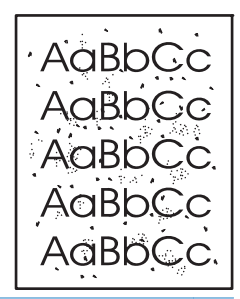

**ملاحظة:** للحصول على أفضل النتائج استخدم ورقة شفافة. وإذا لم يتوفر لديك أي ورق شفاف، يمكنك استخدام وسائط التصوير (بحجم ٦٠ إلى ١٦٣ جم/م٢) التي لديها سطح أملس.

- **.١** تأآد من وجود المنتج في الوضع معطل، ومن أن المصباح جاهز مضيء.
	- **.٢** قم بتحميل الوسائط في درج الإدخال.
	- **.٣** افتح **Properties**) خصائص) الطابعة.
	- **.٤** انقر فوق علامة التبويب **Settings Device**) إعدادات الجهاز .)
- **.٥** في منطقة **Page Cleaning**) صفحة التنظيف)، انقر فوق الزر **Start**) ابدأ) لتشغيل صفحة التنظيف.

م<sup>ووو</sup>ة الاحظة: تستغرق عملية التنظيف حوالي دقيقتين. ويتم إيقاف تشغيل صفحة التنظيف بشكل دوري أثناء عملية التنظيف. لذا لا توقف تشغيل المنتج حتى تنتهي عملية التنظيف. وقد تحتاج إلى إعادة عملية التنظيف عدة مرات لتنظيف المنتج بالكامل.

### **تنظيف منطقة خرطوشة الطباعة**

عادة لن تكون في حاجة إلى تنظيف منطقة خرطوشة الطباعة بشكل متكرر. ولكن يمكن أن يؤدي تنظيف هذه المنطقة إلى تحسين جودة الصفحات المطبوعة. **.١** افصل سلك الطاقة عن المنتج. افتح باب خرطوشة الطباعة، وأزل خرطوشة الطباعة.

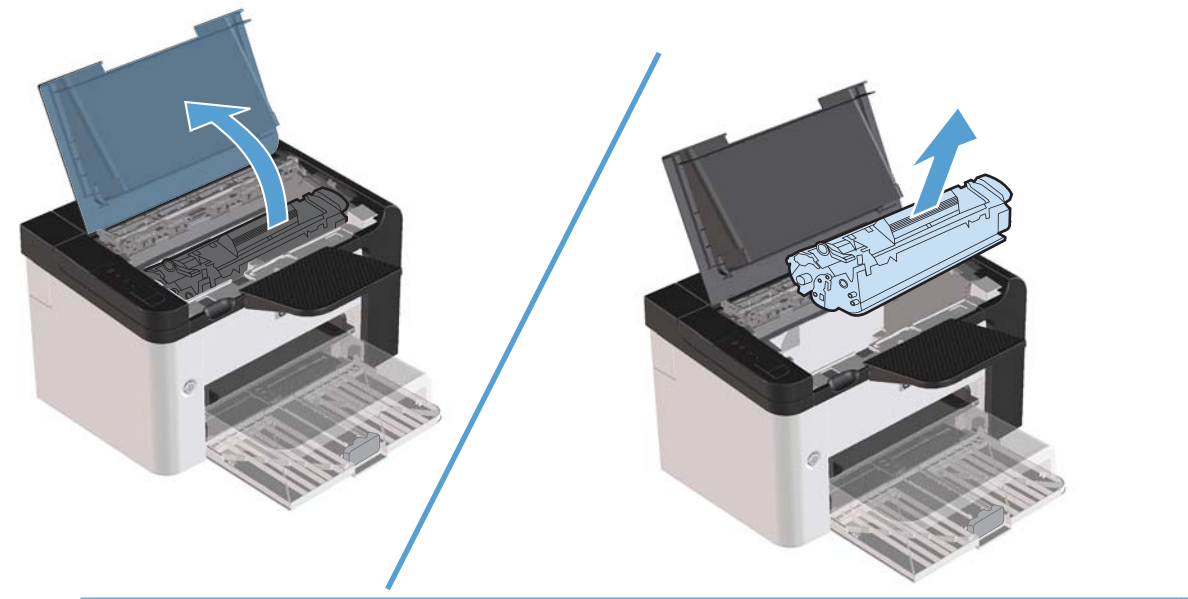

**تنبيه:** لا تلمس اسطوانة النقل الإسفنجية السوداء الموجودة داخل المنتج. فقد يؤدي ذلك إلى تلف المنتج.

**تنبيه:** لمنع إلحاق ضرر، لا تعرض خرطوشة الطباعة للضوء لفترة طويلة. وغطها بقطعة من الورق.

**.٢** استخدم قطعة قماش جافة، غير منسولة لمسح أي بقايا من منطقة مسار الورق وتجويف خرطوشة الطباعة.

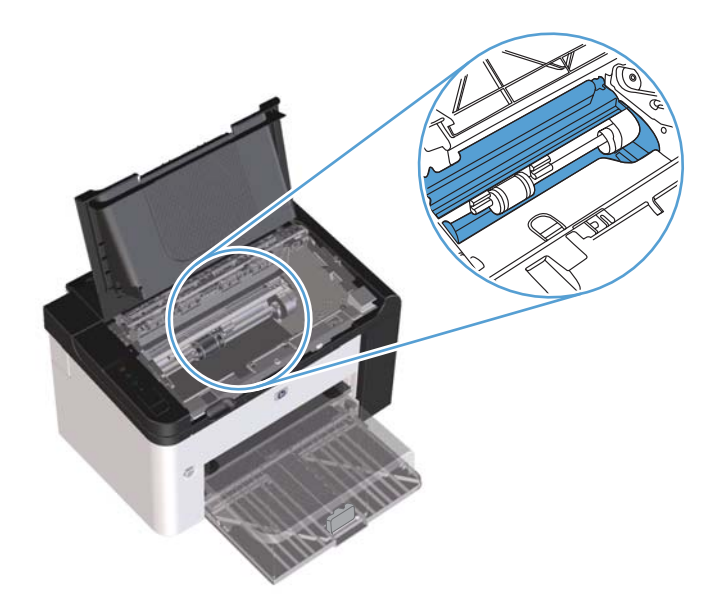

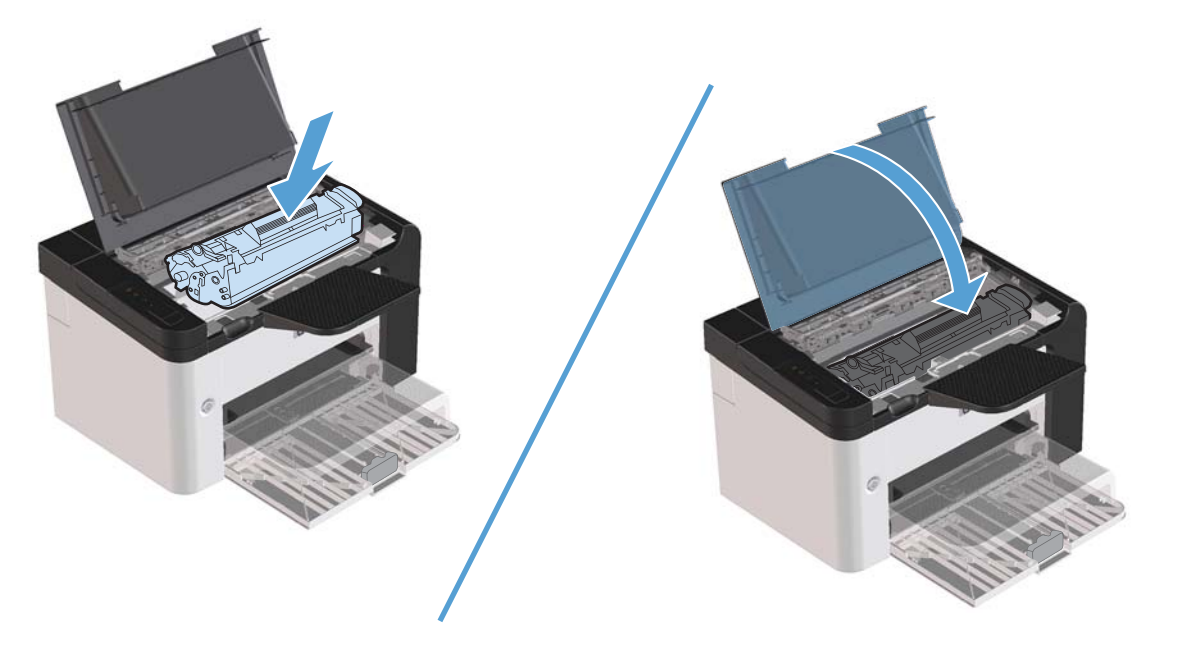

**.٤** صل سلك الطاقة بالمنتج.

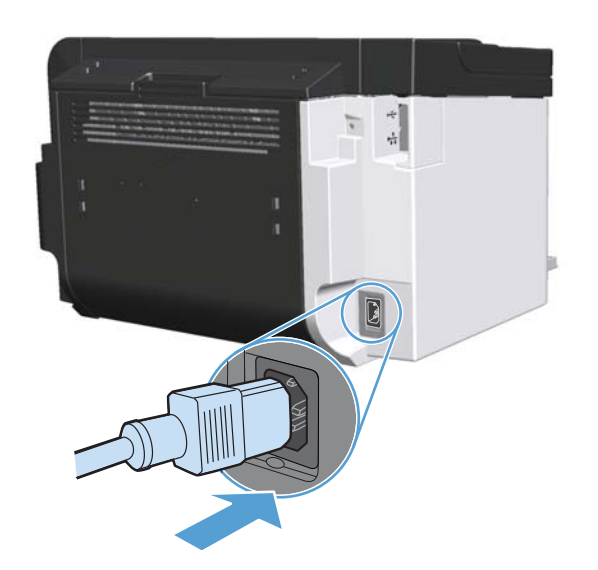

## **تنظيف الجزء الخارجي**

استخدم قطعة قماش ناعمة، ورطبة، وخالية من النسالة لمسح الغبار، والبقع، واللطخات من الجزء الخارجي للجهاز.

# **تحديثات المنتج**

### **تحديثات البرامج الثابتة**

تتوفر البرامج الثابتة وتحديثات البرامج وإرشادات التثبيت لهذا المنتج على www.hp.com/support/ljp1560series أو /ww [series1600ljp/support](http://www.hp.com/support/ljp1600series). انقر فوق **drivers and Downloads**) التنزيلات وبرامج التشغيل)، وفوق نظام التشغيل، ثم حدد التنزيل الخاص بالمنتج.

# **٨ حل المشاآل**

- حل [المشاآل](#page-85-0) العامة
- استعادة الإعدادات [الافتراضية](#page-87-0) للشرآة المصنِّعة
	- [التعرف](#page-88-0) على أنماط ضوء لوحة التحكم
		- إزالة [انحشار](#page-92-0) الورق
		- حل مشاآل [معالجة](#page-101-0) الورق
		- حل [المشاآل](#page-102-0) المتعلقة بجودة الصور
			- حل [مشاآل](#page-108-0) الأداء
			- حل مشاآل [الاتصال](#page-109-0)
			- حل [مشكلات](#page-111-0) برنامج المنتج

## **حل المشاآل العامة**

<span id="page-85-0"></span>إذا كان المنتج لا يستجيب بشكل صحيح، اتبع الخطوات الواردة في قائمة التدقيق التالية، بالترتيب. وفي حالة عدم نجاح المنتج في اجتياز إحدى الخطوات، اتبع المقترحات المناظرة لها فيما يتعلق باستكشاف الأخطاء وإصلاحها. إذا أدت إحدى الخطوات إلى حل المشكلة، فيمكنك التوقف وعدم تنفيذ الخطوات الأخرى في قائمة التدقيق.

#### **قائمة اختيار لاستكشاف الأخطاء وإصلاحها**

- **.١** تأآد أن ضوء جاهز المنتج مُضاء. في حالة عدم إضاءة الأضواء، أآمل هذه الخطوات:
	- **أ.** افتح باب خرطوشة الطباعة ثم أغلقه لإلغاء تنشيط وضع إيقاف التشغيل التلقائي.
		- **ب.** تحقق من توصيلات آبل الطاقة.
			- **ج.** تأآد أن مفتاح التشغيل مُضاء.
- **د.** تأآد من أن فولتية الخط صحيحة بالنسبة إلى تكوين طاقة المنتج. (انظر الملصق الموجود في الجانب الخلفي للمنتج للاطلاع على متطلبات الفولتية.) إذا كنت تستخدم وصلة للتيار الكهربائي، وكانت فولتيتها خارجة عن نطاق المواصفات، فوصّل المنتج مباشرة بالمأخذ الكهربائي على الحائط. إذا كان موصولاً من قبل بمأخذ كهربائي على الحائط، فحاول توصيله بمأخذ آخر .
	- **ه.** تأآد من ترآيب خرطوشة الطباعة بشكل صحيح.
	- **و.** في حالة فشل آل هذه الإجراءات في استعادة الطاقة، اتصل بقسم رعاية عملاء HP.
		- **.٢** تحقق من التوصيلات.
	- **أ.** تحقق من توصيل الكبل بين المنتج والكمبيوتر أو مأخذ الشبكة. تأآد من إحكام التوصيل.
		- **ب.** تأآد من عدم وجود عيب في الكبل نفسه عن طريق استخدام آبل مختلف، إذا أمكن.
			- **ج.** تحقق من الاتصال بالشبكة. انظر حل [مشاآل](#page-109-0) الشبكة في صفحة .٩٨
	- **.٣** تحقق من إضاءة أية مصابيح في لوحة التحكم. انظر [التعرف](#page-88-0) على أنماط ضوء لوحة التحكم في صفحة .٧٧
		- **.٤** تأآد من مطابقة الورق المُستخدم للمواصفات.
			- **.٥** تأآد من تثبيت برنامج المنتج بشكل صحيح.
	- **.٦** تحقق من تثبيت برنامج تشغيل الطابعة لهذا المنتج. افحص البرنامج للتأآد من استخدامك لبرنامج تشغيل الطابعة الخاص بهذا المنتج.
		- **.٧** اطبع صفحة تكوين. انظر طباعة صفحات [المعلومات](#page-63-0) في صفحة .٥٢
		- **أ.** إذا لم تتم طباعة الصفحة، فتحقق من أن درج واحد من الأدراج على الأقل يحتوي على ورق.
			- **ب.** إذا حدث انحشار للصفحة في المنتج، فانظر إزالة [انحشار](#page-92-0) الورق في صفحة .٨١
- **.٨** في حالة طباعة صفحة التكوين، تحقق من العناصر التالية.
- **أ.** في حالة عدم طباعة الصفحة بشكل صحيح، فإن المشكلة تكمن في أجهزة المنتج. اتصل بخدمة رعاية عملاء HP.
- **ب.** إذا تمت طباعة الصفحة بشكل صحيح، فهذا يعني أن الجهاز يعمل. وأن المشكلة تعود إلى الكمبيوتر الذي تستخدمه أو في برنامج تشغيل الطابعة أو في البرنامج.
- **.٩** اطبع مستند صغير من برنامج مختلف آان يعمل مُسبقًا بنجاح. في حالة نجاح هذا الحل، فهذا يعني أن المشكلة تكمن في البرنامج الذي تستخدمه. في حالة عدم نجاح هذا الحل (عدم طباعة المستند)، اتبع هذه الخطوات:
	- **أ.** حاول طباعة المهمة من آمبيوتر آخر تم تثبيت برنامج المنتج فيه.
- **ب.** في حالة توصيل المنتج بالشبكة، صل المنتج مباشرة بالكمبيوتر باستخدام آبل USB. أعد توجيه المنتج للمنفذ الصحيح، أو أعد تشغيل البرنامج، ثم حدد نوع الاتصال الجديد الذي تستخدمه.
	- **ج.** إذا آانت جودة الطباعة غير مقبولة، اتبع الخطوات التالية:
	- تأآد من صحة إعدادات الطباعة بالنسبة للوسائط التي تستخدمها. انظر تغيير برنامج [التشغيل](#page-45-0) بحيث يتطابق مع نوع الوسائط [وحجمها](#page-45-0) في صفحة .٣٤
- استخدم الإجراءات المذكورة في حل المشاكل المتعلقة بجودة الصور في صفحة ٩١ لحل المشاكل المتعلقة بجودة الطباعة.

### **العوامل التي تؤثر على أداء المنتج**

هناك العديد من العوامل التي تؤثر على الوقت الذي تستغرقه الطابعة لطباعة إحدى مهام الطباعة.

- سرعة المنتج القصوى، وهي تقاس بعدد الصفحات في الدقيقة الواحدة ( ppm(
- استخدام الورق الخاص (مثل الورق الشفاف والورق الثقيل والورق ذو الحجم المخصص)
	- وقت المعالجة والتحميل الذي يحتاجه المنتج
		- مدى تعقيد الرسومات وحجمها
		- سرعة الكمبيوتر الذي تستخدمه
			- وصلة USB
			- تكوين إدخال/إخراج المنتج
	- نظام تشغيل شبكة الاتصال وتكوينها (إذا كان قابلاً للتطبيق)

# **استعادة الإعدادات الافتراضية للشرآة المصنِّعة**

لاستعادة المنتج إلى الإعدادات الافتراضية للشركة المصنِّعة، عليك اتباع الخطوات التالية.

- **.١** أوقف تشغيل المنتج.
- <span id="page-87-0"></span>**.٢** شغّل المنتج، وفيما تكون تهيئته جارية اضغط باستمرار على أزرار لوحة التحكم في الوقت نفسه حتى تومض آل المصابيح في الوقت نفسه.

# **التعرف على أنماط ضوء لوحة التحكم**

**جدول ١-٨ وسيلة إيضاح ضوء الحالة**

<span id="page-88-0"></span>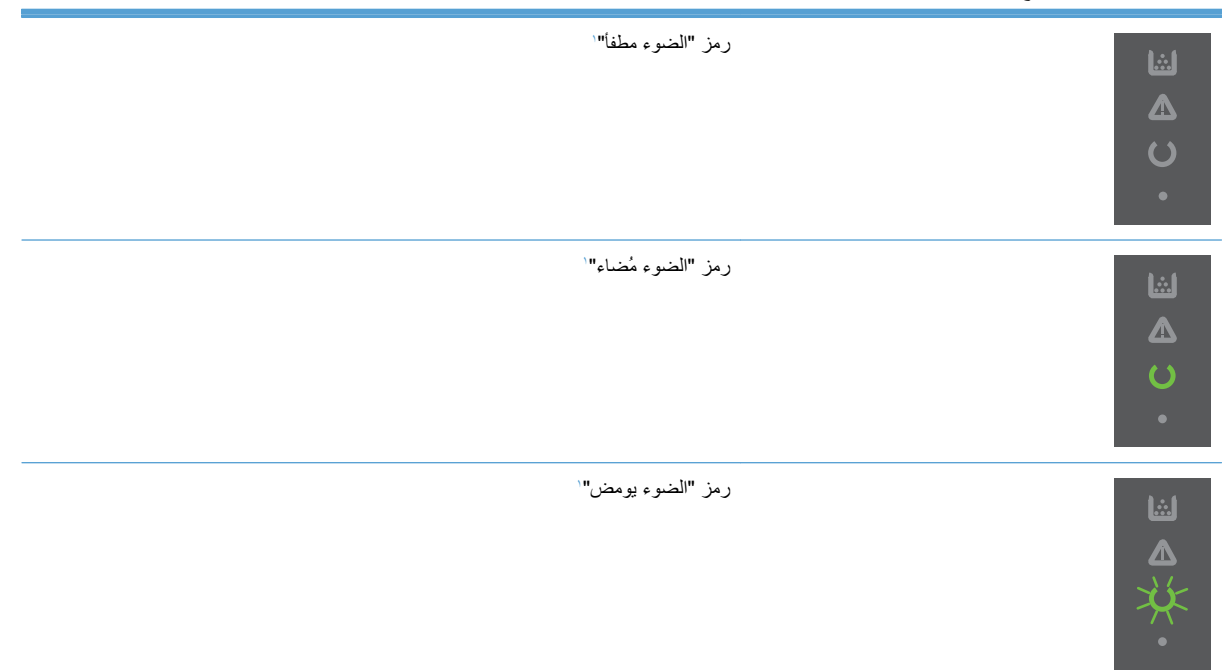

للحصول على وصف لأضواء لوحة التحكم ورموزها، انظر [مخطط](#page-19-0) لوحة التحكم في صفحة .٨ <sup>١</sup>

#### **جدول ٢-٨ أضواء لوحة التحكم**

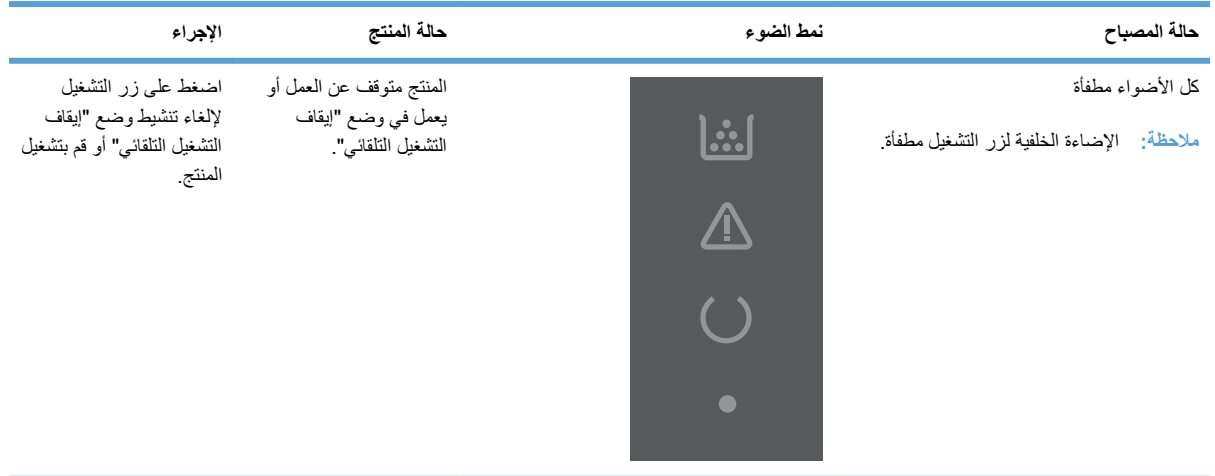

#### **.١** قم بإيقاف تشغيل المنسق غير متصل بالمنتج آل الأضواء مطفأة بشكل صحيح. المنتج. <u>l.:.</u> **ملاحظة:** الإضاءة الخلفية لزر التشغيل مُضاءة. **.٢** انتظر ٣٠ ثانية، ثم قم بتشغيل المنتج.  $\overline{\mathbb{A}}$ **.٣** انتظر حتى يُتم المنتج عملية التهيئة. اتصل بمرآز دعم عملاء HP. يرجى مراجعة دعم [المستهلك](#page-124-0) في [صفحة](#page-124-0) .١١٣ يتم اللآن تهيئة المنسّق. ليست هناك ضرورة لاتخاذ تدور أضواء التنبيه و الاستعداد و أي إجراء. انتظر لحين انتهاء <u>|...</u> الانتقال بصورة. ضوء مسحوق الحبر مُطفأ. فترة التهيئة. يدخل المنتج في حالة "الاستعداد" عند انتهاء **ملاحظة:** الإضاءة الخلفية لزر التشغيل مُضاءة. فترة التهيئة. المنتج يعالج صفحة تنظيف. ليست هناك ضرورة لاتخاذ تدور كل الأضواء. أي إجراء. انتظر لحين انتهاء **ملاحظة:** الإضاءة الخلفية لزر التشغيل مُضاءة. عملية التنظيف. يدخل المنتج في حالة "الاستعداد" عند انتهاء عملية التنظيف. المنتج في حالة الاستعداد. ليست هناك ضرورة لاتخاذ ضوء الاستعداد ( ) مُضاء، وكل الأضواء الأخرى أي إجراء. المنتج مستعد لتلقي مطفأة. <u>laid</u> مهمة الطباعة. **ملاحظة:** الإضاءة الخلفية لزر التشغيل مُضاءة.  $\sqrt{\mathbb{A}}$  $\overline{\mathcal{C}}$

 $\bullet$ 

**حالة المصباح نمط الضوء حالة المنتج الإجراء**

#### **جدول ٢-٨ أضواء لوحة التحكم (يُتبع)**

| حالة المصباح                                                                                                    | نمط الضوء        | حالة المنتج                                                                                                    | الإجراء                                                                                                    |
|----------------------------------------------------------------------------------------------------|------------------|----------------------------------------------------------------------------------------------------|----------------------------------------------------------------------------------------------------|
| ضوء الاستعداد ( ) يومض، وكل الأضواء الأخرى<br>مطفأة<br>ملاحظة: الإضاءة الخلفية لزر التشغيل مُضاءة                        | <u> </u>         | يتلقى المنتج بيانات أو يُجري<br>معالجة لها                                                                                          | ليست هناك ضرورة لاتخاذ<br>أي إجراء. يتلقى المنتج مهمة<br>طباعة أو يُجري معالجة لها.<br>لإلغاء المهمة الحالية، اضغط<br>على $\mathbf{\mathbf{X}}$ زر الإلغاء                                                                                                    |
| ضوء التنبيه ٨ يومض، وكل الأضواء الأخرى<br>مطفأة<br>الإضاءة الخلفية لزر التشغيل مُضاءة<br>ملاحظة:                         |                  | واجه المنتج خطأ يمكن<br>إصلاحه من داخل المنتج<br>نفسه، مثل انحشار الورق أو<br>أن الباب مفتوح أو الورق غير<br>موجود في الدرج الصحيح. | أفحص المنتج وحدد الخطأ ثم<br>صححه. إذا كان الخطأ يرجع<br>إلى عدم وجود الورق في<br>الدرج الصحيح أو أن المنتج<br>في وضع التغذية اليدوية، ضع<br>الورق المناسب بالدرج واتبع<br>الإرشادات التي تظهر على<br>الشاشة أو افتح باب خرطوشة<br>الطباعة واغلقه لاستئناف<br>عملية الطباعة                                                                     |
| الضوء التنبيه أكر يومض، وضوء الاستعداد ل<br>مُضاء وكل الأضواء الأخرى مطفأة<br>ملاحظة: الإضاءة الخلفية لزر التشغيل مُضاءة | $\ddot{\bullet}$ | يواجه المنتج حدوث خطأ<br>مستمر يتم إصلاحه من تلقاء<br>نفسة                                                                          | اضغط على زر البدء لإصلاح<br>الخطأ وطباعة البيانات<br>المتاحة إلى<br>إذا تم الاسترداد بنجاح، يُتابع<br>المنتج عملية الدخول في حالة<br>"معالجة البيانات" ويُنهى<br>المهمة<br>إذا لم يتم الاستر داد بنجاح،<br>سيستمر المنتج في حالة الخطأ<br>المستمر حاول إزالة أية<br>وسائط من مسار الوسائط<br>وافصل الطاقة عن المنتج، ثم<br>أعد تشغيله مرة أخرى. |

**جدول ٢-٨ أضواء لوحة التحكم (يُتبع)**

| حالة المصباح                                                                                                    | نمط الضوء                | حالة المنتج                                                          | الإجراء                                                                                                    |
|----------------------------------------------------------------------------------------------------|--------------------------|----------------------------------------------------------------------|----------------------------------------------------------------------------------------------------|
| تضيىء أضواء \\ التنبيه و ل الاستعداد و پ<br>انتقال ضوء مسحوق الحبر إيثهم مُطفأ<br>ملاحظة: الإضاءة الخلفية لزر التشغيل مُضاءة | <u> .:. </u><br>$\Delta$ | واجه المنتج خطأ فادح لا<br>يمكن اصلاحه                               | قم بإيقاف تشغيل<br>$\mathcal{N}$<br>المنتج.<br>انتظر ۳۰ ثانیة، ثم قم<br>$\mathcal{N}_{\mathcal{A}}$<br>بتشغيل المنتج<br>انتظر حتى يُتم المنتج<br>$\mathcal{F}$<br>عملية التهيئة<br>إذا استمر ظهور الخطأ،<br>اتصل بدعم العملاء الخاص بـ<br>HP. يرجى مراجعة دعم<br>المستهلك في صفحة ١١٣ |
| يضيء ضوءا ( ) الاستعداد و عنها الحبر .<br>ملاحظة: الإضاءة الخلفية لزر التشغيل مُضاءة                                         | <u>i:.</u><br><b>A</b>   | اقتربت خرطوشة الطباعة من<br>الوصول إلى نهاية الفترة<br>المُقدرة لها. | أطلب خرطوشة طباعة جديدة<br>وجهزها انظر طلب شراء<br>القطع والملحقات<br>والمستلزمات.<br>في صفحة ١٠٤                                                                                                    |
| ضوء مسحوق الحبر إيثم يومض<br>ملاحظة: الإضاءة الخلفية لزر التشغيل مُضاءة                                                      |                          | تمت إزالة خرطوشة الطباعة<br>من المنتج.                               | أعد تثبيت خرطوشة الطباعة<br>في المنتج.                                                                                                    |

**جدول ٢-٨ أضواء لوحة التحكم (يُتبع)**

# **إزالة انحشار الورق**

<span id="page-92-0"></span>عند إزالة انحشار الورق احرص جيدًا على عدم تمزيق الورق المحشور. قد ينتج عن وجود قطعة صغيرة من الورق داخل المنتج حدوث انحشارات أخرى عديدة.

**تنبيه:** قبل إزالة حالات الانحشار، أوقف تشغيل المنتج وافصل سلك الطاقة.

### **الأسباب الشائعة لانحشار الورق**

● تم ملء أدراج الإدخال بشكل غير سليم أو بكمية آبيرة للغاية من الوسائط.

**ملاحظة:** عند إضافة وسائط جديدة، أزل دومًا الوسائط من الدرج ورتب الرزمة بالكامل. يساعد هذا الإجراء على منع تغذيات متعددة ويقلل من نسبة حدوث انحشارات للوسائط.

- لا تتوافق الوسائط مع مواصفات HP الموصى بها.
- يحتاج المنتج إلى التنظيف لإزالة غبار الورق والجزيئات الأخرى من مسار الورق.

قد تتبقى آمية من الحبر المتناثر داخل المنتج بعد حدوث انحشار للوسائط. يتلاشى هذا الحبر بعد طباعة بضع صفحات.

**تنبيه:** إذا تناثر الحبر على ملابسك أو يديك، فاغسلهما بماء بارد . يؤدي الماء الساخن إلى تثبيت مسحوق الحبر في النسيج.

## **مواقع الانحشار**

بإمكان الانحشار أن يحدث في المواقع التالية في المنتج.

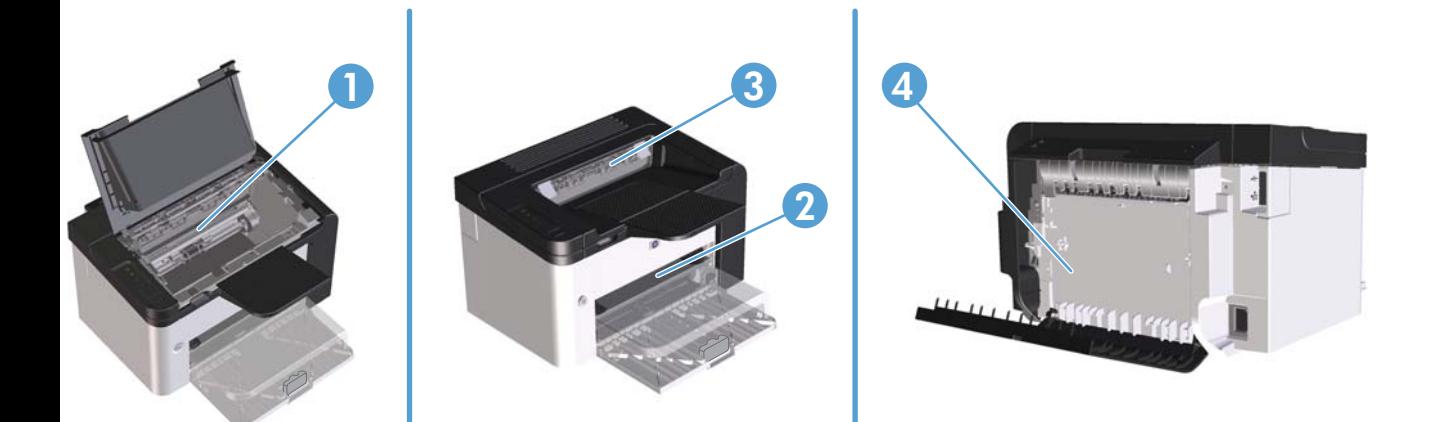

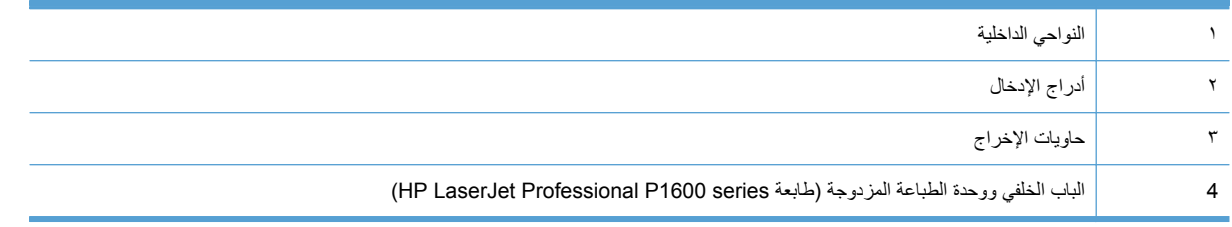

**إزالة الانحشار من أدراج الإدخال**

**تنبيه:** لا تستخدم أدوات حادة، مثل الملقاط أو الكلابة ذات الطرف الدقيق، لإزالة الانحشار. لا يغطي الضمان التلف الناتج عن استخدام أدوات حادة.

عند إخراج الوسائط المحشورة، اسحبها بشكل مباشر بعيدًا عن المنتج. فسحب الوسائط المحشورة إلى خارج المنتج بزاوية قد يتسبب في إلحاق الضرر بالمنتج.

**ملاحظة:** قد تكون بعض الخطوات التالية غير ضرورية، وهذا يتوقف على مكان حدوث الانحشار.

**.١** افتح باب خرطوشة الطباعة، ثم أزلها.

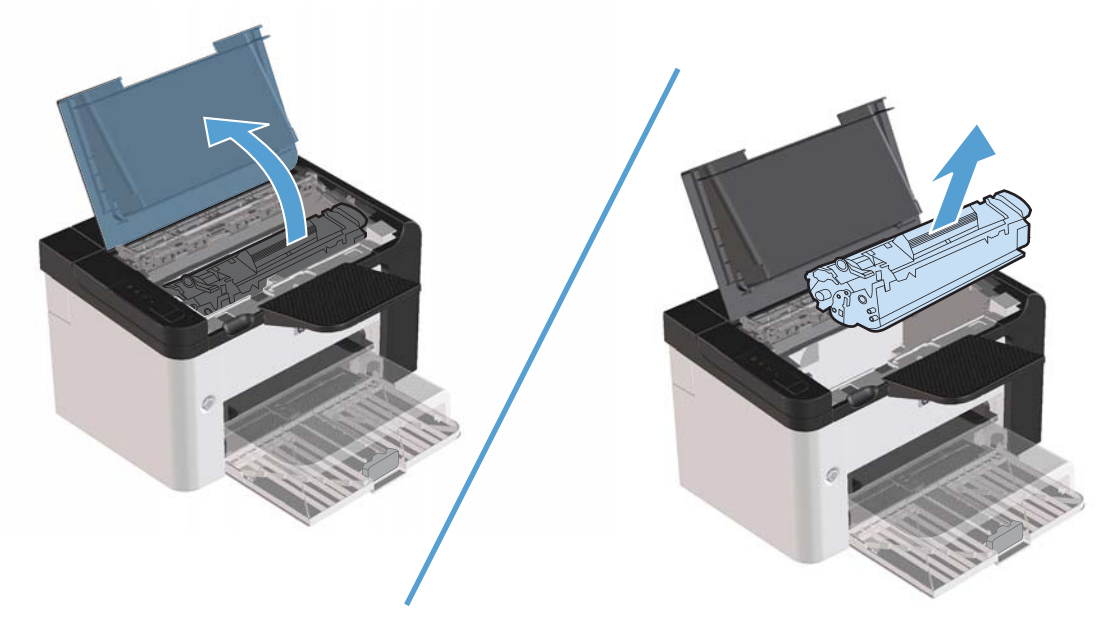

**.٢** ضمن درج الإدخال الرئيسي أو فتحة الإدخال الأولوية، أزل رزمة الوسائط.

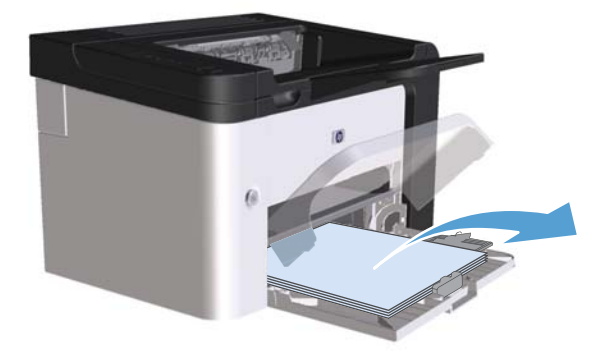

**.٣** باستخدام اليدين معًا، التقط جانب الوسائط المحشورة الذي تراه بشكل أآبر (وهذا يتضمن الجزء الأوسط)، واسحبه بتأنٍ إلى خارج المنتج.

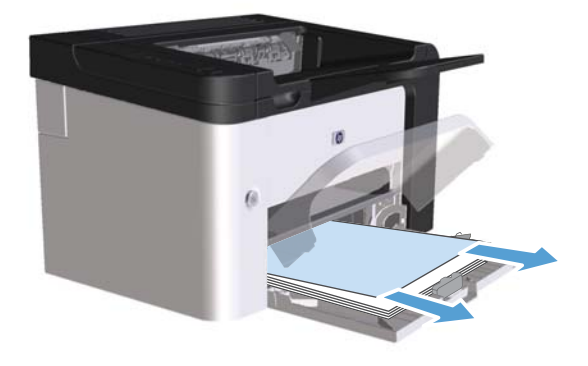

**.٤** أعد ترآيب خرطوشة الطباعة في مكانها، ثم أغلق بابها.

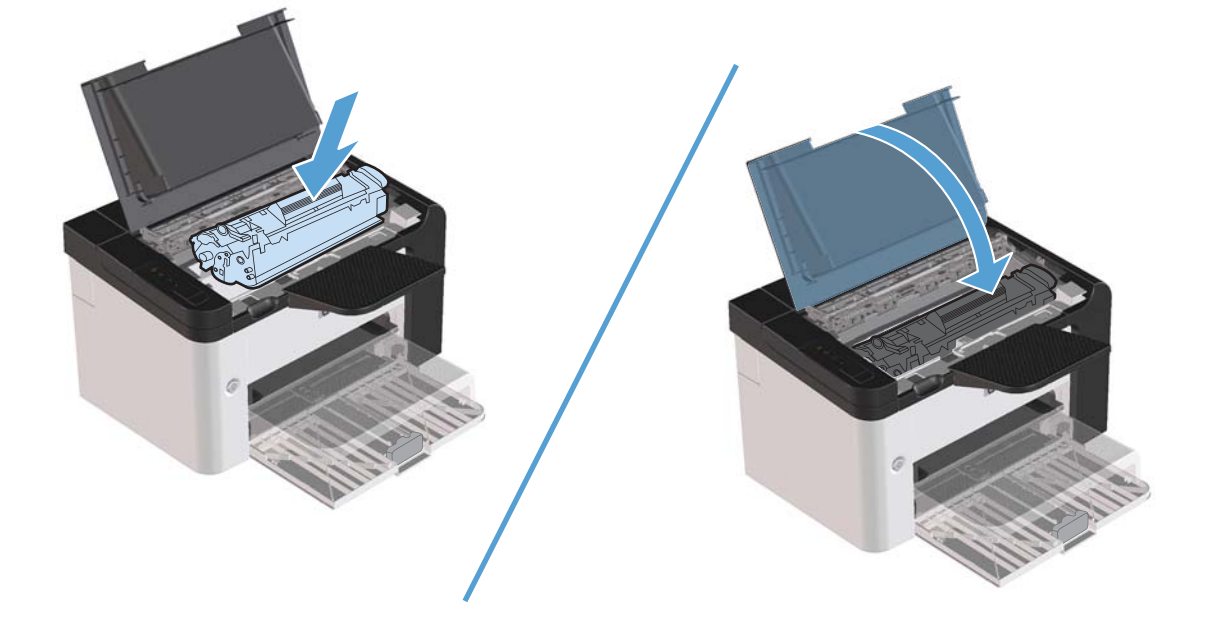

## **إزالة انحشارات الورق من وحدة الطباعة المزدوجة**

**ملاحظة:** يوجد بـ طابعة series 1600P Professional LaserJet HP فقط وحدة طباعة مزدوجة تلقائية.

**.١** افتح باب خرطوشة الطباعة، ثم أزلها.

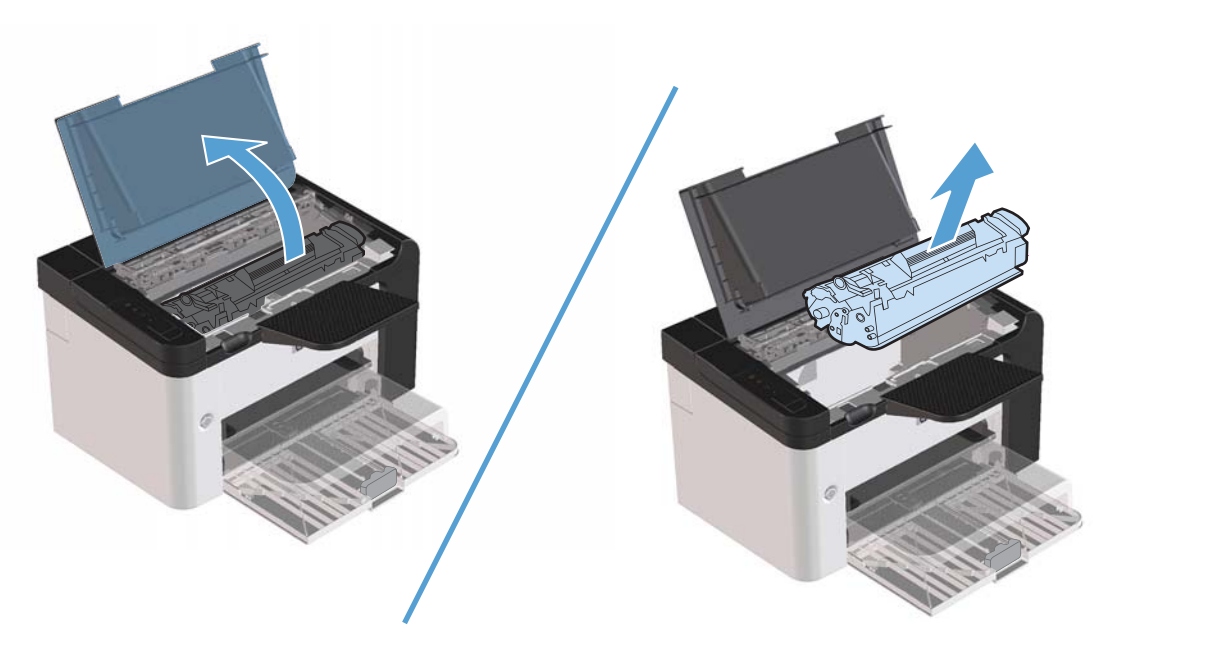

**.٢** افتح الباب الخلفي.

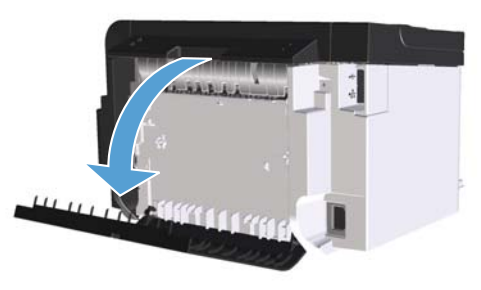

**.٣** أمسك الورق المحشور بعناية، ثم اسحبه ببطء بعيدًا عن المنتج.

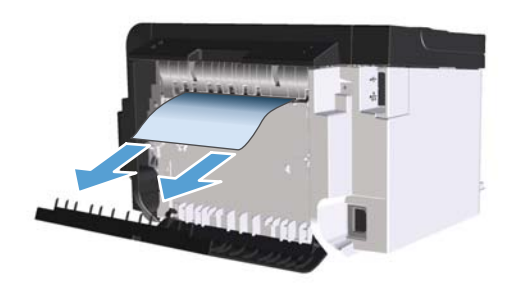

**.٤** أغلق الباب الخلفي.

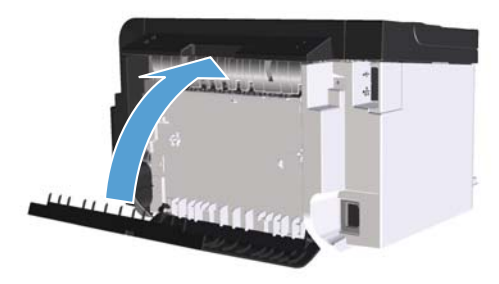

**.٥** أعد ترآيب خرطوشة الطباعة في مكانها، ثم أغلق بابها.

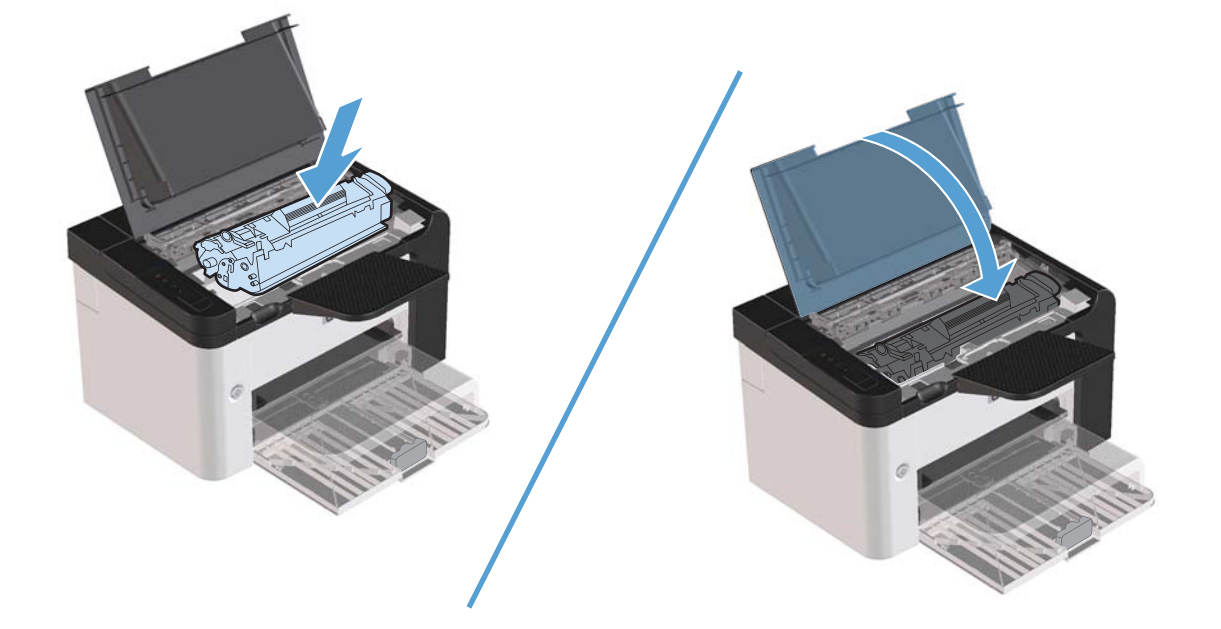

## **إزالة الانحشار من مناطق الإخراج**

- **تنبيه:** لا تستخدم أدوات حادة، مثل الملقاط أو الكلابة ذات الطرف الدقيق، لإزالة الانحشار. لا يغطي الضمان التلف الناتج عن استخدام أدوات حادة.
	- **.١** افتح باب خرطوشة الطباعة، ثم قم بإزالتها.

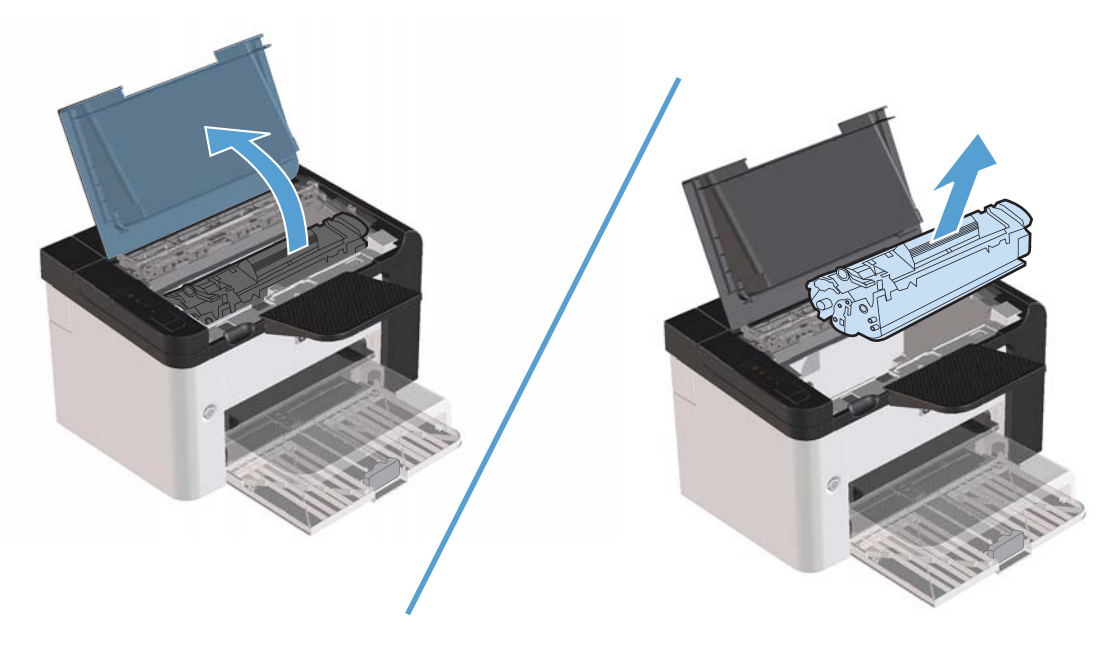

**.٢** احتفظ بباب خرطوشة الطباعة مفتوحًا، ثم قم بإمساك الجانب الأآثر وضوحًا من الوسائط المحشورة بكلتا يديك (وهذا يتضمن الجزء الأوسط من الوسائط)، وأخرجها بحذر من المنتج.

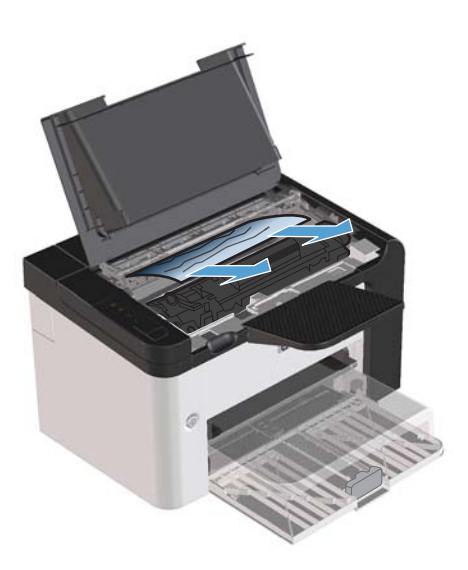

**.٣** أعد تثبيت خرطوشة الطباعة في مكانها، ثم أغلق بابها.

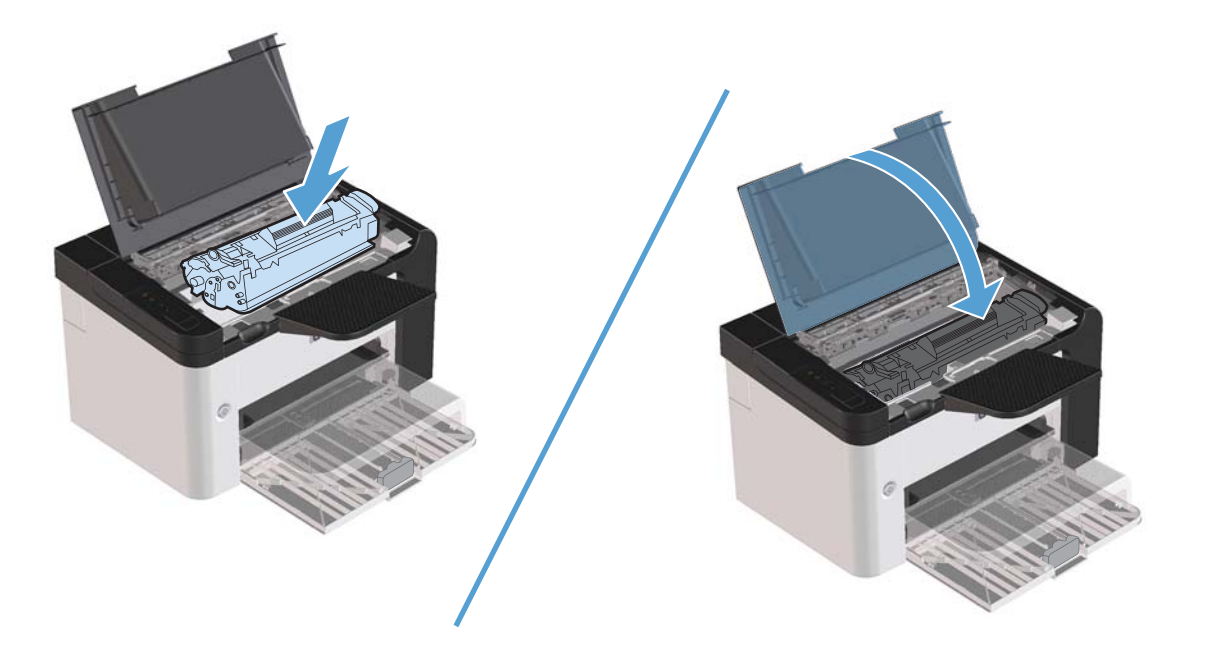

**إزالة الانحشار من داخل المنتج**

**.١** افتح باب خرطوشة الطباعة، وأزل خرطوشة الطباعة.

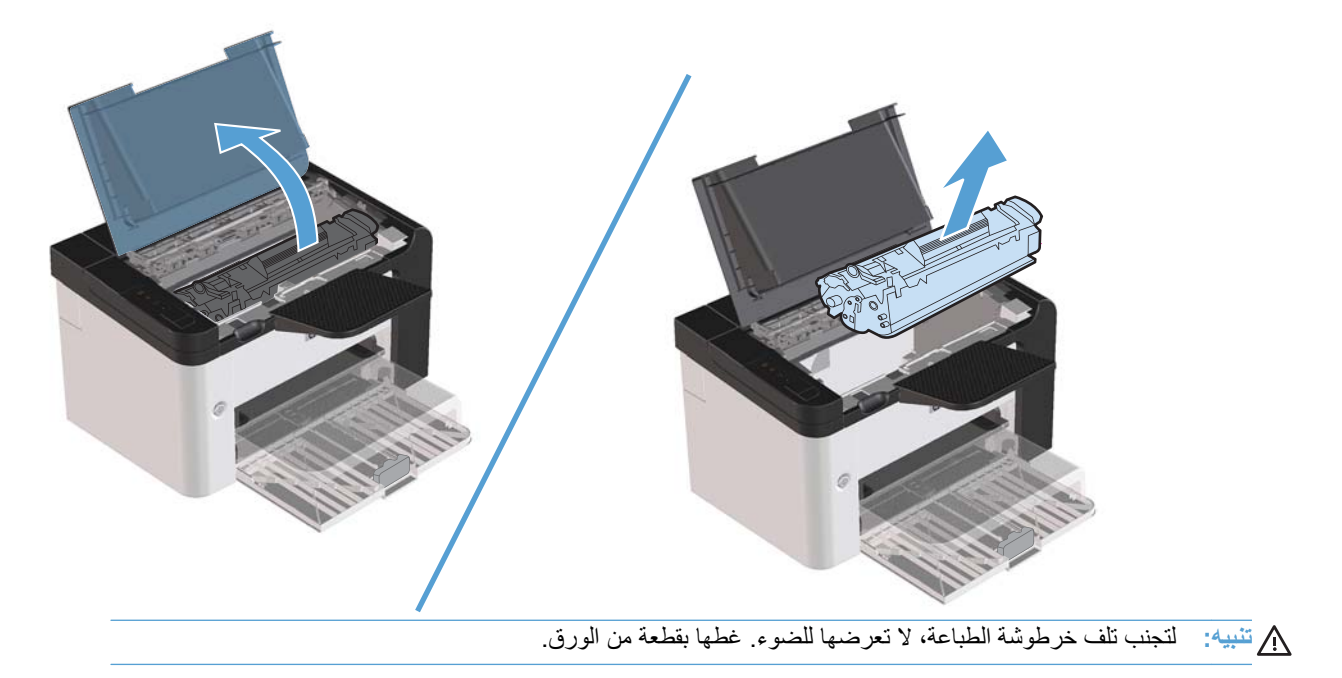

**.٢** إذا آنت تستطيع رؤية الورق المحشور، أمسكه بعناية ثم اسحبه ببطء بعيدًا عن المنتج.

**ملاحظة:** إذا لم تتمكن من رؤية الورق المحشور، انتقل إلى الخطوة التالية.

إذا أزلت الورق المحشور بنجاح، تخطي الخطوة التالية.

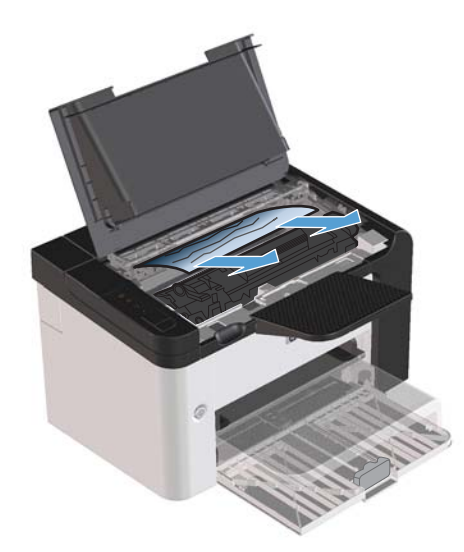

**.٣** اضغط على المقبض الأخضر وافتح باب الوصول إلى الورق المحشور، ثم اسحب برفق الورق المحشور داخل المنتج.

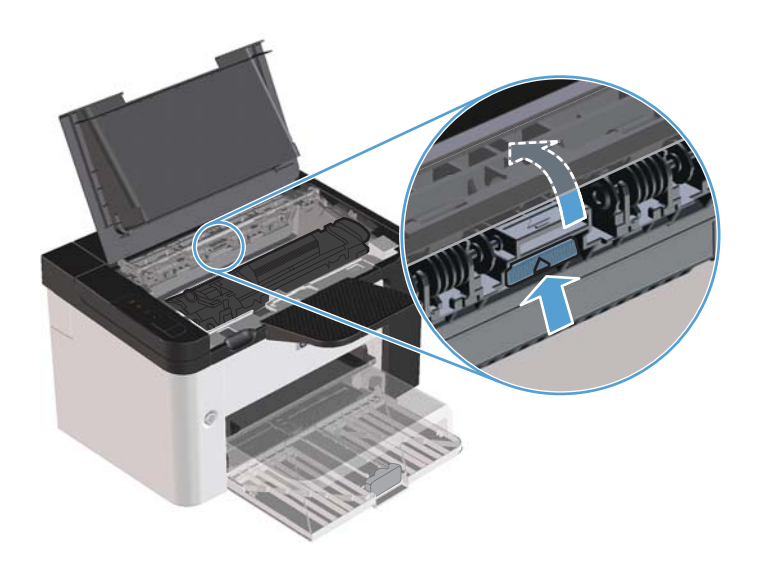

#### **.٤** أعد ترآيب خرطوشة الطباعة في مكانها، ثم أغلق بابها.

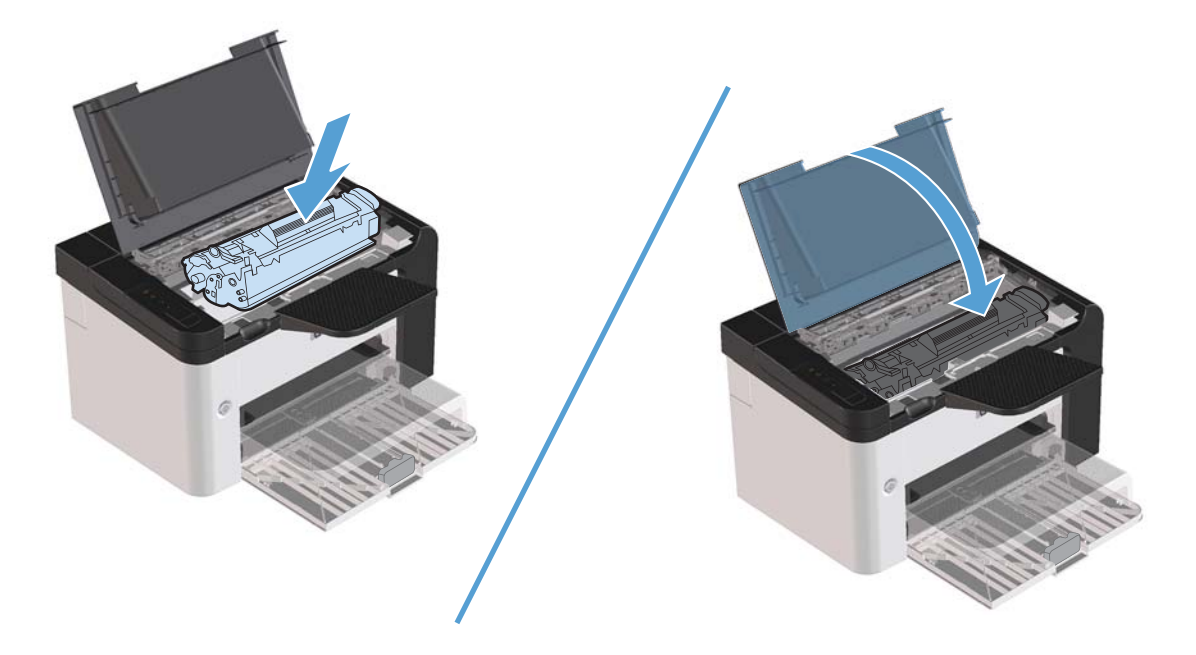

**حل الانحشار المتكرر**

- تأكد من عدم امتلاء درج الإدخال بشكل يتجاوز سعته. وتختلف سعة درج الإدخال وفقًا لنوع وسائط الطباعة التي تستخدمها.
	- تأآد من ضبط موجهات الوسائط بشكل صحيح.
	- تأآد من تثبيت درج الإدخال في مكانه بشكل آمن.
	- لا تضف وسائط الطباعة إلى درج الإدخال فيما المنتج يقوم بالطباعة.
		- استخدم فقط أنواع وأحجام الوسائط التي توصي بها HP.
- لا تعمد إلى تهوية الوسائط قبل تحميلها في الدرج. ولفكّ الرزمة، عليك الإمساك بها باليدين معًا بشكل ثابت وفتل الوسائط وذلك بتدوير يديك في الاتجاه المعاكس.
	- لا تدع الوسائط تتكدّس في حاوية الإخراج. نوع وسائط الطباعة وكمية الحبر المستخدم تؤثر على سعة حاوية الإخراج.
- افحص توصيلات الطاقة. تأآد من توصيل سلك الطاقة بشكل ثابت بالمنتج وصندوق التزويد بالطاقة. وصّل سلك الطاقة بمأخذ آهربائي مؤرض.

#### **تغيير إعداد انحشار الورق**

عندما تكون الميزة "إزالة آثار الانحشار" قيد التشغيل، يعيد المنتج طباعة أي صفحات تكون قد تضررت عند حصول انحشار.

- **.١** افتح مربع الحوار "خصائص" المنتج.
- **.٢** انقر فوق علامة التبويب **Settings Device**) إعدادات الجهاز .)
- **.٣** انقر فوق الخيار **Auto**) تلقائي) أو الخيار **Off**) إيقاف التشغيل) الموجود ضمن **Recovery Jam**) انحشار الورق .)

# **حل مشاآل معالجة الورق**

<span id="page-101-0"></span>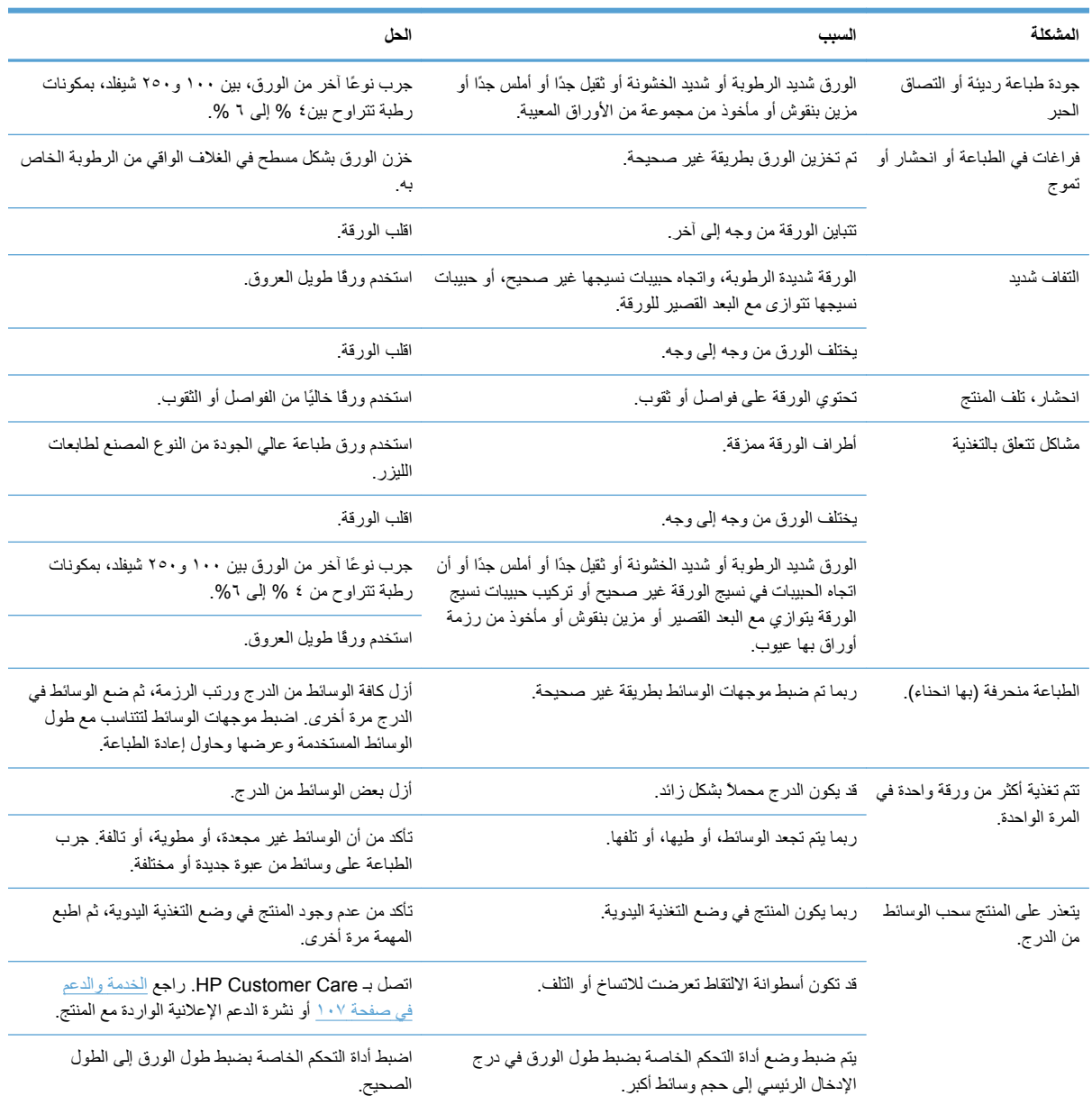

تتسبب مشكلات الوسائط التالية في تدهور مستوى جودة الطباعة، أو انحشار الورق، أو تلف المنتج.

# **حل المشاآل المتعلقة بجودة الصور**

يمكنك تجنب معظم مشاكل جودة الطباعة باتباع التوجيهات التالية:

- <span id="page-102-0"></span>● استخدم الورق الذي يطابق مواصفات HP. انظر الورق [ووسائط](#page-42-0) الطباعة في صفحة .٣١
	- نظف المنتج عند الحاجة. انظر [تنظيف](#page-79-0) مسار الورق في صفحة .٦٨

### **أمثلة عيوب الصور**

يوفر هذا الفصل معلومات حول كيفية التعرف على عيوب الطباعة وتصحيحها.

**ملاحظة:** إذا لم تفلح هذه الخطوات في إصلاح المشكلة، فاتصل بأحد موزعي أو مندوبي خدمة HP المعتمدين.

**طباعة فاتحة أو باهتة**

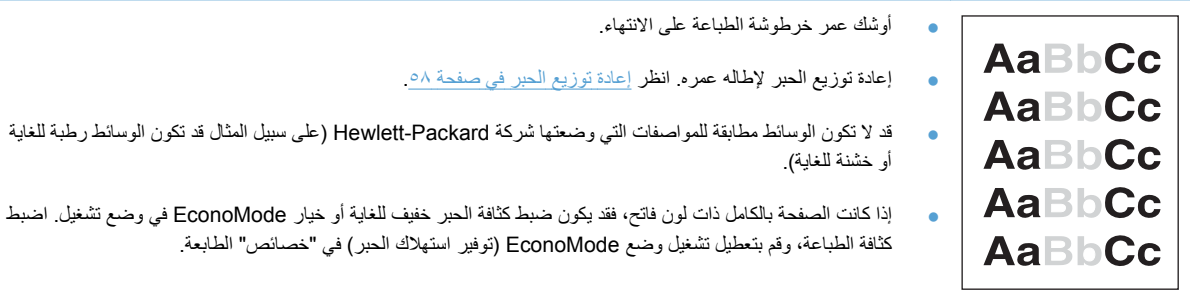

**بقع الحبر**

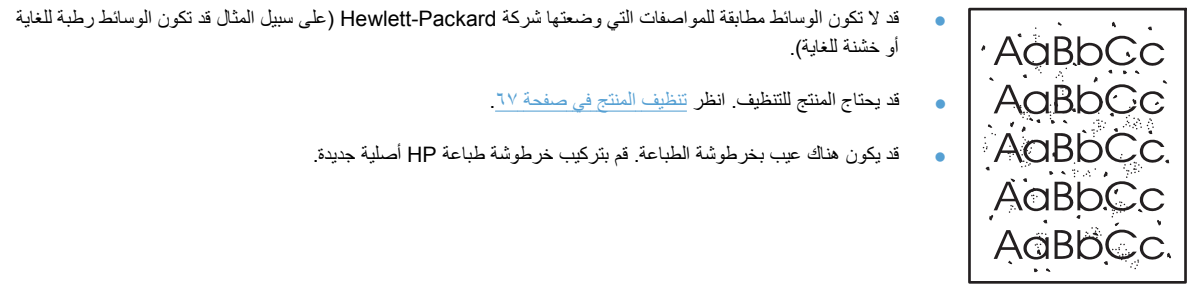

## **فراغات في الطباعة**

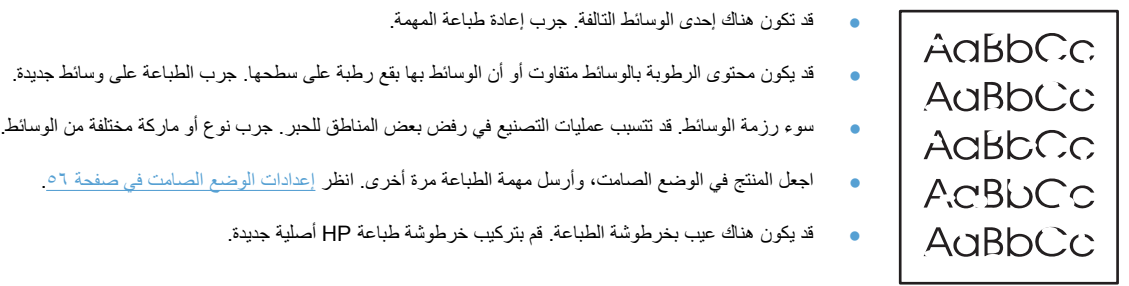

### **خطوط رأسية**

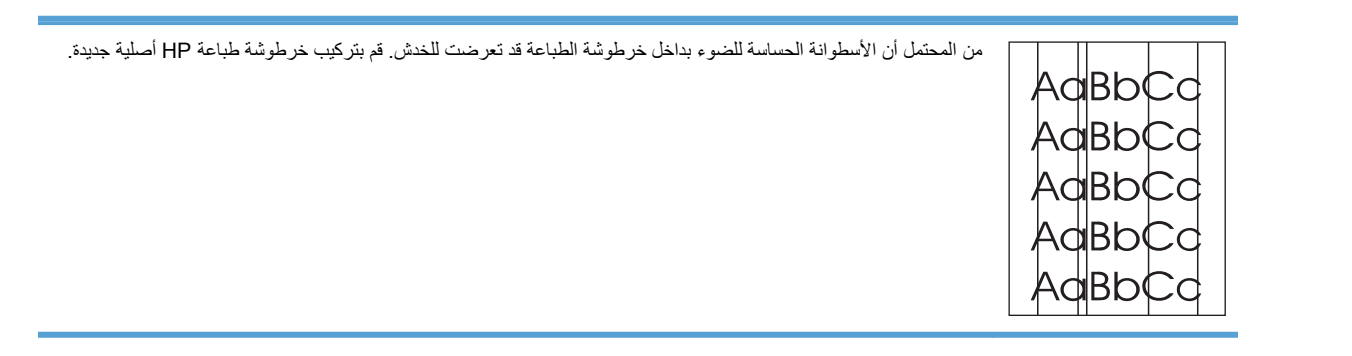

### **خلفية رمادية**

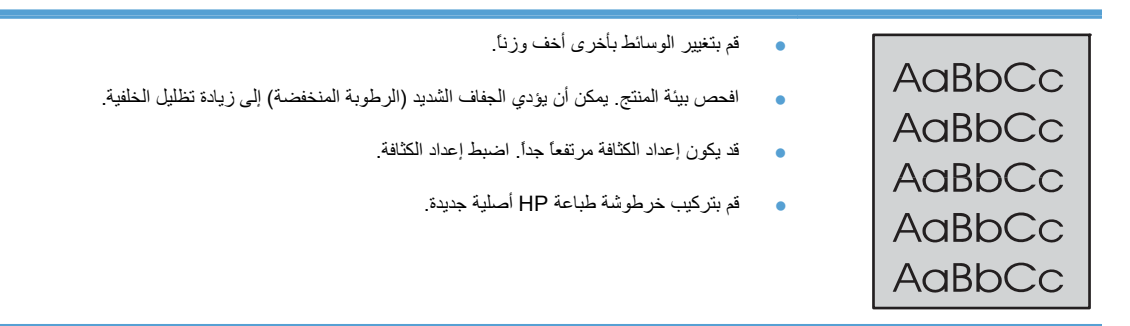

### **تلطيخ الحبر**

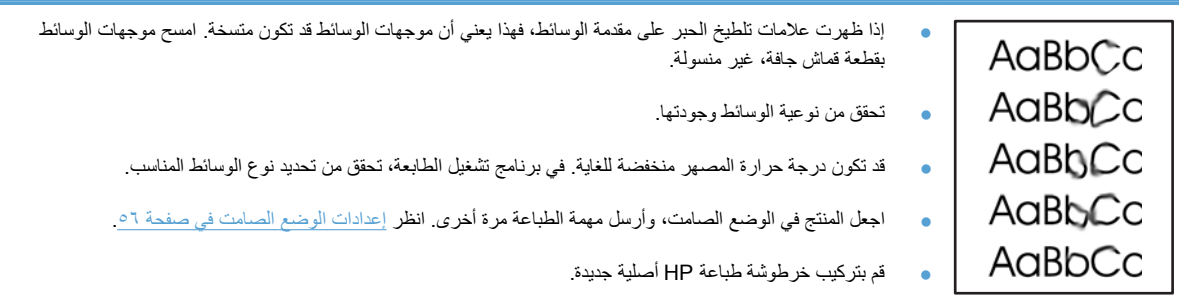

#### **حبر غير ثابت**

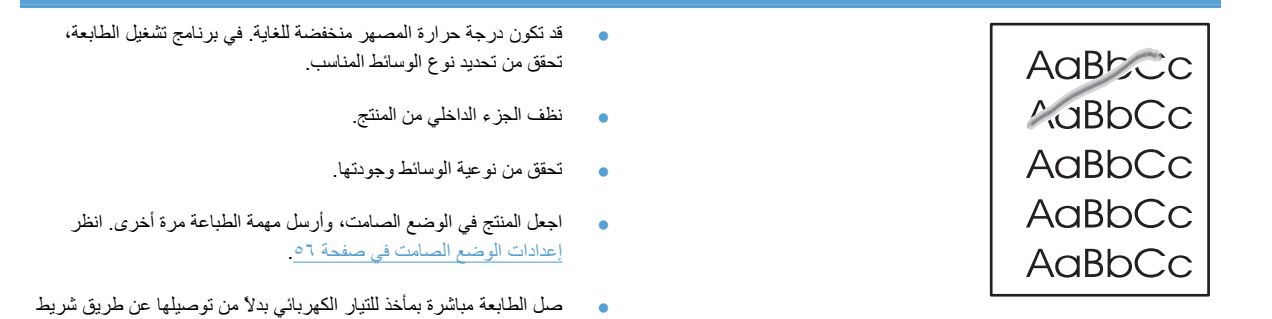

طاقة.

### **عيوب رأسية متكررة**

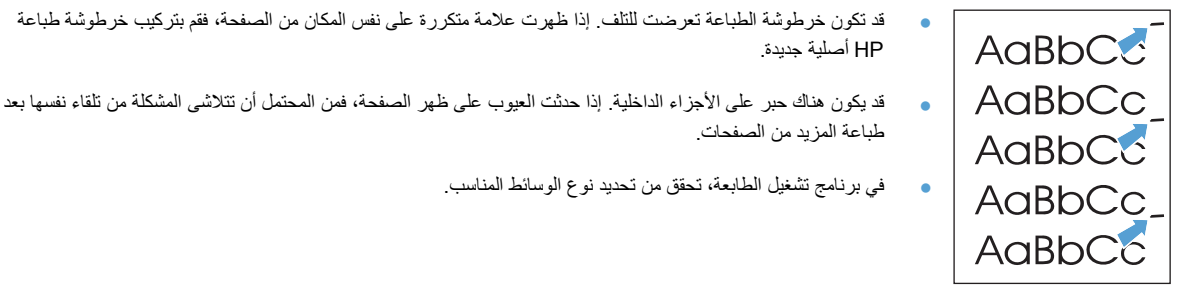

#### **حروف مشوهة**

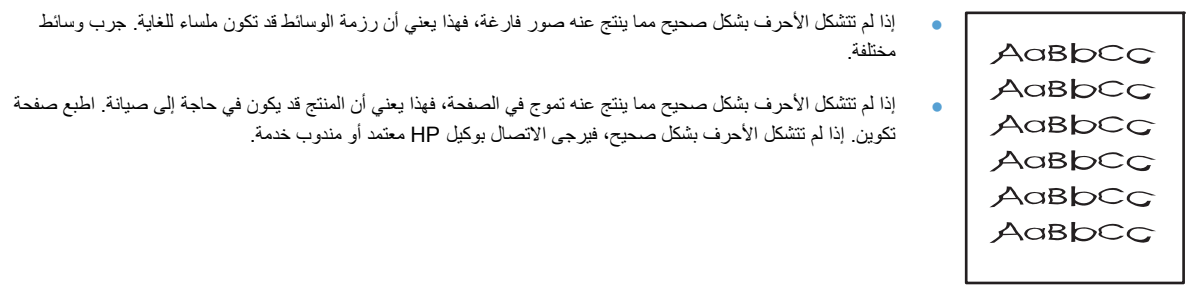

#### **انحراف الصفحة**

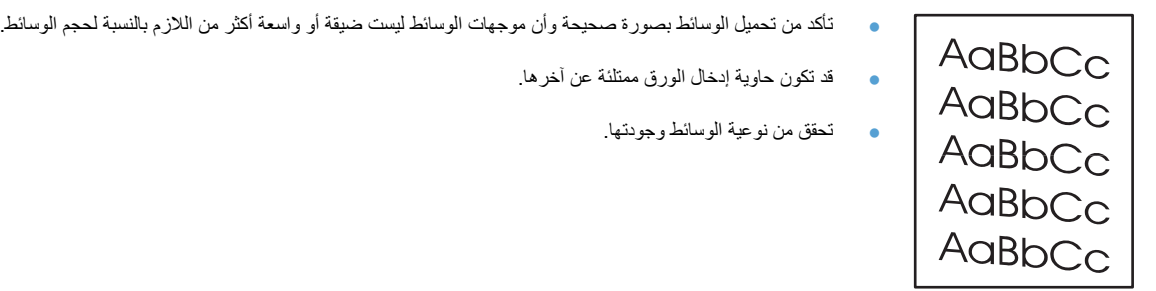

#### **الالتفاف أو التموج**

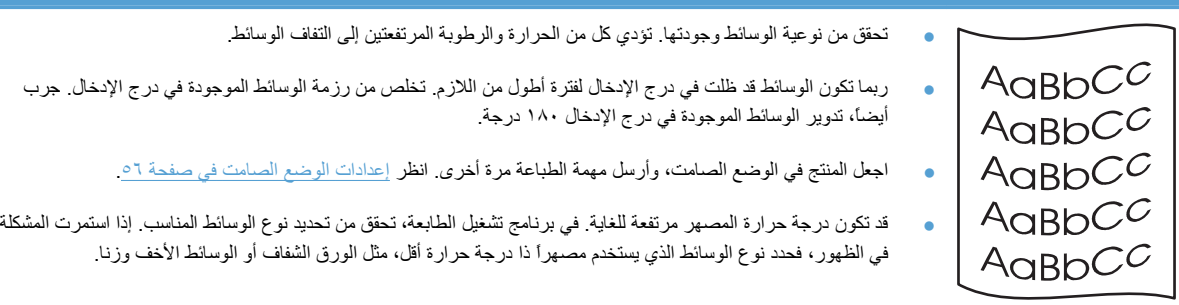

#### **تجعدات أو غضون**

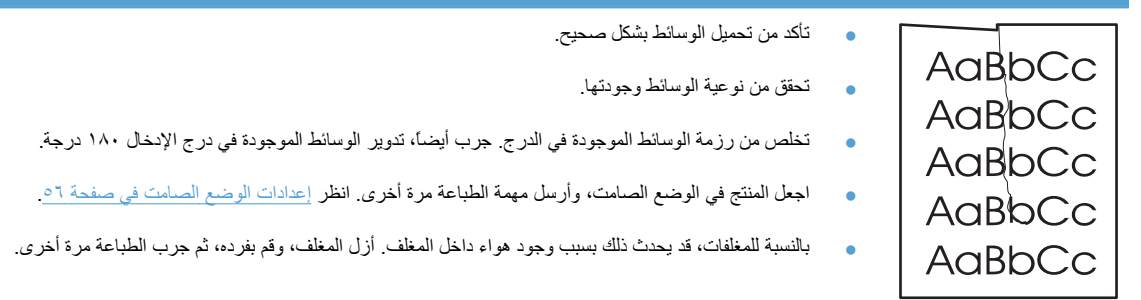

### **تناثر الحبر خارج الحروف**

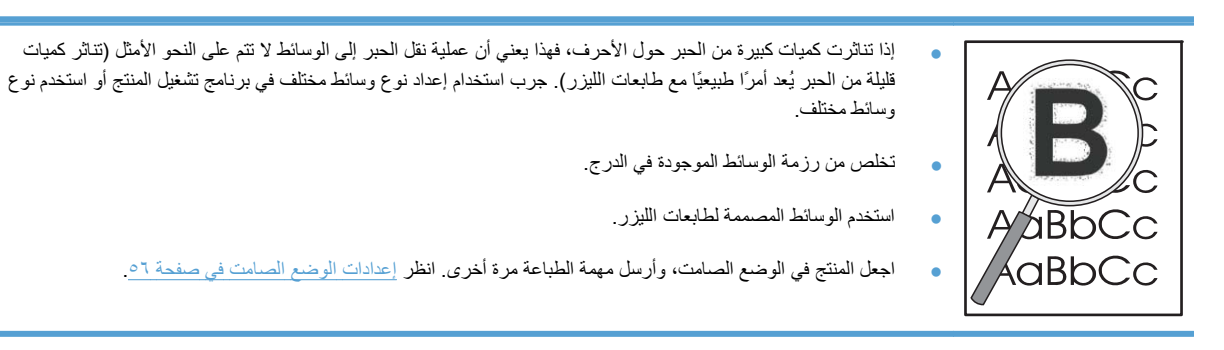

AaBbCc AaBbCc AaBbCc AaBbCc **AaBbCc:** 

**ملاحظة:** يوزع هذا المنتج الحرارة باستخدام نقل التبريد. حيث تتسرب الحرارة والرطوبة الصادرة عن عملية الطباعة من خلال فتحات موجودة في المنطقة الخارجية للمنتج أو من خلال درج الإخراج بالمنتج.

لن تلحق قطرات الماء الناتجة من عملية التبريد المتعلقة بالحمل الحراري ضرر بالمنتج.

#### **التحقق من التشغيل الطبيعي للمنتج**

إن عملية انبعاث الرطوبة هي نتيجة تشغيل المنتج على نحو عادي. ولكن، توصي HP باتخاذ الخطوات التالية للتحقق من انبعاث بخار من المنتج مع عدم وجود أي مشاكل وظيفية.

- **.١** قم بإيقاف تشغيل المنتج ثم أعد تشغيله.
- **.٢** أرسل مهمة طباعة إلى المنتج، ثم تحقق من عمل المنتج بشكل صحيح.
- **.٣** عند طباعة مهمة ورؤية البخار، أعد طبع المهمة فورًا باستخدام نفس الورقة مرة أخرى. وبهذا يجب ألا يكون هناك أي بخار مرئي، أو قلت آميته وذلك أثناء عملية الطباعة.

#### **تحديد أو تقليل البخار أو الضباب**

- تأآد من وضع المنتج في مكان جيد التهوية يتوافق مع المواصفات البيئية المذآورة في هذا الدليل. انظر [المواصفات](#page-128-0) البيئية في [صفحة](#page-128-0) .١١٧
- لا تضع المنتج أو تُخزن الأوراق بالقرب من مدخل خارجي وذلك لاحتمال زيادة نسبة الرطوبة بسبب التغيير في درجة الحرارة.
	- استخدم رزمة أوراق مغلفة لم يتم فتحها ولم تتعرض للرطوبة الشديدة.
	- خزن الأوراق في حاوية محكمة ضد الهواء، حيث تكون أقل عرضه لامتصاص الرطوبة.
	- اجعل المنتج في الوضع [الصامت](#page-67-0)، وأرسل مهمة الطباعة مرة أخرى. انظر إعدادات الوضع الصامت في صفحة ٥٦-

#### **تحسين جودة الصورة**

#### **تغيير آثافة الطباعة**

يمكنك تغيير إعداد كثافة الطباعة من مربع الحوار خصائص الطابعة.

**.١ XP Windows و 2008 Server Windows و 2003 Server Windows) باستخدام طريقة عرض القائمة Start**) ابدأ ) **الافتراضية :)** انقر فوق **Start**) ابدأ)، ثم انقر فوق **Faxes and Printers**) طابعات وفاآسات .)

**أو-**

**XP Windows <sup>و</sup> 2008 Server Windows <sup>و</sup> 2003 Server Windows) باستخدام طريقة عرض القائمة-Start**) ابدأ ) **الكلاسيكية :)** انقر فوق **Start**) ابدأ)، ثم انقر فوق **Printers**) طابعات .)

**-أو-**

**Vista Windows:** انقر فوق **ابدأ**، ثم فوق **لوحة التحكم**، ثم في فئة **الأجهزة والصوت** انقر فوق **الطابعة**.

**.٢** في قائمة الطابعات، انقر بزر الماوس الأيمن فوق اسم هذا المنتج، ثم انقر فوق عنصر القائمة **Properties**) خصائص) لفتح مربع الحوار خصائص الطابعة.

- **.٣** انقر فوق علامة التبويب **settings Device**) إعدادات الجهاز)، ثم حرك شريط التمرير **Density Print**) آثافة الطباعة) للإعداد المطلوب.
	- **.٤** انقر فوق الزر **Apply**) تطبيق) لقبول الإعداد، ثم انقر فوق الزر **OK**) موافق) لإغلاق مربع الحوار.
# **حل مشاآل الأداء**

<span id="page-108-0"></span>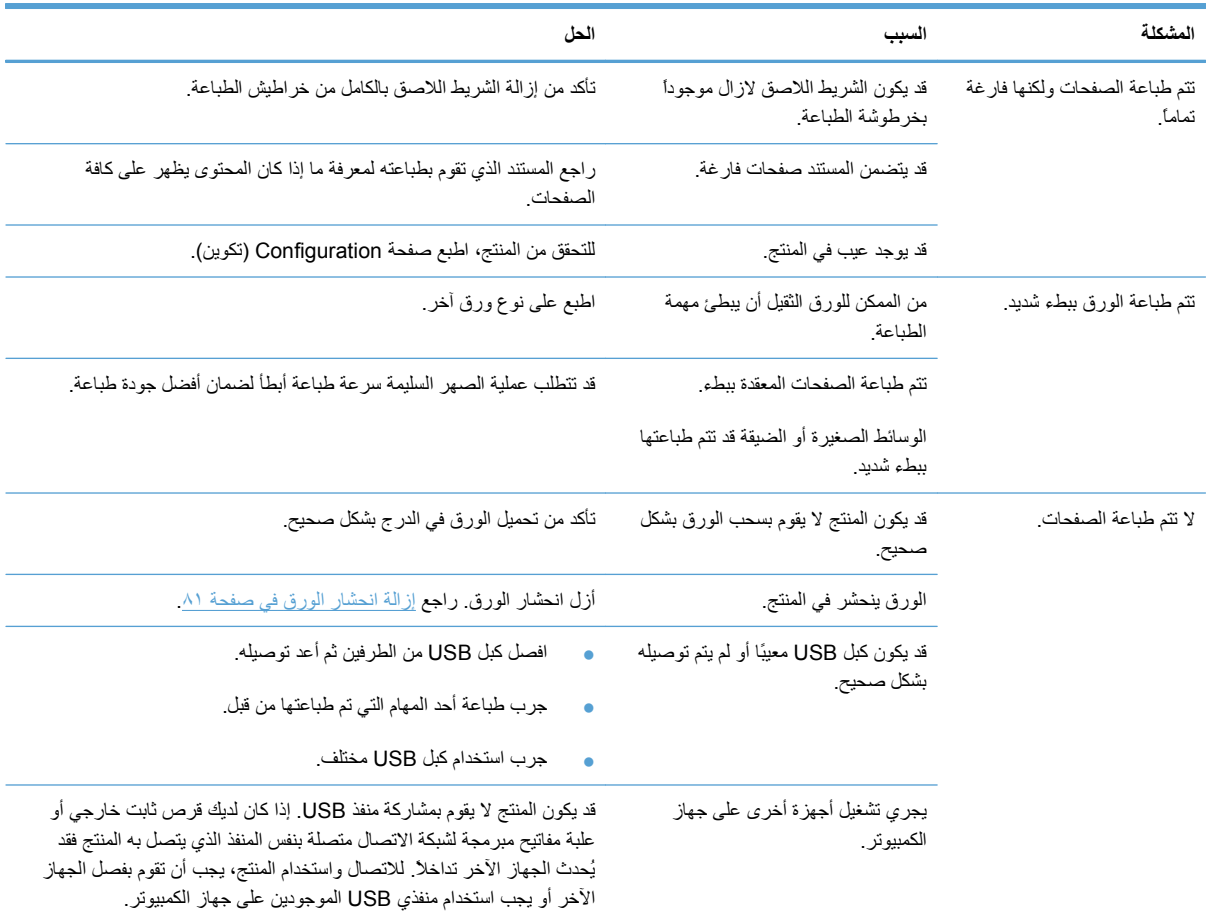

# **حل مشاآل الاتصال**

<span id="page-109-0"></span>م<sup>199</sup>لملاحظة: استعد الإعدادات [الافتراضية](#page-87-0) للمصنع الخاصة بهذا المنتج. انظر استعادة الإعدادات الافتراضية للشركة المصنِّعة في صفحة ٧٦ إذا استمرت المشكلة، جرب الحلول الواردة في هذا القسم.

## **حل مشاآل الاتصال المباشر**

إذا وصلت المنتج مباشرة بكمبيوتر، فتحقق من الكبل.

- تحقق من أن الكبل موصول بالكمبيوتر والمنتج.
- تحقق من أن طول الكبل لا يتجاوز مترين. استبدل الكبل إذا لزم الأمر.
- تحقق من أن الكبل يعمل بشكل صحيح بتوصيله بمنتج آخر . استبدل الكبل إذا لزم الأمر .

### **حل مشاآل الشبكة**

**ملاحظة:** قبل تنفيذ الإجراءات الواردة في هذا القسم، استعد الإعدادات الافتراضية للمصنع الخاصة بالمنتج. انظر استعادة [الإعدادات](#page-87-0) [الافتراضية](#page-87-0) للشرآة المصنِّعة في صفحة .٧٦

راجع العناصر التالية للتحقق من اتصال المنتج بالاتصال. قبل البدء، اطبع صفحة تكوين. انظر طباعة صفحات [المعلومات](#page-63-0) في صفحة .٥٢

**.١** هل يوجد مشاآل اتصال فعلية بين محطة العمل أو ملقم الملفات والمنتج؟

تأكد من أن تكوينات توصيل كابل شبكة الاتصال، والتوصيلات، والموجه صحيحة. تأكد من تحقيق أطوال كابلات شبكة الاتصال لمواصفات شبكة الاتصال.

**.٢** هل تم توصيل آابلات شبكة الاتصال بشكل سليم؟

تأكد من توصيل المنتج بالشبكة باستخدام المنفذ والكبل المناسبين. تحقق من توصيل كل كبل من الكبلات للتأكد من إنها آمنة ومن تركيبها في المكان الصحيح. في حالة استمرار المشكلة، حاول استخدام كبل أو منافذ مختلفة موجودة على الموزع أو الجهاز المرسل/المستقبل. يجب أن يكون مصباح النشاط الكهرماني و مصباح حالة الارتباط الأخضر الموجودين بجانب اتصال المنفذ في الجزء الخلفي من المنتج مضيئين.

**.٣** هل سرعة الارتباط وإعدادات الطباعة المزدوجة صحيحة؟

توصي Packard-Hewlett بترك هذا الإعداد في الوضع التلقائي (الإعداد الافتراضي .)

**.٤** هل يمكنك تنفيذ أمر " ping "للمنتج؟

استخدم موجه الأوامر لتنفيذ أمر ping للمنتج من جهاز الكمبيوتر. مثلا:ً

ping 192.168.45.39

تأكد من عرض ping لنتائج اختبار الفحص.

إذا كان بإمكانك تنفيذ أمر ping للمنتج، فتحقق من أن تكوين عنوان IP الخاص بالمنتج صحيح على جهاز الكمبيوتر . إذا كان صحيحاً، فحذف المنتج ثم إضافته مرة أخرى.

في حالة فشل أمر ping، تأآد من أن لوحات وصل الشبكة قيد التشغيل، ثم تحقق من أن إعدادات الشبكة، والمنتج، وجهاز الكمبيوتر قد تم تكوينها جميعاً لنفس الشبكة.

تحقق من عمل الأمر ping بنجاح مع الأجهزة الأخرى الموجودة على الشبكة (في حالة الفشل قد يمنع جدار الحماية الأمر ping(.

حاول فتح ملقم ويب المضمن للتحقق من توصيل الكمبيوتر بالمنتج.

**.٥** هل تمت إضافة أي تطبيقات برمجية إلى شبكة الاتصال؟

تأآد من إنها متوافقة ومن إنه قد تم تثبيتها بشكل سليم مع برامج تشغيل الطابعة.

**.٦** هل يمكن للمستخدمين الآخرين الطباعة؟

قد تكون المشكلة خاصة بمحطة العمل. افحص برامج تشغيل شبكة اتصال محطة العمل، وبرامج تشغيل الطابعة، وإعادة التوجيه (الالتقاط .(Novell NetWare في

**.٧** في حالة تمكن مستخدمين آخرين من الطباعة، فهل يستخدمون نفس نظام تشغيل شبكة الاتصال؟

راجع النظام للحصول على إعداد نظام تشغيل شبكة الاتصال الصحيح.

**.٨** هل تم تمكين البروتوآول الخاص بك؟

تحقق من حالة البروتوكول الموجودة في صفحة التكوين. يمكنك أيضًا استخدام ملقم ويب المضمن للتحقق من حالة البروتوكولات الأخرى. انظر أقسام ملقم ويب [المضمن](#page-65-0) في صفحة .٥٤

- **.٩** هل يظهر المنتج في Jetadmin Web HP أو تطبيق إدارة آخر؟
	- تحقق من إعدادات الشبكة الموجودة على صفحة التكوين.
- قم بتأآيد إعدادات الشبكة للمنتج باستخدام لوحة تحكم المنتج (للمنتجات التي تشتمل على لوحات تحكم .)

# **حل مشكلات برنامج المنتج**

# **حل مشاآل Windows الشائعة**

**رسالة الخطأ:**

**"OE FaultException Protection General) "حدث خطأ حماية عام في OE(**

**"Spool32"**

**"Operation Illegal) "عملية غير صالحة)**

**السبب الحل**

أغلق كافة البرامج، وأعد تشغيل نظام التشغيل Windows، وجرب مرة ثانية.

<span id="page-111-0"></span>احذف كافة الملفات المؤقتة من الدليل الفرعي المؤقت. حدد اسم الدليل من خلال فتح ملف AUTOEXEC.BAT والبحث عن عبارة " Set Temp=" (تعيين مؤقت). الاسم الذي يلي هذه العبارة هو دليل Temp) دليل مؤقت). وهو عادة TEMP\:C في الوضع الافتراضي، غير أنه يمكن إعادة تعريفه.

انظر وثائق Windows Microsoft الواردة مع الكمبيوتر للحصول على مزيد من المعلومات حول رسائل الخطأ الخاصة بـ Windows.

## **حل مشكلات Macintosh الشائعة**

#### **جدول ٣-٨ المشكلات التي تحدث في نظام التشغيل X Macintosh**

لم يتم سرد برنامج تشغيل الطابعة في Printer Setup Utility (أداة إعداد الطابعة المساعدة) أو فانمة Print & Fax (الطباعة والفاكس).

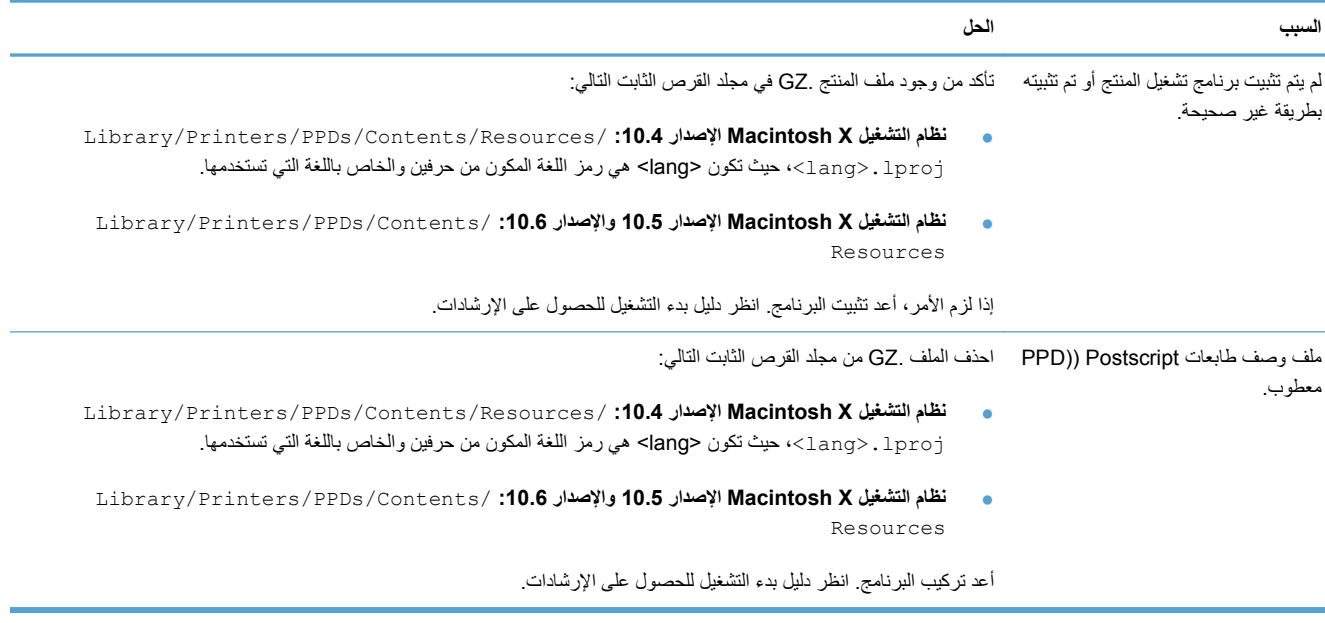

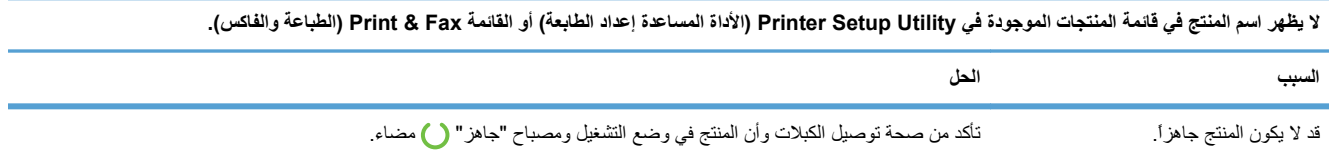

#### **جدول ٣-٨ المشكلات التي تحدث في نظام التشغيل X Macintosh) يُتبع)**

#### لا يظهر اسم المنتج في قائمة المنتجات الموجودة في Printer Setup Utility (الأداة المساعدة إعداد الطابعة) أو القائمة Print & Fax (الطباعة والفاكس).

<span id="page-112-0"></span>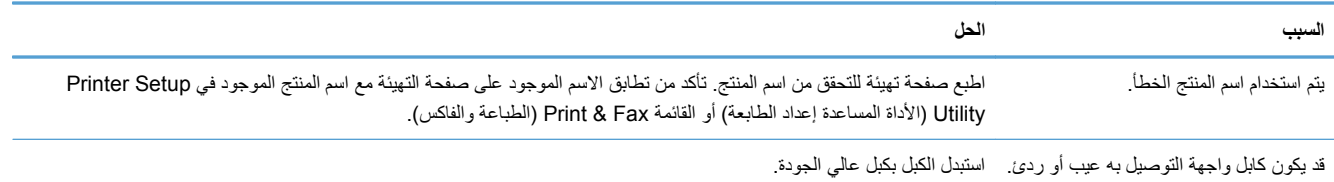

#### لا يقوم برنامج تشغيل الطابعة تلقائيًا بإعداد المنتج المحدد في Printer Setup Utility (الأداة المساعدة إعداد الطابعة) أو القائمة Print & Fax (الطباعة والفاكس).

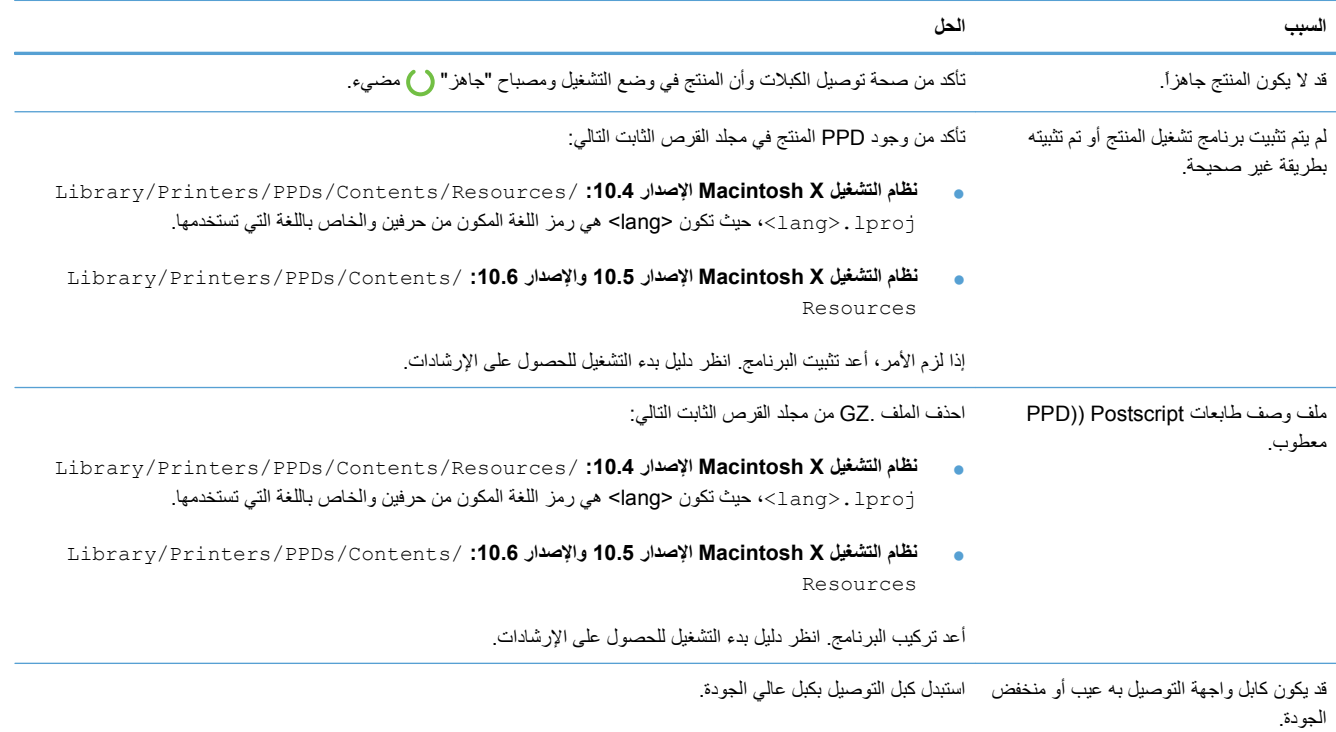

#### **لم يتم إرسال مهمة الطباعة المطلوبة إلى المنتج.**

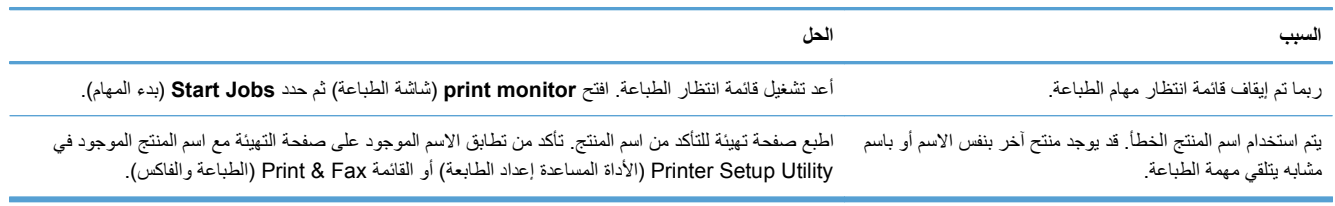

#### **تعذر عليك الطباعة من بطاقة USB خارجية.**

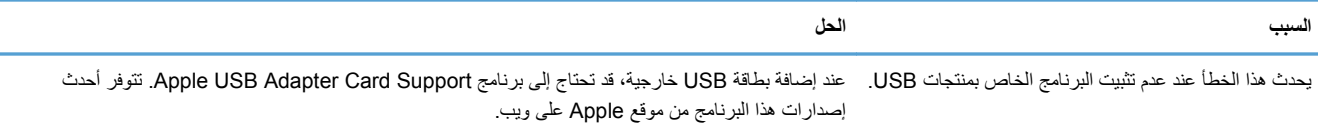

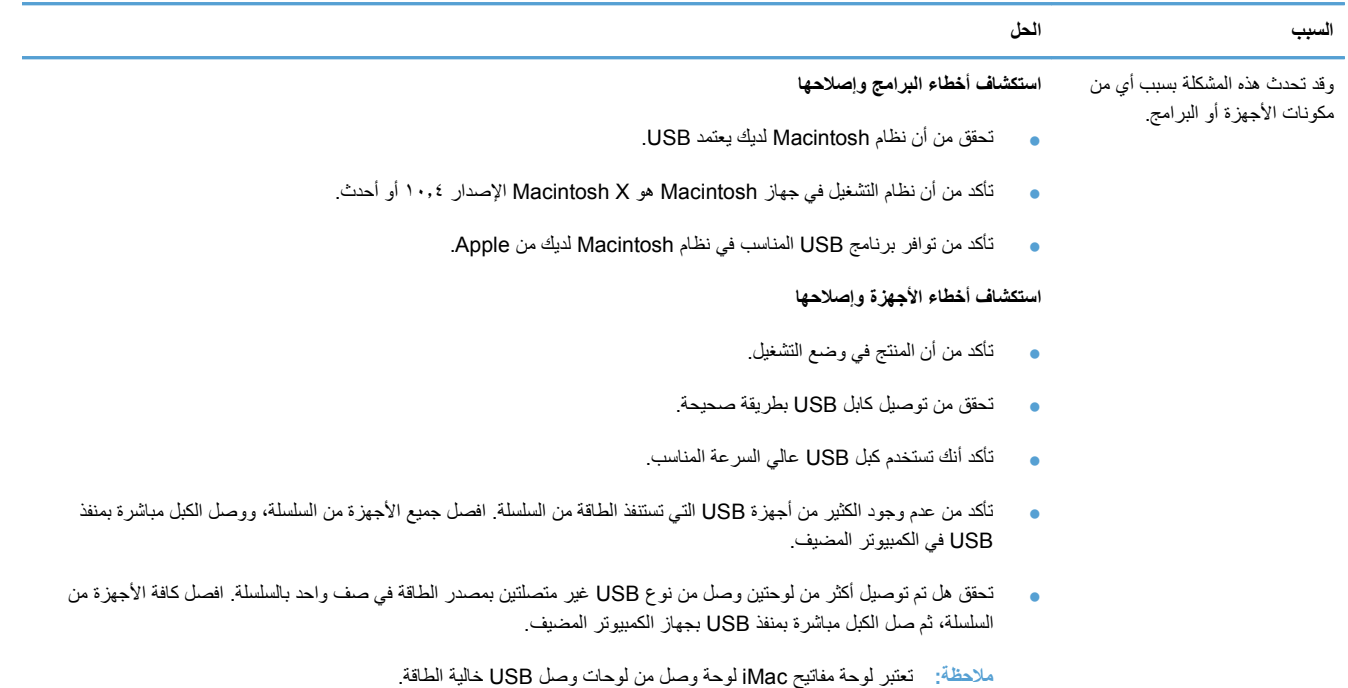

#### عند التوصيل باستخدام كبل USB، لا يظهر المنتج في Printer Setup Utility (الأداة المساعدة إعداد الطابعة) أو القائمة Print & Fax (الطباعة والفاكس) بعد تحديد برنامج التشغيل.

# **أ المستلزمات والملحقات**

- طلب شراء القطع والملحقات [والمستلزمات](#page-115-0).
	- أرقام [الأجزاء](#page-116-0)

# **طلب شراء القطع والملحقات والمستلزمات.**

<span id="page-115-0"></span>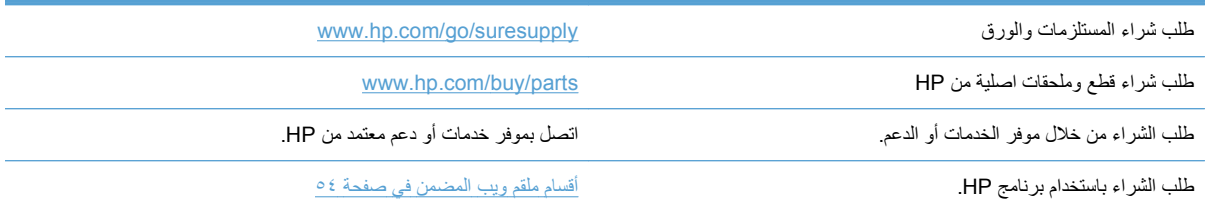

# **أرقام الأجزاء**

<span id="page-116-0"></span>المحلقات المذكورة في القائمة أدناه موجودة أثناء وقت الطباعة. قد تتغير معلومات الشراء والملحقات المتاحة أثناء العمر الافتراضي للمنتج.

# **ملحقات التعامل مع الورق**

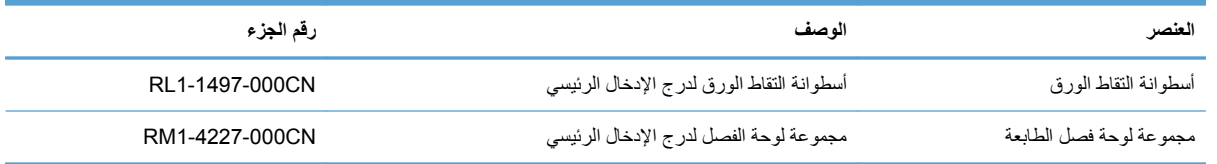

# **خراطيش الطباعة**

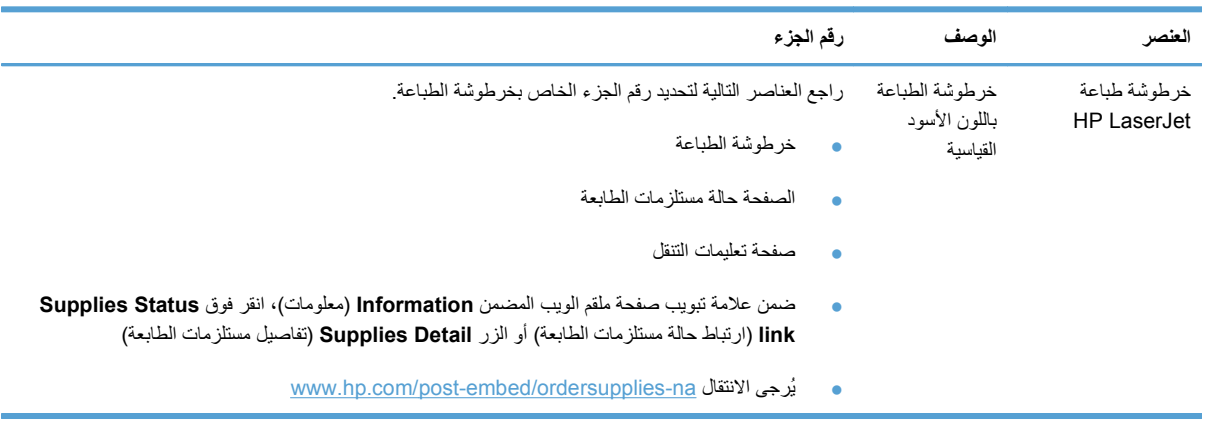

## **الكابلات وواجهات التوصيل**

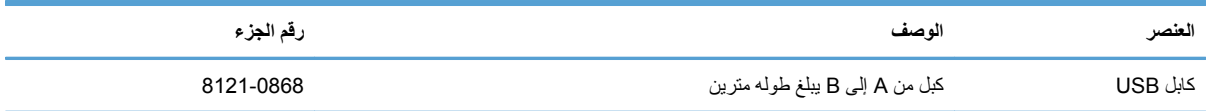

# **ب الخدمة والدعم**

- بيان الضمان [المحدود](#page-119-0) لشرآة [Packard-Hewlett](#page-119-0)
- [ضمان](#page-120-0) [Warranty Protection Premium](#page-120-0) [من](#page-120-0) [HP:](#page-120-0) بيان الضمان المحدود [لخرطوشة](#page-120-0) طباعة [LaserJet](#page-120-0)
	- اتفاقية ترخيص [المستخدم](#page-121-0)
	- خدمة ضمان [الإصلاح](#page-123-0) الذاتي من قبل العميل
		- دعم [المستهلك](#page-124-0)
		- إعادة [تغليف](#page-125-0) المنتج

# **بيان الضمان المحدود لشرآة Packard-Hewlett**

<span id="page-119-0"></span>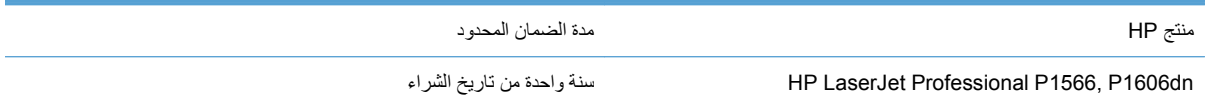

تضمن شرآة HP للعميل النهائي أن أجهزة HP وملحقاتها ستكون خالية من العيوب في المواد أو التصنيع بعد تاريخ الشراء في الفترة المحددة أعلاه. إذا تلقت شركة HP إخطارًا بمثل هذه العيوب خلال فترة الضمان، فإن الشركة ستقوم - حسب اختيارها - إما بإصلاح أو استبدال المنتجات التي ثبت أن بها عيبًا. قد تكون المنتجات البديلة إما جديدة أو مساوية في الأداء للمنتجات الجديدة.

تضمن شركة HP أن برنامج HP لن يفشل في تنفيذ تعليمات البرمجة بعد تاريخ الشراء في الفترة المحددة أعلاه نتيجة لعيوب في المواد والتصنيع إذا تم تثبيت البرنامج واستخدامه بطريقة صحيحة. إذا تلقت شرآة HP إخطارًا بمثل هذه العيوب خلال فترة الضمان فإنها تستبدل البرنامج الذي لا ينفذ تعليمات البرمجة الخاصة به نتيجة لوجود مثل هذه العيوب.

لا تضمن شركة HP أن تشغيل منتجاتها لن يتعرض للتوقفات أو يكون خاليًا من الأخطاء تمامًا. إذا لم تستطع شركة HP، في فترة زمنية معقولة، إصلاح أو استبدال أي منتج والوصول به للحالة المتفق عليها في الضمان، فسيكون من حقك استرداد ثمن الشراء فور إعادة المنتج.

يمكن أن تحتوى منتجات شركة HP على أجزاء معاد تصنيعها مساوية للجديدة في الأداء أو أجزاء خضعت للاستخدام العارض.

لا ينطبق الضمان على الأعطال الناجمة عن (أ) صيانة أو معايرة غير سليمة أو غير آافية أو (ب) البرامج أو التوصيلات أو الأجزاء أو المستلزمات التي لا توفرها شرآة HP أو (ج) تعديل غير معتمد أو سوء استخدام أو (د) التشغيل خارج المواصفات البيئية الموضحة للمنتج أو (هـ) إعداد أو صيانة غير سليمة للموقع.

وفقًا للحد الذي يسمح به القانون المحلي، يعد الضمان المذكور أعلاه مقصور على ما جاء ذكر ه هنا ولا يوجد أي ضمان أو شرط آخر من أي نوع، سواء كان كتابيًا أو شفهيًا، صريحاً أو ضمنياً، بل وتخلي الشركة مسئوليتها تحديدًا من الضمانات الضمنية أو شروط الصلاحية للبيع أو الجودة المرضية أو الملاءمة لغرض معين. لا تسمح بعض الدول/المناطق أو الولايات أو المقاطعات بحدود على فترة الضمان الضمني، ولذلك فإن الحدود أو الاستثناءات المذكورة أعلاه قد لا تنطبق عليك. يمنحك هذا الضمان حقوقًا قانونية محددة، كما قد تمتلك بعض الحقوق الأخرى التي تختلف من دولة/منطقة إلى أخرى أو من ولاية إلى أخرى أو من مقاطعة إلى أخرى.

يسري ضمان شركة HP المحدود في أي دولة/منطقة أو مكان يوجد فيه مركز دعم لهذا المنتج تابع لـ HP وقامت HP بتسويق هذا المنتج فيه. قد يتنوع مستوى خدمة الضمان الذي تتلقاه وفقاً للمعايير المحلية. لن تقوم شركة HP بتغيير شكل أو ملائمة أو وظيفة المنتج كي يعمل في دولة/ منطقة لم تنوِ تشغيله بها لأسباب قانونية أو تنظيمية.

في حدود ما يسمح به القانون المحلي، فإن الحقوق المذكورة في بيان الضمان هذا هي حقوقك الشخصية والوحيدة. وبخلاف ما تم توضحيه أعلاه، فإن شركة HP أو موزعيها لن يكونوا تحت أي ظرف مسئولين عن فقدان البيانات أو خسارة مباشرة أو خاصة أو عرضية أو ناجمة (بما في ذلك خسارة البيانات أو الأرباح) أو أية خسائر أخرى سواء كان ذلك مذكورًا في عقد أم في أي مكان آخر. لا تسمح بعض الدول/المناطق أو الولايات أو المقاطعات بحدود أو استثناءات لأضرار ناجمة أو عارضة، ولذلك فإن الحدود أو الاستثناءات المذآورة أعلاه قد لا تنطبق عليك.

لا تستبعد شروط الضمان الواردة في هذا البيان، باستثناء ما يسمح به القانون، أو تقيد أو تعدل وتعتبر إضافة إلى حقوق التفويض المطابقة للقانون والمطبقة على بيع هذا المنتج لك.

# <span id="page-120-0"></span>**ضمان Warranty Protection Premium من HP: بيان الضمان المحدود لخرطوشة طباعة LaserJet**

تضمن شركة HP أن هذا المنتج خالي من عيوب كلٍ من المواد المكونة له ومن عيوب التصنيع.

لا ينطبق هذا الضمان على المنتجات التي (أ) تم إعادة تعبئتها أو تجديدها أو إعادة تصنيعها أو العبث بها بأي طريقة أو (ب) التي حدثت لها مشاكل ناجمة عن سوء الاستخدام أو التخزين غير السليم أو التشغيل خارج نطاق المواصفات البيئية المعلنة للمنتج أو (ج) التي بليت نتيجة الاستخدام العادي.

للحصول على خدمة الضمان، يرجى إعادة المنتج إلى مكان الشراء (مع توضيح كتابي للمشكلة وعينات طباعة) أو اتصل بدعم العملاء الخاص بشركة HP. وفقًا لاختيار شركة HP، ستقوم الشركة إما باستبدال المنتجات التي اتضح أن بها عيوبًا أو إعادة مبلغ الشراء إليك.

وفقاً للحد الذي يسمح به القانون المحلي، يعد الضمان المذكور أعلاه مقصوراً ولا يوجد أي ضمان أو شرط آخر سواء مكتوب أو شفهي أو صريح أو ضمني وتخلي شركة HP مسئوليتها بالتحديد عن أي ضمانات أو شروط ضمنية لقابلية البيع أو جودة مرضية أو الملاءمة لغرض معين.

وفقاً للحد الذي يسمح به القانون المحلي، لن تكون شركة HP أو موزعوها مسئولة في أي حال من الأحوال عن أي ضرر مباشر أو عارض خاص أو ناجم (بما في ذلك فقد الأرباح أو البيانات) أو أي ضرر آخر، سواء كان مذكوراً في عقد أم في أي مكان آخر.

لا تستبعد شروط الضمان الواردة في هذا البيان، باستثناء ما يسمح به القانون، أو تقيد أو تعدل وتعتبر إضافة إلى حقوق التفويض المطابقة للقانون والمطبقة على بيع هذا المنتج لك.

# **اتفاقية ترخيص المستخدم**

<span id="page-121-0"></span>الرجاء، قراءة الاتفاقية بعناية قبل استخدام هذا البرنامج: تعتبر اتفاقية ترخيص المستخدم ("EULA") هذه اتفاقية قانونية فيما (أ) بينك، (بصفتك الشخصية كفرد أو بصفة الكيان الذي تمثله) وبين (ب) شركة Hewlett-Packard") التي تتحكم في كيفية استخدامك للمنتج البرمجي ("البرنامج"). لا تسري اتفاقية ترخيص المستخدم هذه إذا كان هذا البرنامج يخضع لاتفاقية ترخيص منفصلة بينك وبين شركة HP أو مورديها, بما في ذلك أية اتفاقية ترخيص موجودة في الوثائق الفورية المعقودة عبر الإنترنت. قد يتضمن المصطلح "البرنامج ( " ١) وسائط مقترنة و(٢) دليل مستخدم ومواد مطبوعة أخرى و(٣) "وثائق فورية" أو وثائق إلكترونية ("وثائق المستخدم" إجمالاً .)

يتم منح الحقوق المنصوص عليها بهذا البرنامج فقط بشرط موافقتك على كافة الشروط والبنود التي تنص عليها اتفاقية ترخيص المستخدم هذه. ويتم اعتبارك موافقًا على التقيد والالتزام ببنود اتفاقية ترخيص المستخدم هذه بمجرد قيامك بتثبيت هذا البرنامج أو نسخه أو تحميله أو استخدامه بأية طريقة أخرى خلاف ذلك. إذا كنت غير موافق على بنود اتفاقية ترخيص المستخدم هذه، لا يجوز لك تثبيت هذا البرنامج أو تحميله أو استخدامه بأية طريقة أخرى خلاف ذلك. إذا لم تقبل شروط اتفاقية ترخيص المستخدم هذه بعد شراء البرنامج، يُرجى إرجاع البرنامج إلى الجهة التي قمت بالشراء منها خلال ١٤ يومًا لاستعادة المبلغ الذي قمت بدفعه، وإذا كان البرنامج مثبتًا على منتج أخر من HP أو يتم توفيره معه، فيمكنك إرجاع المنتج غير المستخدم بالكامل.

١ . برامج جهة خارجية. قد يتضمن البرنامج، بالإضافة إلى البرنامج المملوك لشركة HP ("برنامج HP")، برنامجًا آخر يتم توفيره بموجب تراخيص من جهات خارجية ("برامج جهة خارجية" و"ترخيص جهة خارجية"). تخضع أية برامج يتم توفيرها لك بترخيص من جهة خارجية للشروط والبنود المنصوص عليها في ترخيص الجهة الخارجية المعنية. يوجد ترخيص الجهة الخارجية بشكل عام في ملف مثل "license.txt"، ويجب عليك الاتصال بدعم HP إذا لم تتمكن من العثور على أية تراخيص للجهة الخارجية. وإذا كانت تراخيص الجهات الخارجية تحتوي على تراخيص تقتضي توفر رمز مصدر (مثل الترخيص العام الأصلي " GNU ("ولم يتم تضمين رمز المصدر المطلوب مع البرنامج، قم بالرجوع إلى صفحات دعم المنتجات على موقع الويب لـ hp.com) HP) لمعرفة كيفية الحصول على رمز المصدر هذا.

.٢ حقوق الترخيص. سوف تتمتع بالحقوق التالية عند الالتزام بكافة الشروط والبنود الواردة باتفاقية ترخيص المستخدم هذه "( EULA(":

أ.الاستخدام. تمنحك شركة HP ترخيصًا لاستخدام نسخة واحدة من برنامج HP. كلمة "استخدام" تعني، تثبيت برنامج HP أو نسخه أو تخزينه أو تحميله أو تشغيله أو عرضه أو أي استخدام خلاف ذلك. لا يجوز لك تعديل برنامج HP أو تعطيل أية ميزات ترخيص أو أدوات تحكم بالبرنامج. إذا قامت شركة HP بتوفير البرنامج للاستخدام مع منتج طباعة أو صور (على سبيل المثال، إذا كان البرنامج عبارة عن برنامج تشغيل طابعة أو برنامج ثابت أو برنامج إضافي)، ينبغي استخدام برنامج HP مع هذا المنتج فقط ("منتج HP(". ويمكن أن تظهر قيودًا إضافية في وثائق المستخدم. لا يجوز لك فصل أجزاء مكون برنامج HP لاستخدامها. لا يحق لك توزيع برنامج HP.

ب.النسخ. يعني حق النسخ أنه يجوز لك إجراء نُسخ احتياطية أو مؤرشفة من برنامج HP فقط شريطة أن يتم نسخ آافة إشعارات حقوق الطبع والنشر الموجودة في برنامج HP الأصلي على جميع النسخ وأن يتم استخدامها لأغراض الأرشفة فقط.

٣. الترقيات. لاستخدام برنامج HP الذي توفره شركة HP كترقية أو تحديث أو برنامج تكميلي (يُطلق عليها "ترقية" إجمالاً)، يجب أولاً أن يكون لديك ترخيصًا لاستخدام برنامج HP الأصلي المحدد من قبل HP آبرنامج مؤهل للترقية. وقد لا يمكنك استخدام منتج HP الأصلي بعد ذلك وفقًا للحد الذي يحل فيه برنامج الترقية محلّ برنامج HP الأصلي. تسري اتفاقية ترخيص المستخدم هذه على الترقية ما لم تقم HP بتوفير شروط أخرى مع الترقية. وفي حالة وجود تعارض بين شروط اتفاقية ترخيص المستخدم هذه والشروط الواردة مع الترقية، تكون الشروط اللاحقة هي النافذة.

.٤ النقل.

أ.النقل لجهة خارجية. يجوز للمستخدم الأول لبرنامج HP أن يقوم بإجراء عملية نقل واحدة فقط لبرنامج HP لمستخدم آخر. يجب أن تتضمن عملية النقل كافة أجزاء المكون والوسائط، ووثائق المستخدم واتفاقية ترخيص المستخدم هذه ("EULA") وشهادة التصديق، إن أمكن<sub>.</sub> قد لا تكون عملية النقل غير مباشرة، على سبيل المثال بواسطة الشحن. قبل إجراء عملية النقل، يجب أن يوافق المستخدم الذي يستلم المنتج المنقول على كافة شروط اتفاقية ترخيص المستخدم هذه ("EULA"). ينتهي الترخيص بالنسبة لك تلقائيًا فور قيامك بنقل برنامج HP.

ب.القيود. لا يجوز لك استئجار برنامج HP أو تأجيره أو إقراضه أو استخدامه بطريقة المشارآة التجارية أو الاستخدام المكتبي. لا يجوز لك منح ترخيص فر عي لمنتج HP أو تخصيصه أو نقله بطريقة أخرى باستثناء ما هو مذكور صراحةً في اتفاقية ترخيص المستخدم هذه ("EULA").

0. حقوق الملكية. تعتبر كافة حقوق الملكية الفكرية الموجودة في البرنامج ووثائق المستخدم مملوكة لشركة HP أو لمورديها وهي محمية بموجب القانون، بما في ذلك قوانين حقوق الطبع والنشر وسر المهنة وبراءات الاختراع والعلامات التجارية السارية. ولا يصرح لك بإزالة أي تعريف للمنتج أو إشعارات حقوق الطبع والنشر أو تقييدات الملكية من البرنامج. ٦. قيود الهندسة العكسية. لا يجوز لك عكس هندسة برنامج HP أو إلغاء ترجمته أو إلغاء تجميعه، باستثناء وبالاقتصار على كون هذا الحق مسموحًا به بموجب القانون الساري المفعول.

٧. الموافقة على استخدام البيانات. يجوز لشركة HP وفروعها جمع المعلومات التقنية التي توفرها فيما يتعلق بكل من (١) استخدامك لبرنامج أو منتج HP أو (٢) تقديم خدمات الدعم المتعلقة ببرنامج أو منتج HP. وتخضع كافة هذه المعلومات لنهج خصوصية HP. تتعهد HP بعدم استخدام مثل هذه المعلومات بشكل يحدد هويتك بصفة شخصية إلا في الحدود الضرورية لتحسين الاستخدام وتوفير خدمات الدعم.

٨. تحديد المسؤولية القانونية. بغض النظر عن الأضرار التي قد تلحق بك، وتنحصر حدود مسؤولية الشركة تجاهك بموجب اتفاقية ترخيص المستخدم هذه "( EULA ("ولا تزيد حدود الإصلاح الخاصة بك عن رد المبلغ الذي قمت بدفعه بالفعل في مقابل المنتج أو ٥٫٠٠ دولارات أمريكية. ووفقًا للحد الأقصىي الذي يسمح به القانون ساري المفعول، لن تكون شركة HP أو مورديها مسؤولة قانونيًا عن أية أضرار خاصة أو عرضية أو غير مباشرة، تسلسلية (بما في ذلك أضرار الناجمة عن خسارة أرباح أو الاستخدام أو فقدان البيانات أو الانقطاع عن العمل أو الإصابات أو فقد الخصوصية) الناجمة بأي شكل من الأشكال عن استخدام أو عدم القدرة على استخدام البرنامج، وحتى إن تم إبلاغ HP أو مورديها عن احتمالية مثل تلك الأضرار، وحتى في حالة فشل الإصلاح في أداء الغرض الأساسي منه. لا تسمح بعض الدول أو السلطات التشريعية باستبعاد الكفالات الناجمة عن الأضرار العارضة أو المتعاقبة أو بتقييدها. وفقًا لذلك، قد لا تنطبق عليك بعض التقييدات أو الاستثناءات أعلاه.

٩. عملاء حكومة الولايات المتحدة الأمريكية. إذا كنت تمثل كيانًا تابعًا لحكومة الولايات المتحدة الأمريكية، يتم ترخيص "برامج الكمبيوتر التجارية" و"وثائق برامج الكمبيوتر" و"البيانات التقنية للعناصر التجارية" بموجب اتفاقية الترخيص التجاري الساري المفعول لشركة HP وذلك وفقًا للمادتين12.211 FAR و12.212 FAR.

.١٠ التوافق مع قوانين التصدير. ينبغي عليك الامتثال لكافة القوانين والقواعد واللوائح المعمول بها بخصوص ( ١) تصدير البرامج أو استيرادها، أو ( ٢) تقييد استخدام البرامج بما في ذلك أية قيود مفروضة على انتشار الأسلحة النووية، أو الكيميائية، أو البيولوجية.

١١. حفظ الحقوق. تحتفظ شركة HP ومورّدوها بكافة الحقوق غير الممنوحة لك صراحةً بموجب اتفاقية ترخيص المستخدم هذه ("EULA").

(c) 2007 Hewlett-Packard Development Company, L.P.

المراجعة : 11/06

# **خدمة ضمان الإصلاح الذاتي من قبل العميل**

<span id="page-123-0"></span>تم تصميم منتجات HP باستخدام العديد من القطع القابلة للإصلاح الذاتي من قبل العميل من أجل تقليص وقت الإصلاح وتوفير مرونة أآبر في أداء استبدال القطع التي فيها خلل. إذا كشفت HP، أثناء التشخيص، عن إصلاح يمكن أن يتم من خلال استخدام قطعة قابلة للإصلاح الذاتي من قبل العميل، فترسل شركة HP تلك القطعة مباشرة إليك من أجل استبدالها. يوجد فئتان من القطع القابلة للإصلاح الذاتي من قبل العميل: ١) القطع التي يكون إصلاحها الذاتي من قبل العميل إلزاميا.ً إذا طلبت من HP استبدال هذه القطع، فيفرض عليك دفع تكاليف التنقل واليد العاملة من أجل هذه الخدمة. ٢) القطع التي يكون إصلاحها من قبل العميل اختياريا. هذه القطع مصممة أيضاً من أجل الإصلاح الذاتي من قبل العميل. إذا، بالرغم من ذلك، كنت تريد من HP أن تستبدلها نيابة عنك، فيمكن أن يتم ذلك دون فرض أي رسوم إضافية عليك حسب نوع خدمة الضمان المعينة لمنتجك.

استناداً إلى توافرها وموقعك الجغرافي، يتم إرسال القطع القابلة للإصلاح من قبل العميل بحيث تستلمها في يوم العميل التالي. من الممكن أن يُعرض عليك الاستلام في اليوم نفسه أو خلال أربعة أيام مع دفع رسوم إضافية عندما يسمح بذلك موقعك الجغرافي. إذا كنت تريد الحصول على المساعدة، فيمكنك الاتصال بمرآز الدعم الفني لدى HP لكي يساعدك الخبير التقني عبر الهاتف. وتحدد HP في المواد المرسلة مع القطعة البديلة القابلة للإصلاح من قبل العميل ما إذا كان يجب إعادة القطعة التي فيها خلل إلى HP. في الحالات التي تتطلب إرجاع القطعة التي فيها خلل إلى HP، عليك إرسال القطعة التي فيها خلل إلى HP خلال فترة زمنية محددة، غالباً ما تكون خمسة ( ٥) أيام عمل. يجب أن يتم إرجاع القطعة التي فيها خلل مع الوثائق المقترنة بها في المواد المرسلة لك. من الممكن أن يؤدي عدم إرجاع القطعة التي فيها خلل إلى جعل HP ترسل لك فاتورة بثمن القطعة البديلة. في حالة الإصلاح الذاتي من قبل العميل، تدفع HP آافة تكاليف الشحن وإرجاع القطعة وتحدد موفر خدمة الشحن أو البريد الذي يجب استخدامه.

# **دعم المستهلك**

<span id="page-124-0"></span>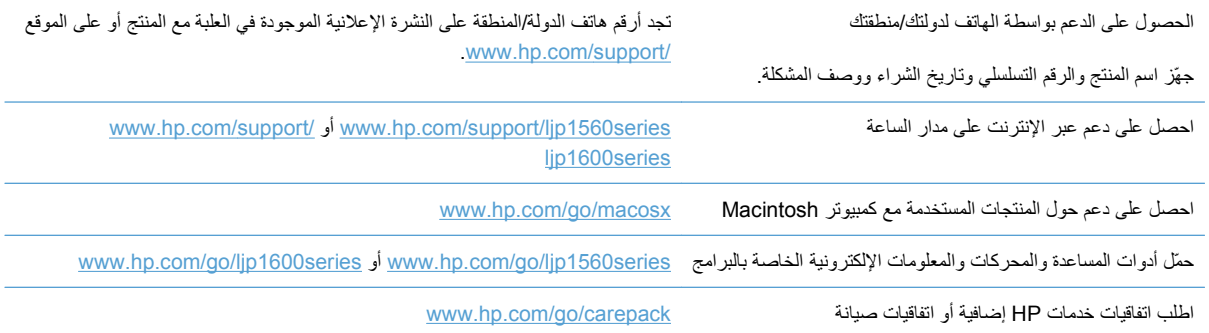

# **إعادة تغليف المنتج**

<span id="page-125-0"></span>إذا قررت خدمة رعاية عملاء HP وجوب إعادة المنتج إلى HP لإصلاحه، فعليك اتباع الخطوات التالية لإعادة تغليف المنتج قبل شحنه.

**تنبيه:** يجب العلم بأن مسئولية أي تلف يحدث للطابعة نتيجة التعبئة غير السليمة للطابعة تقع على عاتق المستخدم.

- **.١** أزل خرطوشة الطباعة واحتفظ بها.
- **تنبيه:** من المهم للغاية إخراج خرطوشة الطباعة قبل شحن المنتج. فقد يؤدي استمرار وجود خرطوشة الطباعة في المنتج أثناء شحنه إلى تسرّب مسحوق الحبر منها وتغطيته لمحرك المنتج وأجزاء أخرى.

لتجنب تلف الخراطيش، لا تلمس الأسطوانة الموجودة بها، وقم بتخزين الخرطوشة في عبوتها الأصلية (أو في عبوة مخصصة لذلك) تفاديًا لتعرضها للضوء.

- **.٢** أزل آبل الطاقة وآبل التوصيل والملحقات الاختيارية مثل بطاقة EIO واحتفظ بها.
- **.٣** قم بإرفاق عينات طباعة ونحو ٥٠ إلى ١٠٠ من الورق أو من وسائط الطباعة الأخرى التي لم تتم طباعتها بالشكل الصحيح، إن أمكن ذلك.
- **.٤** في الولايات المتحدة الأمريكية، اتصل بخدمة رعاية عملاء HP لطلب مواد تعبئة جديدة. أما بالنسبة للمناطق الأخرى، استخدم مادة التعبئة الأصلية، إذا أمكن ذلك. توصي شرآة Packard-Hewlett بالتأمين على الطابعة أو أي جهاز أثناء عملية الشحن.

# **ج المواصفات**

- [المواصفات](#page-127-0) المادية
- استهلاك الطاقة، [والمواصفات](#page-128-0) الكهربائية، والانبعاثات الصوتية
	- [المواصفات](#page-128-0) البيئية

# **المواصفات المادية**

#### **١ جدول ج١- المواصفات المادية**

<span id="page-127-0"></span>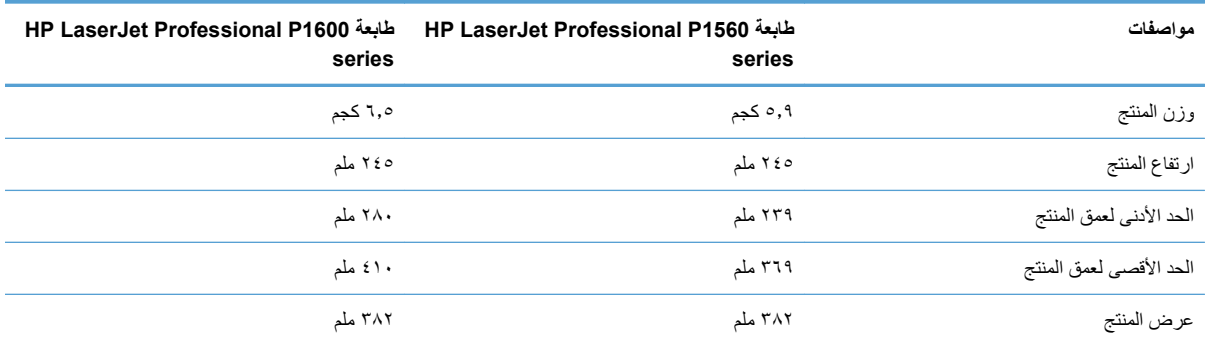

<sup>١</sup> .[www.hp.com/support/ljp1600series](http://www.hp.com/support/ljp1600series) أو [www.hp.com/support/ljp1560series](http://www.hp.com/support/ljp1560series) انظر .التمهيدية البيانات إلى المستندة القيم

# **استهلاك الطاقة، والمواصفات الكهربائية، والانبعاثات الصوتية**

<span id="page-128-0"></span>.الحالية المعلومات على للحصول [www.hp.com/go/ljp1600\\_regulatory](http://www.hp.com/go/ljp1600_regulatory) أو [www.hp.com/go/ljp1560\\_regulatory](http://www.hp.com/go/ljp1560_regulatory) راجع

# **المواصفات البيئية**

### **جدول ج٢- المواصفات البيئية**

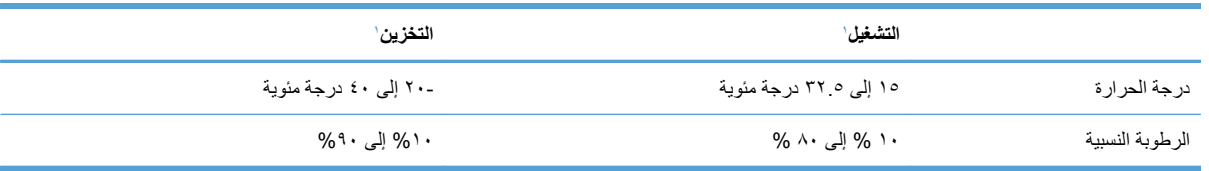

ا القيم المستندة إلى البيانات التمهيدية. انظر [www.hp.com/support/ljp1600series](http://www.hp.com/support/ljp1600series) أو www.hp.com/support/ljp1600series

# **د المعلومات التنظيمية**

- قواعد لجنة [الاتصالات](#page-131-0) الفيدرالية [FCC](#page-131-0)
	- [البرنامج](#page-132-0) البيئي لخدمة المنتج
		- إعلان [التوافق](#page-136-0)
		- بيانات [السلامة](#page-137-0)

# **قواعد لجنة الاتصالات الفيدرالية FCC**

<span id="page-131-0"></span>تم اختبار هذه المعدة وثبت أنها متوافقة مع حدود الأجهزة الرقمية الواردة في الفئة ب، بموجب الفقرة ١٥ من قواعد لجنة الاتصالات الفيدرالية FCC. ولقد تم في وضع هذه الحدود مراعاة توفير الحماية المعقولة من أي تداخل ضار ينجم عن تركيب المعدة في منطقة سكنية. تولد هذه المعدة وتستخدم ويمكن أن تشع طاقة تررد موجات لاسلكية. ومن ثم، فقد تتسبب هذه المعدة في حدوث تداخل ضار في الاتصالات اللاسلكية إذا لم يتم تركيبها واستخدامها وفقًا للإرشادات. ومع ذلك، لا يوجد أي ضمان أن هذا التداخل لن يحدث في حالة التركيب في وضع معين. إذا تسببت هذه المعدة في حدوث أي تداخل ضار في استقبال موجات الراديو أو التليفزيون، الأمر الذي يمكن تحديده عن طريق إيقاف تشغيل المعدة ثم إعادة تشغيلها، فيمكن للمستخدم محاولة تصحيح هذا التداخل بواسطة إجراء أو أآثر من الإجراءات التالية:

- إعادة توجيه أو تغيير موقع هوائي الاستقبال.
- زيادة المساحة الفاصلة بين المعدة وجهاز الاستقبال.
- توصيل المعدة بمأخذ للتيار الكهربائي على دائرة مختلفة عن تلك التي يوجد عليها جهاز الاستقبال.
	- استشارة جهة الشراء أو فني خبير في إصلاح الراديو/التلفزيونات.

**ملاحظة:** إن إجراء أية تغييرات أو تعديلات لم يتم اعتمادها من قبل شرآة HP على الطابعة من سبيلها أن تبطل صلاحية المستخدم لتشغيل هذه المعدة.

يعد استخدام كابل البيانات المغطى أمرًا لازمًا للتوافق مع ما ورد في حدود الفئة ب من الفقرة ١٥ لقواعد لجنة الاتصالات الفيدرالية FCC.

# **البرنامج البيئي لخدمة المنتج**

## **حماية البيئة**

<span id="page-132-0"></span>تلتزم شركة Hewlett-Packard بتقديم منتجات تجمع ما بين الجودة والمحافظة على البيئة. ولقد تم تصميم هذا المنتج بعدة سمات من شأنها الحد من أثر المنتج على البيئة.

## **إصدار غاز الأوزون**

لا يصدر عن هذا المنتج قدر كبير من غاز الأوزون(O<sub>3</sub>).

### **استهلاك الطاقة**

ينخفض استهلاك الطابعة للطاقة بشكل ملحوظ أثناء تعيينها في وضع "الاستعداد" أو إيقاف التشغيل التلقائي، مما يوفر مصادر الطبيعية والمال دون التأثير على كفاءة الأداء العالمي لهذا المنتج. تم وضع علامة لمعدات التصوير والطباعة الخاصة بـ ®ENERGY STAR الخاصة بمعدات ENERGY STAR تم تخويل الشعار لمواصفات وكالة حماية البيئة بالولايات المتحدة الأمريكية Hewlett-Packard :STAR ENERGY التصوير. ستظهر العلامة التالية على منتجات التصوير المخولة من قبل

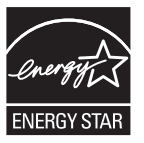

تم سرد معلومات إضافية لطراز منتج التصوير المخول من قبل STAR ENERGY في:

[www.hp.com/go/energystar](http://www.hp.com/go/energystar)

## **استهلاك الحبر**

يستخدم وضع EconoMode آمية أقل من الحبر، الأمر الذي قد يطيل من عمر خرطوشة الطباعة.

#### **استخدام الورق**

يمكن لمزايا هذا المنتج المتمثلة في ميزة الطباعة اليدوية/التلقائية المزدوجة (الطباعة على الوجهين) والطباعة المتعددة (طباعة العديد من الصفحات على ورقة واحدة) تقليل استخدام الورق والمتطلبات المترتبة على ذلك من الموارد الطبيعية.

## **القطع البلاستيكية**

تم تمييز الأجزاء البلاستيكية التي يتجاوز وزنها ٢٥ جرامًا وفقًا للمعايير الدولية التي تؤكد على إمكانية التعرف على اللدائن البلاستيكية لأغراض إعادة التصنيع في نهاية عمر المنتج.

## **مستلزمات الطباعة لـ LaserJet HP**

من السهل إرجاع خراطيش طباعة HP LaserJet وإعادة تدويرها بعد الاستخدام -مجانا- باشتراكك في برنامج HP Planet Partners تتضمن كل حزمة خرطوشة طباعة HP LaserJet جديدة ومستلزماتها، معلومات وتعليمات متعددة اللغات عن البرنامج. تساعد أكثر على تخفيف تأثيرها على البيئة، عندما ترجع عدة خراطيش مع بعضها بدلاً من خرطوشة واحدة. <span id="page-133-0"></span>تلتزم شرآة HP بتوفير منتجات خلاقة تجمع بين الجودة العالية والمحافظة على البيئة، بدءً من تصميم المنتج وتصنيعه وحتى توزيعه واستخدام العميل له وإعادة تدويره. عند قيامك بالمشاركة في برنامج HP Planet Partners، نضمن لك إعادة تدوير خراطيش طباعة LaserJet HP بشكل صحيح، ومعالجتها لاستعادة القطع البلاستيكية والمعدنية لاستخدامها في منتجات جديدة وتحويل ملايين الأطنان من القمامة من مراكز تجميع النفايات. وبما أن هذه الخراطيش يتم إعادة تدوير واستخدامها في مواد جديدة، فلن يتم إرجاعها إليك. شكراً لشعورك بالمسؤولية تجاه البيئة!

**ملاحظة:** استخدم ملصق الإرجاع لإرجاع خراطيش طباعة LaserJet HP الأصلية فقط. الرجاء عدم استخدام هذا الملصق لخراطيش inkjet HP، أو خراطيش طباعة ليست من صنع HP ، أو الخراطيش التي تم إعادة ملئها أو الخراطيش التي أُعيد تصنيعها أو مرتجعات الضمان. وللحصول على معلومات حول إعادة تدوير خراطيش HP inkjet الرجاء الانتقال إلى http://www.hp.com/recycle.

## **إرشادات الإرجاع وإعادة التدوير**

#### **الولايات المتحدة وبورتوريكو**

ويُستخدم الملصق المرفق بصندوق خرطوشة الحبر لـ LaserJet HP بغرض إرجاع خرطوشة طباعة LaserJet HP واحدة أو أآثر وإعادة تدويرها بعد استخدامها. الرجاء اتباع الإرشادات المناسبة الموجودة أدناه.

#### **مرتجعات متعددة (أآثر من خرطوشة واحدة)**

- **.١** ضع آل خرطوشة طباعة لـ LaserJet HP في صندوقها وحقيبتها الأصلية.
- **.٢** ألصق العلب سوياً باستخدام شريط لاصق خاص بالتربيط أو التغليف. يمكن أن يصل وزن الحزمة إلى ٣١ آجم ( ٧٠ رطلاً .)
	- **.٣** استخدم ملصق شحن مفرد ومدفوع القيمة مقدما.ً
		- **أو**
	- **.١** استخدم العلبة التي تناسبك، أو اطلب علبة جمع مجانية من الموقع [recycle/com.hp.www](http://www.hp.com/recycle) أو على رقم الهاتف ١-٨٠٠-٣٤٠-٢٤٤٥ (تستوعب ما يصل إلى ٣١ آجم ( ٧٠ رطلاً)) من خراطيش الطباعة الخاصة بـ LaserJet HP(.
		- **.٢** استخدم ملصق شحن مفرد ومدفوع القيمة مقدما.ً

#### **المرتجعات المفردة**

- **.١** احزم خرطوشة طباعة LaserJet HP في صندوقها وحقيبتها الأصلية.
	- **.٢** ضع ملصق الشحن في الجهة الأمامية للصندوق.

#### **الشحن**

بالنسبة إلى كافة مرتجعات إعادة تدوير خراطيش الطباعة الخاصة بـ HP LaserJet، أعطِ الحزمة لـ UPS عند التسليم أو الاستلام التالي، أو احملها إلى مرآز التسليم المخول لـ UPS. للاطلاع على موقع مرآز التسليم المحلي لـ UPS في منطقتك، اتصل بالرقم 1-800- PICKUPS أو تفضل بزيارة الموقع [com.ups.www.](http://www.ups.com) إذا آنت تقوم بالإرجاع عن طريق ملصق USPS، فأعطِ الحزمة لأحد سعاة خدمة البريد في الولايات المتحدة أو احملها إلى مكتب خدمة البريد في الولايات المتحدة. للحصول على مزيد من المعلومات أو لطلب ملصقات إضافية أو علب للمرتجعات بالجملة، تفضل بزيارة الموقع www.hp.com/recycle أو اتصل بالرقم ٢٤٤٥-٢٤٠٠-٨٠٠-١. ويتم فرض رسوم استلام عادية على طلبات حضور UPS إلى موقعك لاستلام الحزم. المعلومات عرضة للتغيير دون إشعار.

#### **لسكان ألاسكا وهاواي**

عدم استعمال ملصق UPS. الاتصال بالرقم ١-٨٠٠-٣٤٠-٢٤٤٥ للحصول على مزيد من المعلومات والتعليمات. توفر خدمات البريد في الولايات المتحدة خدمات نقل الخراطيش المرتجعة مجاناً بالاتفاق مع فروع HP في ألاسكا وهاواي.

#### **المرتجعات من خارج الولايات المتحدة**

<span id="page-134-0"></span>للاشتراك في برنامج الإرجاع وإعادة التدوير Partners Planet HP، ما عليك إلا اتباع التوجيهات الموجودة في دليل إعادة التدوير (الذي تجده داخل علبة المستلزمات الجديدة للمنتج) أو زيارة الموقع [recycle/com.hp.www.](http://www.hp.com/recycle) حدد دولتك/منطقتك للحصول على معلومات حول آيفية إرجاع مستلزمات الطباعة بواسطة LaserJet HP.

## **الورق**

بإمكان هذا المنتج استخدام الورق المعاد تصنيعه عندما يفي بالإرشادات المذآورة في دليل *Print Family Printer LaserJet HP Guide Media*. هذا المنتج مؤهل لاستخدام الورق المعاد تصنيعه وفقاً لـ 12281EN.٢٠٠٢:

## **قيود المواد**

لا يحتوي هذا المنتج من HP على أي زئبق مضاف.

لا يحتوي منتج HP هذا على بطارية.

# **التخلص من مخلفات الأجهزة من قبل المستخدمين في المنازل الخاصة في الاتحاد الأوروبي**

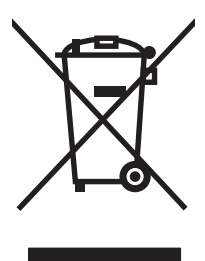

يشير هذا الرمز الموجود على المنتج أو على العبوة الخاصة به إلى أنه لا ينبغي التخلص من هذا المنتج مع المخلفات الأخرى للمنزل. وإنما هي مسئوليتك، بدلاً من ذلك، أن تتخلص من مخلفات الأجهزة بتسليمها إلى مركز تجميع متخصص لإعادة تصنيع مخلفات الأجهزة الكهربائية والإلكترونية. يساعد تجميع مخلفات الأجهزة وإعادة تصنيعها بصورة مستقلة عند التخلص منها على الاحتفاظ بالموارد الطبيعية والتأآد من إعادة تصنيعها بأسلوب يحمي صحة الإنسان والبيئة. للحصول على المزيد من المعلومات حول المواقع التي يمكنك التخلص من مخلفات الأجهزة بها لإعادة تصنيعها، يرجى الاتصال بمكتب المدينة المحلي أو مرآز خدمة التخلص من المخلفات المنزلية أو المتجر الذي اشتريت منه المنتج.

## **مواد آيميائية**

تلتزم شرآة HP بتزويد عملائها بالمعلومات حول المواد الكيميائية المستخدمة في منتجاتها بحسب ما يتوافق مع المتطلبات القانونية مثل REACH) التنظيم رقم 1907/2006 للبرلمان والمجلس الأوروبي). يتوفر تقرير عن المعلومات الكيميائية لهذا المنتج في الموقع : .[www.hp.com/go/reach](http://www.hp.com/go/reach)

# **ورقة بيانات أمان المواد MSDS**

يمكن الحصول على أوراق بيانات أمان المواد (MSDS) للمستلزمات التي تحتوي على مواد كيميائية (مثلاً، مسحوق الحبر) بالاتصال بموقع [www.hp.com/hpinfo/community/environment/productinfo/](http://www.hp.com/hpinfo/community/environment/productinfo/safety) أو [www.hp.com/go/msds](http://www.hp.com/go/msds) العنوان على ويب على HP [.safety](http://www.hp.com/hpinfo/community/environment/productinfo/safety)

## **لمزيد من المعلومات**

للحصول على مزيد من المعلومات حول المواضيع البيئية التالية:

- الصحيفة البيئية للمنتج فيما يتعلق بهذا المنتج ومنتجات HP الأخرى المتعلقة به
	- التزام HP نحو البيئة
	- نظام إدارة HP البيئي
- برنامج HP لإعادة المنتجات بعد انتهاء عمرها وإعادة التدوير
	- صحف بيانات أمان المواد

.[www.hp.com/hpinfo/globalcitizenship/environment](http://www.hp.com/hpinfo/globalcitizenship/environment) أو [www.hp.com/go/environment](http://www.hp.com/go/environment) بزيارة لّتفض

**إعلان التوافق**

<span id="page-136-0"></span>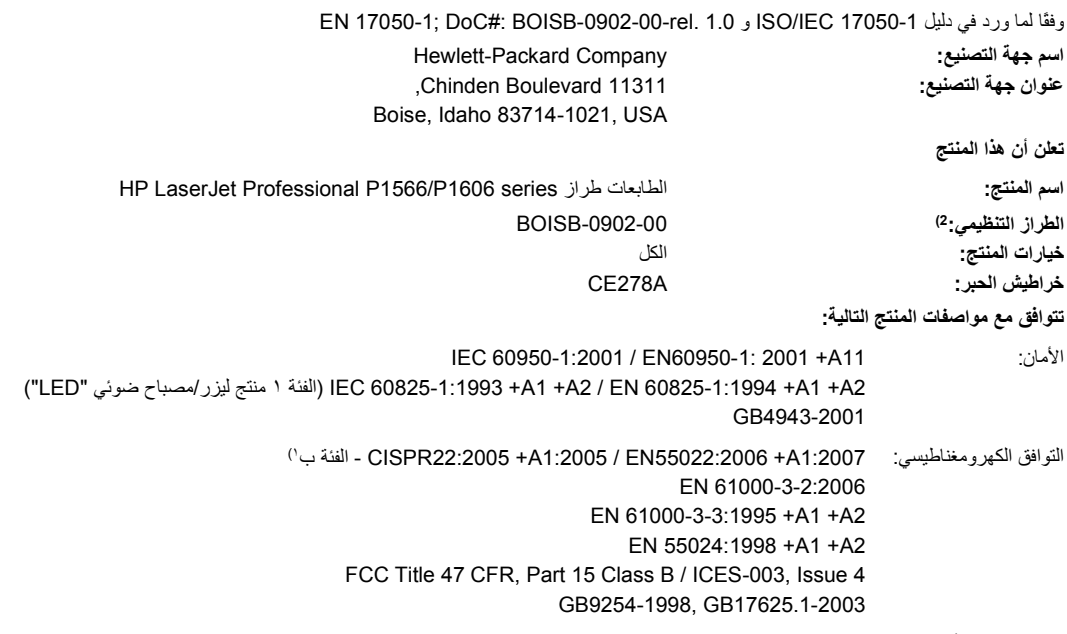

#### **معلومات تكميلية:**

يتوافق المنتج المرفق مع متطلبات تعليمات EC 2004/108/ EMC وتعليمات تخفيض الفولت /2006/95EC التالية ومن ثم يحمل العلامة .

يتوافق هذا الجهاز مع الجزء ١٥ من قواعد FCC. تخضع عملية التشغيل للشرطين التاليين: (١) لا يمكن أن يتسبب هذا الجهاز في حدوث أي قدر من التداخل الضار . (٢) يجب أن يتقبل هذا الجهاز أي تداخل يتم تلقيه، بما في ذلك التداخلات التي قد تسبب خللاً في التشغيل.

١) تم اختبار المنتج بتكوين نموذجي مع أنظمة كمبيوتر Hewlett-Packard الشخصية.

٢) من أجل أغراض تنظيمية، فقد تم تخصيص رقم طراز "تنظيمي" لهذه المنتجات. يجب عدم الخلط بين هذا الرقم واسم المنتج أو رقم (أرقام) المنتج.

Boise, Idaho 83713, USA

#### **مارس 2010**

#### **بالنسبة للموضوعات التنظيمية فقط:**

جهة الاتصال في أوروبا مكتب مبيعات وخدمات Hewlett-Packard Gmbh، Department HQ-TRE / Standards Europe, أو المحلي أو <http://www.hp.com/go/certificates> ,(+٤٩-٧٠٣١-١٤-٣١٤٣), الفائيا ,Herrenberger Straße 140, D-71034 Böblingen

جهة الاتصال في الولايات Product Regulations Manager، Hewlett-Packard Company, PO Box 15، Mail Stop 160، Boise, ID 83707-0015, USA, المتحدة الأمريكية (الهاتف : ٦٠٠٠-٣٩٦-٢٠٨)

# **بيانات السلامة**

## **أمان الليزر**

<span id="page-137-0"></span>قام مرآز الأجهزة والصحة الإشعاعية ( CDRH (التابع لإدارة الأغذية والأدوية بالولايات المتحدة الأمريكية بتطبيق القواعد المتعلقة بمنتجات الليزر التي تم تصنيعها منذ ١ أغسطس عام .١٩٧٦ هذا، ويعد التوافق مع ما ورد بهذه القواعد أمرًا إجباريًا بالنسبة للمنتجات التي تم تسويقها في الولايات المتحدة. علاوة على ذلك، يعد هذا الجهاز منتجًا من منتجات الليزر من "الفئة ١" حسب معايير الأداء الإشعاعي لوزارة الصحة والخدمات الإنسانية الأمريكية ( DHHS (وبما يتفق مع ما جاء في تشريع مراقبة الإشعاع للمحافظة على الصحة والسلامة لعام .١٩٦٨ وحيث أن الإشعاع المنبعث من الجهاز تم عزله تمامًا داخل أغطية خارجية وأماآن وقائية، لا يمكن تسرب شعاع الليزر خلال أي مرحلة من مراحل تشغيل الاستخدام العادي.

**تحذير!** قد ينتج عن استخدام عناصر التحكم أو إدخال التعديلات أو اتخاذ أية إجراءات غير تلك المحددة في دليل المستخدم هذا التعرض لمخاطر الإشعاع.

## **قواعد DOC الكندية**

.Complies with Canadian EMC Class B requirements

« .« Conforme à la classe B des normes canadiennes de compatibilité électromagnétiques. « CEM »

# **بيان VCCI) اليابان)**

この装置は、情報処理装置等電波障害自主規制協議会(VCCI)の基準 に基づくクラスB情報技術装置です。この装置は、家庭環境で使用すること を目的としていますが、この装置がラジオやテレビジョン受信機に近接して 使用されると、受信障害を引き起こすことがあります。 取扱説明書に従って正しい取り扱いをして下さい。

#### **إرشادات سلك الطاقة**

تأآد من ملائمة مصدر الطاقة لمعدل الجهد الكهربائي الخاص بالمنتج. يظهر معدل الجهد الكهربائي على ملصق المنتج. يستخدم المنتج إما 127-١١٠ Vac أو 240-220 Vac و 50/60 هرتز.

وصّل سلك الطاقة بين المنتج ومأخذ تيار متناوب مؤرض.

**تنبيه:** لتجنب تلف المنتج، استخدم سلك الطاقة الذي تم توفيره مع المنتج فقط.

## **بيان آابل الطاقة (اليابان)**

製品には、同梱された電源コードをお使い下さい。 同梱された電源コードは、他の製品では使用出来ません。

# **بيان EMC) آوريا)**

<span id="page-138-0"></span>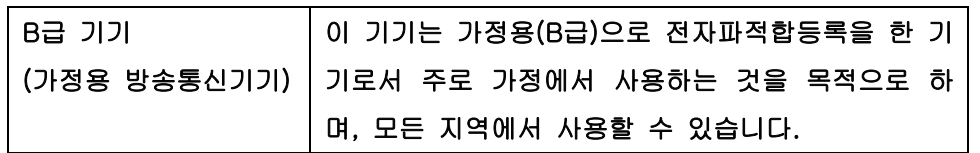

# **بيان الليزر لفنلندا**

#### **Luokan 1 laserlaite**

Klass 1 Laser Apparat

<span id="page-139-0"></span>HP LaserJet Professional P1566, P1606dn, laserkirjoitin on käyttäjän kannalta turvallinen luokan 1 laserlaite. Normaalissa käytössä kirjoittimen suojakotelointi estää lasersäteen pääsyn laitteen .mukaisesti (1994) ulkopuolelle. Laitteen turvallisuusluokka on määritetty standardin EN 60825-1

#### **! VAROITUS**

Laitteen käyttäminen muulla kuin käyttöohjeessa mainitulla tavalla saattaa altistaa käyttäjän .turvallisuusluokan 1 ylittävälle näkymättömälle lasersäteilylle

#### **! VARNING**

Om apparaten används på annat sätt än i bruksanvisning specificerats, kan användaren utsättas för .osynlig laserstrålning, som överskrider gränsen för laserklass 1

#### **HUOLTO**

HP LaserJet Professional P1566, P1606dn - kirjoittimen sisällä ei ole käyttäjän huollettavissa olevia kohteita. Laitteen saa avata ja huoltaa ainoastaan sen huoltamiseen koulutettu henkilö. Tällaiseksi huoltotoimenpiteeksi ei katsota väriainekasetin vaihtamista, paperiradan puhdistusta tai muita käyttäjän käsikirjassa lueteltuja, käyttäjän tehtäväksi tarkoitettuja ylläpitotoimia, jotka voidaan .suorittaa ilman erikoistyökaluja

#### **! VARO**

Mikäli kirjoittimen suojakotelo avataan, olet alttiina näkymättömällelasersäteilylle laitteen ollessa .toiminnassa. Älä katso säteeseen

#### **! VARNING**

Om laserprinterns skyddshölje öppnas då apparaten är i funktion, utsättas användaren för osynlig laserstrålning. Betrakta ej strålen. Tiedot laitteessa käytettävän laserdiodin säteilyominaisuuksista: .Aallonpituus 775-795 nm Teho 5 m W Luokan 3B laser

# **بيان GS) المانيا)**

Das Gerät ist nicht für die Benutzung im unmittelbaren Gesichtsfeld am Bildschirmarbeitsplatz vorgesehen. Um störende Reflexionen am Bildschirmarbeitsplatz zu vermeiden, darf dieses Produkt .nicht im unmittelbaren Gesichtsfeld platziert warden

# 有毒有害物质表

根据中国电子信息产品污染控制管理办法的要求而出台

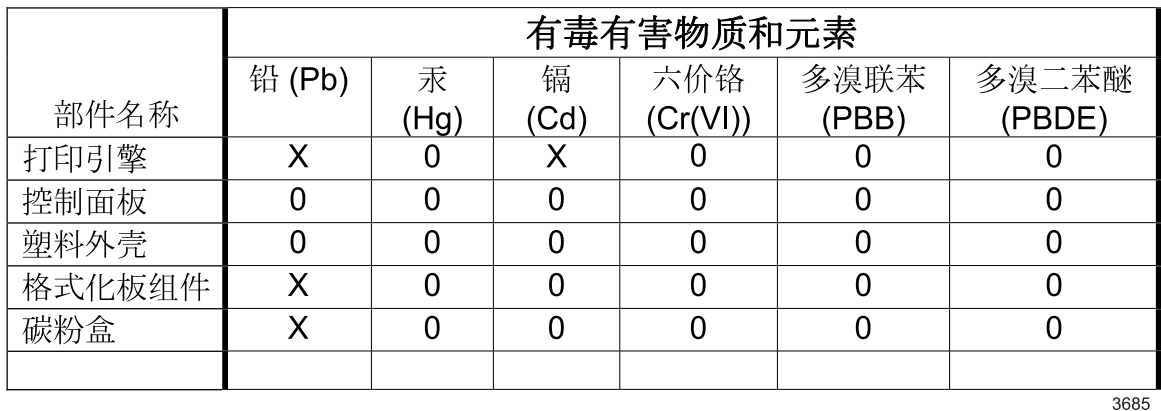

0: 表示在此部件所用的所有同类材料中, 所含的此有毒或有害物质均低于 SJ/T11363-2006 的限制要求。

X: 表示在此部件所用的所有同类材料中, 至少一种所含的此有毒或有害物质高于 SJ/T11363-2006 的限制要求。

注:引用的"环保使用期限"是根据在正常温度和湿度条件下操作使用产品而确定的。

**القيود المفروضة على بيان "المواد الخطرة" (ترآيا)**

Türkiye Cumhuriyeti: EEE Yönetmeliğine Uygundur

# **الفهرس**

#### **A**

AirPrint

#### **D**

dpi) نقطة في البوصة) المواصفات

## **E**

 ePrint AirPrint HP Cloud Print EWS. انظر ملقم الويب المضمن

## **G**

General Protection FaultException OE) حدث خطأ حماية عام في OE (

## **H**

 HP Cloud Print HP Web Jetadmin HP برنامج تشغيل الطباعة الموحد ( UPD( 

## **J**

Jetadmin، HP Web

## **M**

Macintosh أنظمة التشغيل المعتمدة إعدادات برامج التشغيل [،١٩](#page-30-0) استكشاف أخطاء المشكلات وإصلاحها برامج التشغيل، استكشاف الأخطاء وإصلاحها بطاقة USB، استكشاف الأخطاء وإصلاحها تغيير حجم المستندات دعم

**T** TCP/IP أنظمة التشغيل المعتمدة

# **W**

Windows إعدادات برامج التشغيل برنامج تشغيل الطباعة الموحد مسائل حل المشاكل [١٠٠](#page-111-0)

# **ا**

أخطاء برامج أخطاء 32Spool أخطاء العملية غير الصالحة أدراج الطباعة على الوجهين الميزات انحشارات، إزالة تحميل سعتها أدراج إدخال الورق الميزات مشاكل التغذية، الحل [٩٠](#page-101-0) أدراج الإدخال الميزات أرقام الأجزاء خراطيش الطباعة أسبقية، الإعدادات أسطوانة التقاط الورق تغيير أمان الليزر، بيانات أنظمة التشغيل، الشبكات أنظمة التشغيل Windows، معتمده أنظمة التشغيل المعتمدة أنماط أضواء الحالة أنماط الضوء أنواع الوسائط تحديد الدرج

أولوية، إعدادات إدارة الشبكة إزالة الانحشار مواقعه إزالة البرامج نظام التشغيل Windows إزالة برامج نظام التشغيل Macintosh إعادة التدوير إعادة تدوير مرتجعات موارد طباعة HP والبرنامج البيئي إعادة تدوير المستلزمات إعادة تصنيع إعادة تغليف المنتج إعادة توزيع الحبر إعداد EconoMode) وضع توفير الحبر) إعدادات أسبقيتها أولوية إعدادات معينة مسبقاً لبرامج التشغيل (Macintosh) برامج التشغيل [،١٤](#page-25-0) إعدادات افتراضية، استعادتها إعدادات برنامج تشغيل Macintosh ورق ذو حجم مخصص إعدادات سرعة الارتباط إعدادات سريعة إعدادات معينة مسبقاً ( Macintosh ( إعدادات ورق ذي حجم مخصص Macintosh إعلان التوافق إلغاء الطباعة إلغاء التثبيت برامج Windows إلغاء تثبيت برامج Windows إلغاء تثبيت برامج نظام التشغيل Macintosh 

إلغاء طلب طباعة إنذارات إيقاف طلب طباعة إيقاف طلب طباعة مؤقتًا اتحاد أوروبي، التخلص من المخلفات استكشاف الأخطاء وإصلاحها صفحات فارغة طباعة الصفحات ببطء قائمة اختيار آبلات USB لا تتم طباعة الصفحات مشاكل الاتصال المباشر [٩٨](#page-109-0) مشاكل الشبكة [٩٨](#page-109-0) مشكلات Macintosh انظر أيضًا حل; حل المشاكل استهلاك الطاقة اسطوانة الالتقاط تنظيف اصطلاحات المستند الاتصال بشبكة الاتصال البرامج إلغاء تثبيت نظام التشغيل Macintosh البرنامج إعدادات الجودة المواصفات الحل التفاف انحراف الصفحة بقع الحبر تجعدات تلطيخ الحبر تموج تناثر الحبر خارج الحروف حبر غير ثابت حروف مشوهة خطوط رأسية خلفية رمادية صفحات بانحراف طباعة فاتحة أو باهتة عيوب رأسية متكررة غضون فراغات في الطباعة مشاكل التغذية [٩٠](#page-101-0) الخراطيش أرقام الأجزاء الدرج ١ انحشارات، إزالة

الدقة المواصفات الرقم التسلسلي الشبكة أنظمة التشغيل المعتمدة إعدادات سرعة الارتباط الضمان الترخيص الطباعة صفحة التكوين صفحة العرض التوضيحي صفحة حالة مستلزمات الطابعة الطباعة المزدوجة نظام التشغيل Macintosh انظر أيضًا الطباعة على الوجهين الطباعة على الوجهين نظام التشغيل Macintosh انظر أيضًا الطباعة المزدوجة المستلزمات أرقام الأجزاء الملحقات أرقام الأجزاء طلب شرائها المواصفات الكهربائية والصوتية ميزات المنتج المواصفات الصوتية المواصفات الكهربائية المواصفات المادية الورق الأحجام المعتمدة الأنواع المعتمدة الحجم، تحديد الصفحتان الأولى والأخيرة، استخدام ورق مختلف المغلفات، استخدام ورق مختلف النوع، تحديد حجم مخصص، تحديد الوسائط المعتمدة الوضع الصامت تمكين انتهاء الصلاحية، تخلّص منها انحشار تجنب حاوية الإخراج، إزالة انحشارات الورق أدراج، إزالة انحشار الورق أسبابه الشائعة

مواقعه

#### **ب**

باب الإخراج الخلفي الميزات برامج HP Web Jetadmin أنظمة التشغيل المعتمدة أنظمة تشغيل Windows المعتمدة إعداداتها إلغاء التثبيت في نظام التشغيل Windows إلغاء تثبيت برامج Windows مشكلات ملقم الويب المضمن ،[١٦](#page-27-0) برامج التشغيل Macintosh، استكشاف الأخطاء وإصلاحها أنواع الورق إعدادات الإعدادات السريعة (نظام التشغيل (Windows نظام التشغيل Windows، فتح برامج تشغيل إعدادات ،[١٣](#page-24-0) ،[١٤](#page-25-0) إعدادات Macintosh إعدادات معينة مسبقاً ( Macintosh ( موحدة برامج تشغيل PCL موحدة برنامج اتفاقية ترخيص البرامج برنامج بيئي لخدمة المنتج برنامج تشغيل الطباعة الموحد بطاريات مضمّنة بيان EMC الكوري بيان VCCI الياباني بيانات أمان الليزر بيانات السلامة ،[١٢٦](#page-137-0)

## **ت**

تحجيم المستندات Macintosh تحديثات البرامج الثابتة تحذيرات تحسين جودة الطباعة تحميل وسائط الطباعة فتحة الإدخال الأولوية تخزين خراطيش الطباعة منتج تخلّص منها، انتهاء صلاحيتها
ترخيص، البرامج تغليف المنتج

اسطوانة التقاط الورق لوحة الفصل تغيير حجم المستندات

تغيير

جودة الإخراج . انظر جودة الطباعة حل المشاكل [٩١](#page-102-0) التفاف المواصفات انبعاث بخار أو ضباب من المنتج انحراف الصفحة بقع الحبر تجعدات تحسينها تلطيخ الحبر تموج تناثر الحبر خارج الحروف حبر غير ثابت حروف مشوهة خطوط رأسية خلفية رمادية رطوبة على الحواف طباعة فاتحة أو باهتة عيوب رأسية متكررة غضون فراغات في الطباعة

### **ح**

حاويات، إخراج سعتها حاويات، الإخراج الميزات حاوية، إخراج انحشار، إزالة حاوية إخراج الورق الميزات

حاوية الإخراج السعة الميزات حاوية الإخراج العلوية الميزات حبر توزيعه حجم، الوسائط تحديد الدرج حل انبعاث بخار أو ضباب من المنتج رطوبة على الحواف مشاكل الاتصال المباشر [٩٨](#page-109-0) مشاكل الشبكة [٩٨](#page-109-0) انظر أيضًا حل المشاكل; استكشاف الأخطاء وإصلاحها حل المشاكل [٧٤](#page-85-0) أنماط أضواء الحالة جودة الإخراج مسائل Windows معالجة الورق انظر أيضًا حل; استكشاف الأخطاء وإصلاحها

# **خ**

خدمة إعادة تغليف المنتج خدمة المستهلك HP خراطيش إعادة تدوير إعادة تصنيعها تخزينها ضمان ليست من صنع HP خراطيش الحبر . انظر خراطيش الطباعة خراطيش الطباعة أرقام الأجزاء إعادة تدوير إعادة تصنيعها إعادة توزيع الحبر تخزينها ضمان ليست من صنع HP خط HP الساخن لمكافحة الغش خط ساخن لمكافحة الغش

#### **د** درج الإدخال تحميل وسائط في فتحة أولوية التغذية درج الإدخال الأولي انحشارات، إزالة

درج الإدخال الرئيسي السعة دعم إعادة تغليف المنتج عبر الإنترنت دعم العملاء إعادة تغليف المنتج دعم المستهلك عبر الإنترنت دعم تقني عبر الإنترنت دعم عبر الإنترنت دعم فني إعادة تغليف المنتج دقة جودة حل المشاكل [٩١](#page-102-0) **ر**

# رقم الطراز

**ش**

#### شبكة إعدادات، تغييرها إعدادات، عرضها تكوين عنوان IP آلمة مرور، تعيينها آلمة مرور، تغييرها شحن المنتج شراء المستلزمات مواقع الويب

# **ص**

صفحات الطباعة ببطء فارغة لا تتم الطباعة صفحات، بها انحراف صفحات الغلاف ،[٢١](#page-32-0) صفحات المعلومات صفحة التكوين صفحة العرض التوضيحي صفحة حالة مستلزمات الطابعة صفحات بانحراف صفحات فارغة استكشاف الأخطاء وإصلاحها صفحات منحنية صفحة أولى استخدام ورق مختلف صفحة التكوين صفحة العرض التوضيحي صفحة حالة مستلزمات الطابعة

# **ض**

ضمان إصلاح ذاتي من قبل العميل المنتج خراطيش الطباعة

### **ط**

طاقة استكشاف الأخطاء وإصلاحها طباعة استكشاف الأخطاء وإصلاحها طباعة عدة صفحات على ورقة طلب الشراء أرقام الأجزاء الخاصة بـ طلب شراء المستلزمات والملحقات

# **ع**

عدد الصفحات لكل ورقة عديد من الصفحات لكل ورقة علامة التبويب إعدادات (ملقم ويب المضمن) علامة التبويب الشبكة (ملقم ويب المضمن) علامة التبويب معلومات (ملقم ويب المضمن) عنوان IP تكوين يدوي عنوان IP Macintosh، استكشاف الأخطاء وإصلاحها عنوان الطابعة Macintosh، استكشاف الأخطاء وإصلاحها

## **ف**

فتحة الإدخال الأولوية السعة تحميل فنلندي، بيانات أمان الليزر

### **ق**

قواعد DOC الكندية قيود المواد

### **ك**

آابل USB، رقم الجزء آبلات USB، استكشاف الأخطاء وإصلاحها آثافة الطباعة

#### **ل** لوحة التحكم أنماط أضواء الحالة إعدادات ،[١٣](#page-24-0) لوحة الفصل تغيير

**م** مسار الوسائط، تنظيف مستلزمات إعادة تدويرها إعادة تصنيعها طلبها ليست من صنع HP مزيفة مستلزمات الطابعة شراء مستلزمات غير مزيفة مستلزمات ليست من صنع HP مستلزمات مزيفة مسحوق الحبر بقع تلطيخ تناثر خارج الحروف حبر غير ثابت منخفض مشاكل التغذية، الحل [٩٠](#page-101-0) معالجة الورق حل المشاكل [٩٠](#page-101-0) ملاحظات ملحقات شراء ملقم الويب، مضمن ملقم الويب المضمن ،[١٦](#page-27-0) استخدام حالة المنتج حالة مستلزمات الطابعة دعم المنتج صفحة التكوين طلب شراء مستلزمات الطابعة علامة التبويب إعدادات علامة التبويب الشبكة علامة التبويب معلومات منافذ استكشاف أخطاء Macintosh وإصلاحها

الأنواع المضمنة

الأنواع المضمنة

منافذ الواجهة

برامج لنظام التشغيل Windows منظر منتج خالٍ من الزئبق منظر، منتج منفذ USB استكشاف أخطاء Macintosh وإصلاحها استكشاف الأخطاء وإصلاحها النوع المضمن مهام الطباعة مواصفات بيئة مادية مواصفات الارتفاع عن سطح البحر مواصفات الحجم، المنتج مواصفات الرطوبة مواصفات بيئة التشغيل مواصفات بيئة العمل مواصفات درجات الحرارة مواقع إلكترونية برنامج تشغيل الطباعة الموحد دعم المستهلك دعم عملاء Macintosh مواقع الويب شراء المستلزمات مواقع ويب تقارير حول الغش ورقة بيانات أمان المواد MSDS ميزات بيئية

# **ن**

منتج

نظام التشغيل Macintosh إزالة برامج نقطة في البوصة ( dpi( المواصفات

### **و**

```
ورق
            الصفحة الأولى ٢١
حجم مخصص، إعداداتMacintosh
                        ٢١
      عدد الصفحات لكل ورقة ٢٢
                 ورق، طلبه ١٠٤
 ورقة بيانات أمان المواد MSDS ١٢٣
                       ورق خاص
                 إرشادات ٣٣
                         وسائط
           الأحجام المعتمدة ٣٥
            الصفحة الأولى ٢١
```

```
تحديد الحجم والنوع ٣٤
حجم مخصص، إعداداتMacintosh
                      ٢١
    عدد الصفحات لكل ورقة ٢٢
                 وسائط الطباعة
               ٣٥معتمدة
                  وسائط خاصة
              إرشادات ٣٣
```
#### © 2011 Hewlett-Packard Development Company, L.P.

www.hp.com

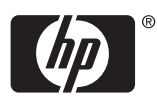

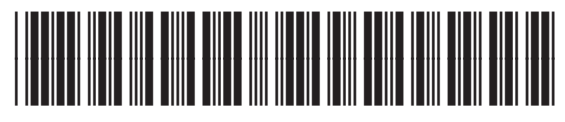

CE663-90944